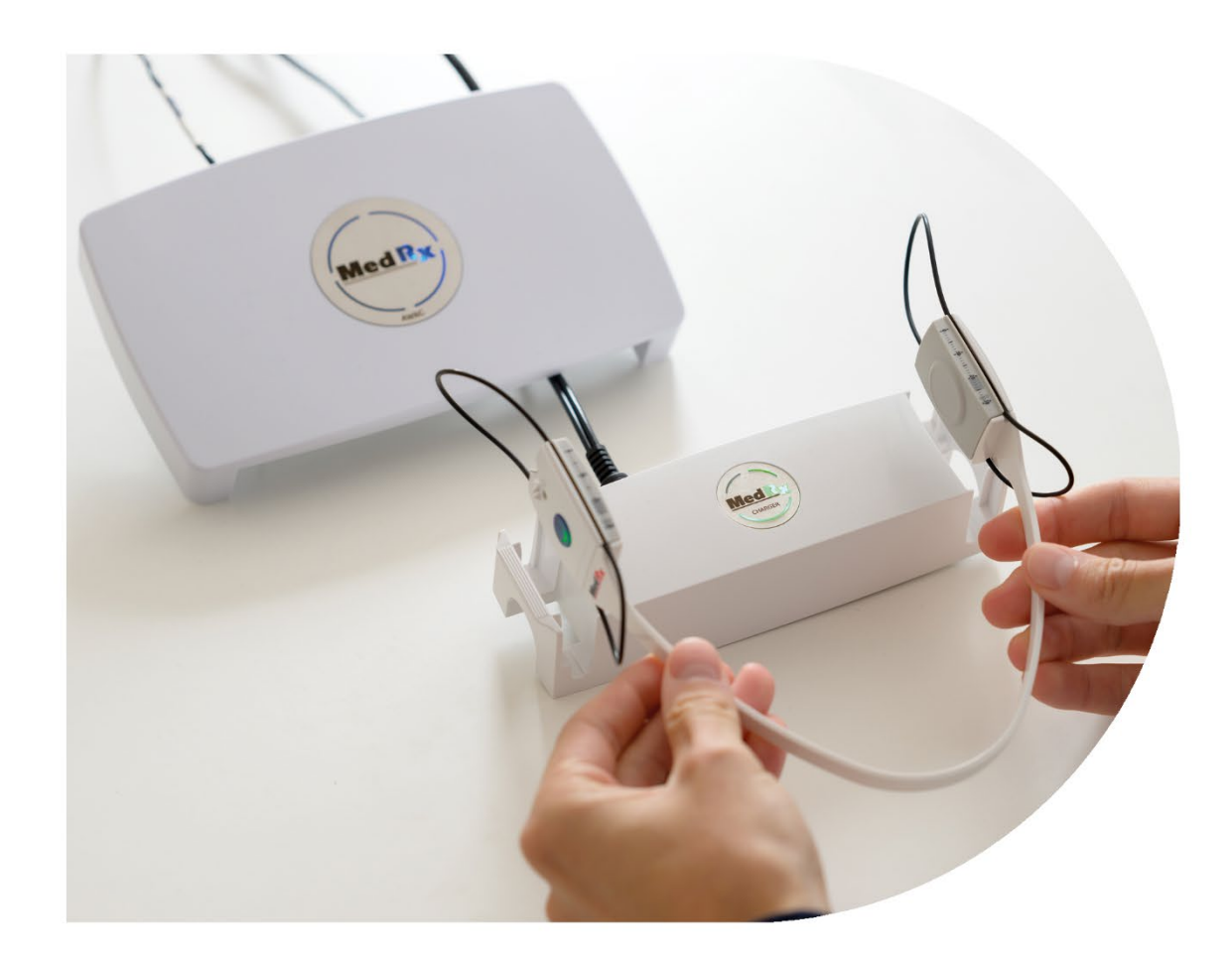

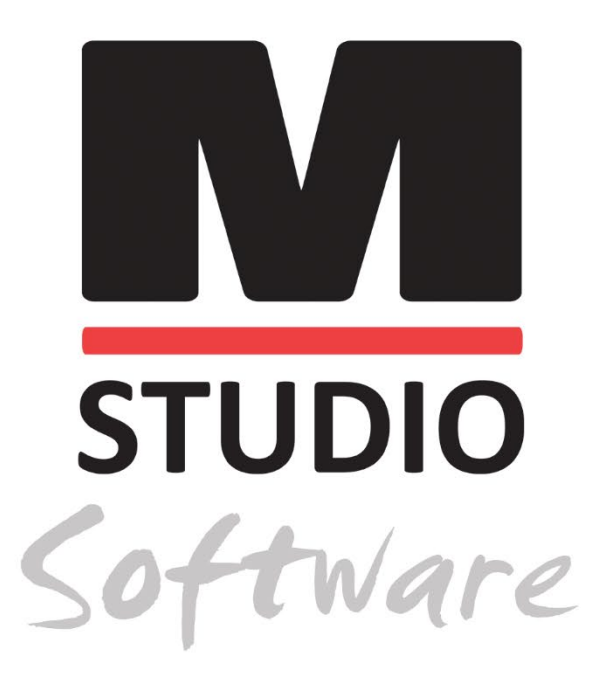

AWRC AUDIOMETRIA ÉS BINAURÁLIS REM/LSM EGY RENDSZERBEN

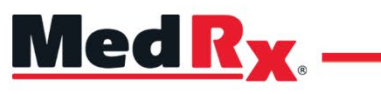

*Studio szoftver AWRC oktatási kézikönyv*

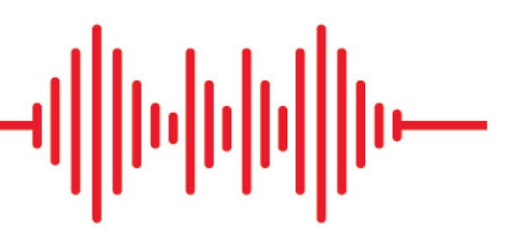

## $C \in$

0123 TÜV SÜD Product Services GmbH Ridlerstraße 65 ◦ 80339 Munich ◦ Németország

Med R<sub>x</sub> www.medrx-[diagnostics.com](http://www.medrx-diagnostics.com/)

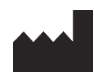

1200 Starkey Rd., #105, Largo, FL 33771 USA. Ingyenes szám: (888) 392-1234 • (727) 584-9600 Fax: (727) 584-9602 • E-mail: medrx@medrx-[diagnostics.com](mailto:medrx@medrx-diagnostics.com) www.medrx-diagnostics.com

### EC REP

A MedRx hivatalos képviselője Európában DGS Diagnostics A/S Audiometer Alle 1 • 5500 Middelfart • Dánia

Forgalmazó: MedRx International c/o MAICO Diagnostics GmbH Sickingenstr. 70-71, 10553 Berlin, Németország Tel.: +49 30/70 71 46-50 Fax: +49 30/70 71 46-99 E-mail: medrx-[sales@maico.biz](mailto:medrx-sales@maico.biz) www.medrx-[diagnostics.com](http://www.medrx-diagnostics.com/)

A MedRx archivált kézikönyvei letölthetők a www.medrx-diagnostics.com/support/manuals-studio-software/archive oldalról

### Tartalom

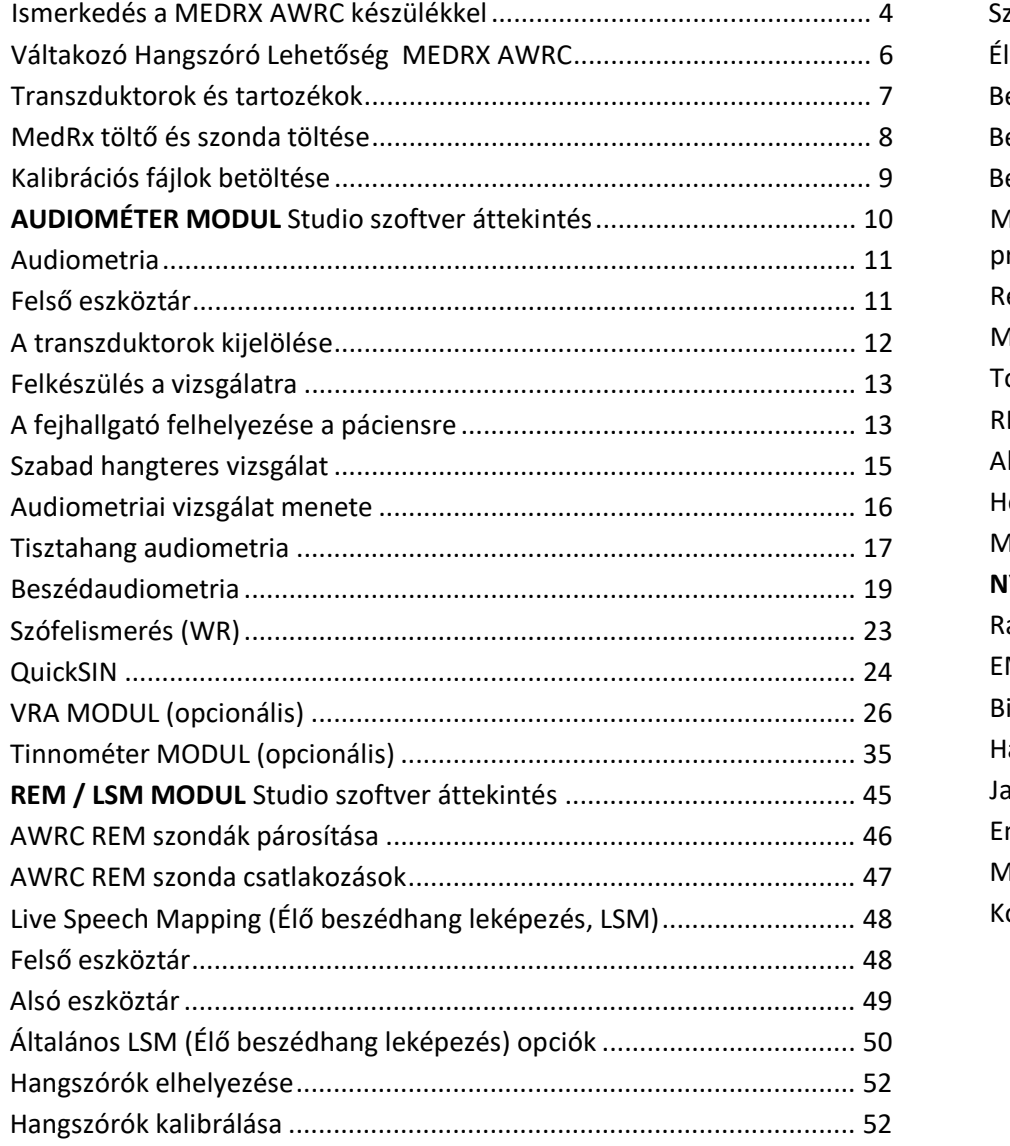

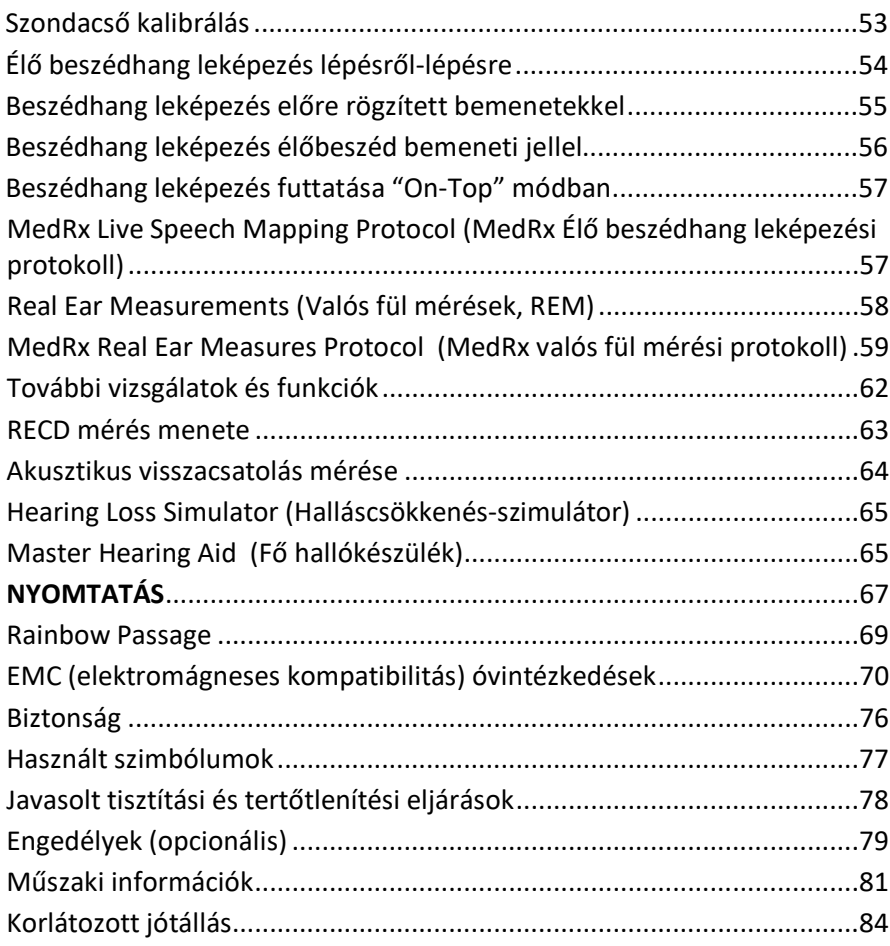

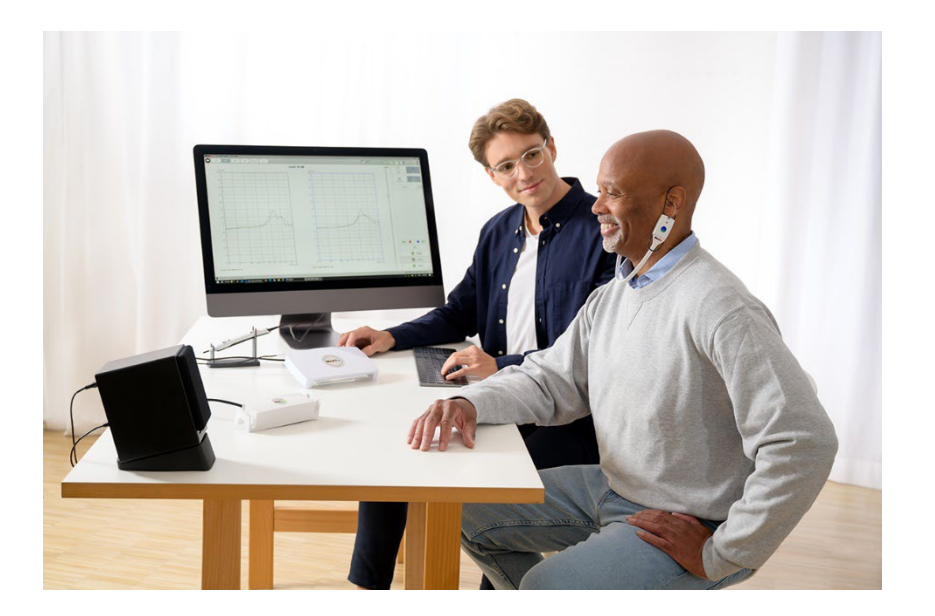

### <span id="page-3-0"></span>Ismerkedés a MEDRX AWRC készülékkel

A MEDRX AWRC (Audiometer and Wireless Real Ear Measurement combination, audiométer és vezeték nélküli valós fülmérés kombinációja) az ultrakompakt diagnosztikai audiometria és a precíziós in-situ megerősítés új korszakát képviseli rendelője számára. Ez a kompakt, mégis sokoldalú PC-alapú rendszer USB-n keresztül működik, és támogatja a jelenlegi ANSI és IEC audiometriai és valós fülvizsgálatokat. A szoftver tartalmazza a DSL v5.0 és a NAL-NL2 szabványok célértékeit is. A valós fülmérés rendszer egyedülálló jellemzője a MedRx in-situ módszere egyidejű, binaurális élő beszédhang-leképezéssel, amely lehetővé teszi, hogy az illesztés minden alkalommal elsőre megfelelő legyen. Az eszköz valós fülméréseket végez közvetlenül a páciens fülén. A mérések hallókészülékkel vagy anélkül is elvégezhetők. A hallókészülék-illesztésekhez azért kell valós fülmérést végezni, mert a hallójárat alakja és mérete jelentősen befolyásolja a hallókészülék teljesítményét. A fülön kívüli és fülön belüli hangintenzitás ismerete lehetővé teszi a szakember számára, hogy meghatározza a tényleges erősítést és kimenetet, melyet a páciens a hallókészüléken keresztül vesz, és elvégezze a megfelelő beállításokat.

Ez az eszköz egy 1. típusú HFAE audiométer, amely megfelel az ANSI S3.6, az IEC 60645-1 és az IEC 60645-2 szabvány követelményeinek. Ezek a szabványok határozzák meg, hogy a MedRx AWRCMEDRX AWRC eszköznek milyen mértékű precíziót kell elérnie. A mérés bizonytalansága +/- 1 dB. Ezt az eszközt és a transzduktorokat 125 Hz és 16000 Hz közötti vizsgálati frekvenciákon való használatra tervezték. Az eszköz megfelel az ANSI S3.46 és az IEC 61669 szabvány követelményeinek. Ezek a szabványok határozzák meg, hogy a MedRx AWRC eszköznek milyen mértékű precíziót kell elérnie.

A MedRx AWRC egy elektronikus készülék, amely az emberi hallás hang- és beszédaudiometriai vizsgálatára szolgál. Az eszköz megfelel az audiométerekre vonatkozó specifikációknak és tűréseknek, valamint az audiometriai transzduktorokra, köztük a fülre illeszkedő (szupraaurális), a fület körülölelő (cirkumaurális) fejhallgatókra, inzert fülhallgatókra, csontvezetőkre és hangszórókra vonatkozó standard referencia küszöbszinteknek az ANSI S-3.6 és az IEC 60645 szabványban meghatározottak szerint.

A MedRx AWRC megfelel a 2011/65/EU RoHS irányelvnek, ha a mellékelt tartozékokkal használják.

Ez a kézikönyv feltételezi, hogy a rendszer hardvere, szoftvere és illesztőprogramjai telepítve vannak, és megfelelően működnek. Segítségért olvassa el a Studio szoftver Telepítési kézikönyvét. A Telepítési kézikönyv az MEDRX AWRC eredeti csomagolásában található, PDF formátumban. Ennek a kézikönyvnek az a célja, hogy megismertesse önt a MedRx AWRC rendszer beállításaival és használatával. A jellemzők és a funkciók részletesebb megismerése érdekében tekintse át a szoftver interaktív súgórendszerét. Az eszköz eléréséhez nyomja meg az F1 billentyűt, vagy kattintson az egérrel a Súgó ikonra, vagy a szöveges menüre. Ezeket a képernyő felső részén található "?" ikonra kattintva érheti el. Válasszon egy elemet a Tartalom lapon található listából. Továbbá a Súgó fájlokban tájékozódhat a vizsgálati jelek karakterisztikájáról, elemzéséről, a kiegyenlítő módszerekről és az analizátor beállításainak a pontosságra gyakorolt hatásáról.

#### A MedRx AWRC audiométer rendeltetésszerű használatára vonatkozó nyilatkozat:

A MedRx audiométer a páciens hallásérzékenységének a meghatározására szolgál. Célja a páciens hallásszintjének számszerűsítése azáltal, hogy különböző frekvenciájú és hangnyomásszintű tisztahang-stimulusokat bocsát ki speciális transzduktorokon keresztül. A tonális stimulusokon kívül az eszközök nyelvspecifikus stimulusokat is elő tudnak adni annak érdekében, hogy azonosítsák a páciens hallójáratának a további elváltozásait és felmérjék a páciens képességét a bemutatott stimulusok felidézésére.

#### A MedRx AWRC audiométerrel kezelt célpopuláció:

Az audiometriai vizsgálat célpopulációja minden korosztályra kiterjed.

#### MedRx AWRC Audiométer használati javallat nyilatkozat:

A MedRx audiométer a halláscsökkenés azonosítására és kórkutatására szolgál bármely korú pácienseknél. Az eszközt audiológus, fül-orr-gégész, hallásgondozó szakember vagy képzett technikus használhatja kórházban, klinikán, egészségügyi intézményben vagy más, az ANSI S3.1 vagy azzal egyenértékű szabványban meghatározott, megfelelő csendes környezetben..

### A MedRx AWRC REM audiométer rendeltetésszerű használatára vonatkozó nyilatkozat:

A hallókészülék-elemző a hallókészülék hallható hangszintjeinek a helyes konfigurálására és előírására használható. Célja, hogy az eszköz belső hatását a páciens hallójáratába helyezhető kis és vékony szonda-mikrofonok segítségével mérje, hogy a kezelő objektíven számszerűsíthesse az eszköz előnyeit és a páciens hallására gyakorolt hatását. Ezek az eljárások hasznosak az akusztikus hallókészülékek illesztéséhez és előírásához a páciens hallásvizsgálata során szerzett információknak megfelelően.

#### A MedRx AWRC REM-mel kezelt célpopuláció:

Az audiometriai vizsgálat célpopulációja minden korosztályra kiterjed.

#### A MedRx AWRC REM rendeltetésszerű használatára vonatkozó nyilatkozat:

A hallókészülék-elemző készüléket kizárólag képzett személyek használhatják, például audiológusok, fül-orr-gégészek, sebészek, orvosok, hallásgondozó szakemberek és hasonló végzettségű személyek. Az eszköz nem használható az alkalmazásához és az eredmények értelmezéséhez szükséges ismeretek és képzettség nélkül.

# <span id="page-5-0"></span>Váltakozó Hangszóró Lehetőség

MEDRX AWRC

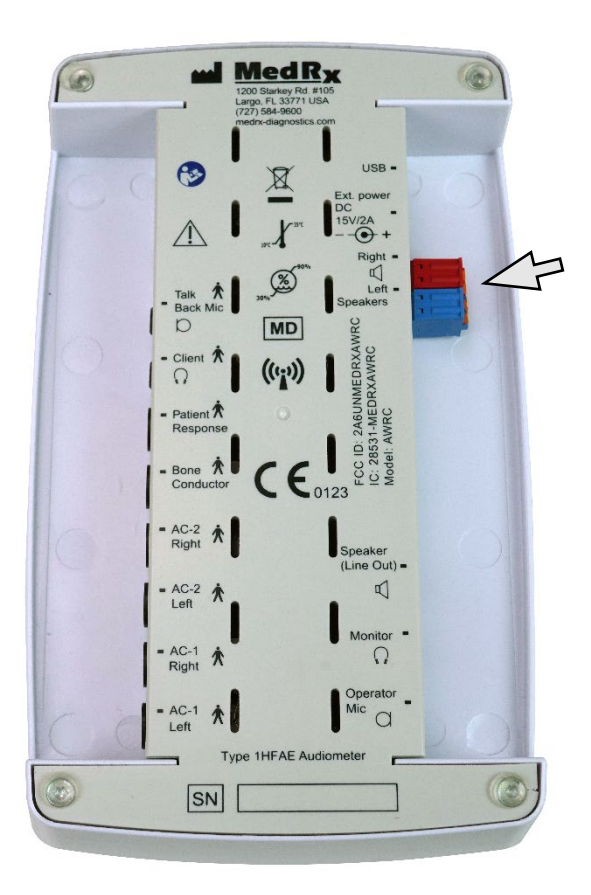

 $\triangle$  Figyelem! A szabad hangteres hangszórókhoz használt 1,0 mm-es kábelek csatlakoztatásához először el kell távolítani a mellékelt Piros és Kék adaptert, majd a csatlakoztatás után vissza kell helyezni őket.

### Szabad hangteres hangszórók kábeleinek a csatlakoztatása:

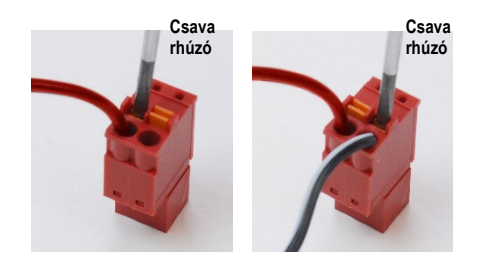

Húzza ki a Piros és a Kék csatlakozót.

Helyezzen egy kis laposfejű csavarhúzót az apró narancssárga fülekre, és nyomja le, majd helyezze a nyílásba a hangszóró vezetékét, majd vegye ki a csavarhúzót. Ellenőrizze, hogy a kábel stabilan rögzüljön.

Ismételje meg a lépéseket, amíg az összes hangszóróhoz tartozó kábel rögzítésre nem kerül, majd helyezze vissza az eszközbe mindkét csatlakozót a fent látható módon.

Passzív szabad hangteres hangszórók esetén 15 V-os 2 A-es egyenáramú tápegységet kell használni

### <span id="page-6-0"></span>Transzduktorok és tartozékok

Ellenőrizze, hogy a megfelelő transzduktorok legyenek beállítva a szoftverben: a jobb egérgombbal kattintson bármelyik transzduktor gombra az audiometria képernyőn, majd kattintson a bal egér gombra a transzduktor módosításához. Használja az MEDRX AWRC-hez mellékelt kiegészítőket. Nem javasolt az előzetesen jóvá nem hagyott tartozékok használata.

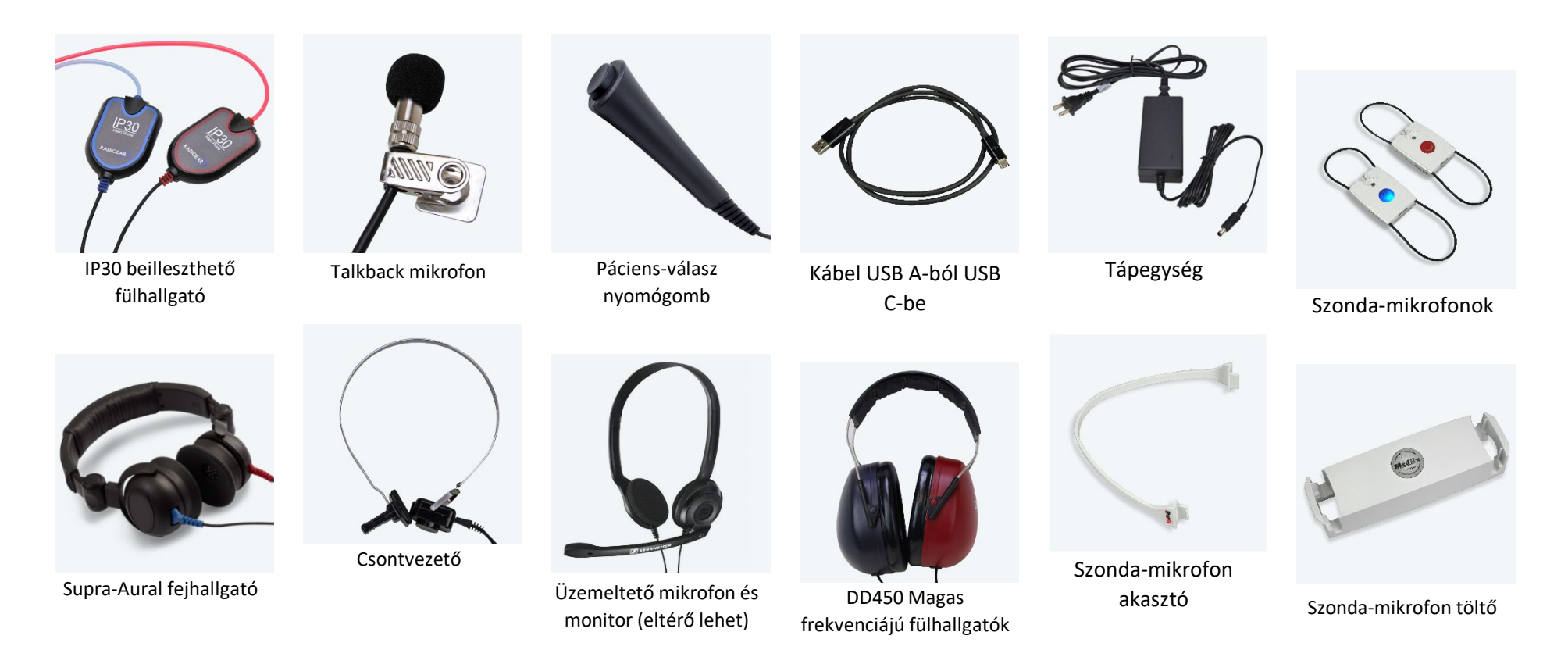

MEGJEGYZÉS: A MedRx audiométer támogatja az IP30 beilleszthető fülhallgatót, a DD45, DD65 és DD450 fülhallgatót, valamint a kiterjesztett magas frekvenciájú fülhallgatót. Az alapkonfiguráció IP30 beilleszthető fülhallgatót vagy DD45 fülhallgatót tartalmaz.

### <span id="page-7-0"></span>MedRx töltő és szonda töltése

A MedRx töltő a MedRx AWRC REM szondák töltésére szolgál Qi töltésen keresztül. A MedRx töltőhöz USB-kábel és fali adapter tartozik az áramellátáshoz. A MedRx töltő LED lámpái a belső elem és az AWRC REM szonda elemek töltöttségi szintjének a jelzésére szolgálnak.

A MedRx AWRC szondák a töltő bármely oldalára behelyezhetők. Fontos, hogy a szonda hátoldala (szürke oldal) a MedRx töltő középpontja felé mutasson a károsodások elkerülése és a töltés biztosítása érdekében.

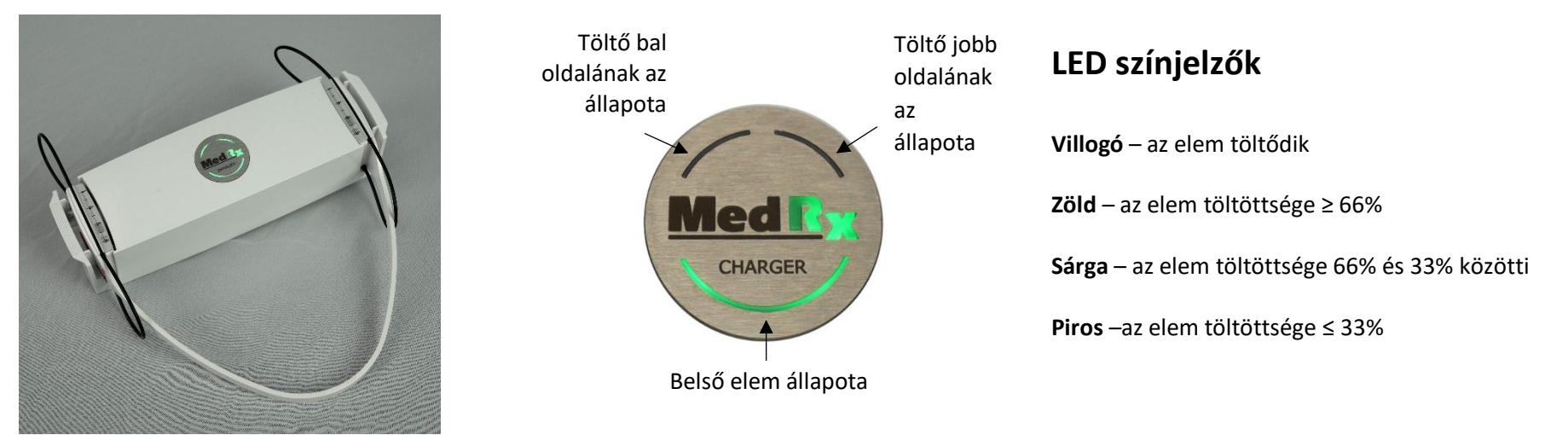

MedRx töltő csatlakoztatott AWRC szondákkal A MedRx töltő LED-ek jelzik az elemek állapotát

**MEGJEGYZÉS**: A MedRx töltő belső elemmel rendelkezik, amely a REM szondákat szállítás közben tölti.

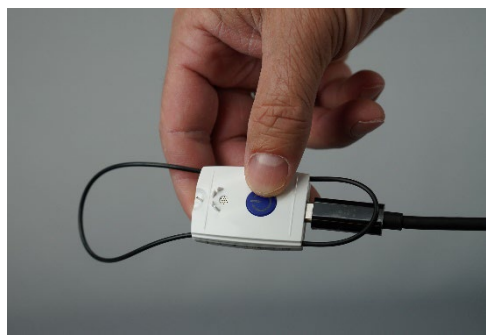

A MedRx AWRC szondák

USB-C kábellel is tölthetők.

### <span id="page-8-0"></span>Kalibrációs fájlok betöltése

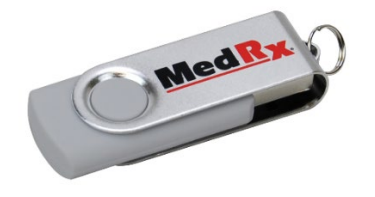

Minden MedRx Audiométer az ANSI S3.6 szabványnak megfelelően van kalibrálva. Ez a kalibrálási eljárás fájlok sorozatát eredményezi, amelyeket az Audiométer szoftver olvas be a hardver kalibrálásának a megtartása érdekében. Ezeket a fájlokat egy USB adathordozó tartalmazza.

A MedRx Audiométerrel történő hallásvizsgálat elvégzése előtti utolsó teendő, az eszközspecifikus kalibrációs fájlok feltöltése a hallásvizsgáló eszköz működtetéséhez használt számítógépre.

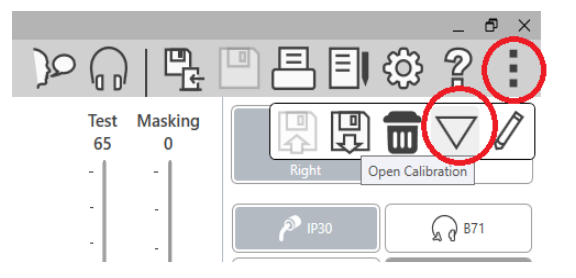

- 1. Csatlakoztassa a MedRx USB Flash Drive-ot, majd nyissa meg a MedRx Studio szoftvert, lépjen be abba a modulba, amelybe feltölti a kalibrációs fájlokat, majd kattintson a:
	- Továbbiak ikonra (három függőleges pont).
	- A Háromszög ikonra.
	- A Load Calibration (kalibrálás feltöltése) lehetőségre (előugró ablakban).

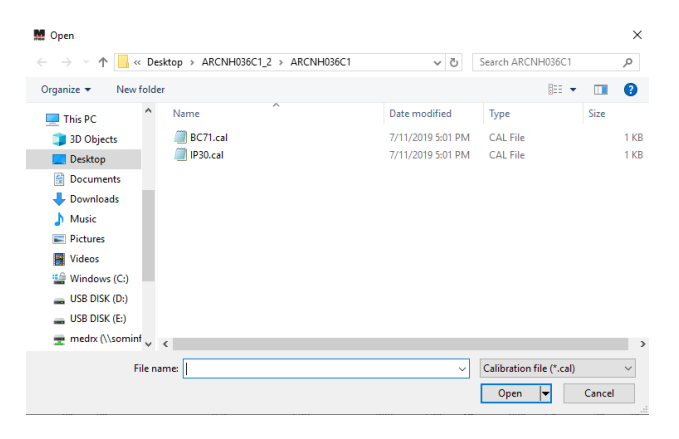

- 2. Néhány másodperc múlva megjelenik egy navigációs ablak. Keresse meg a betöltendő fájlokat.
	- Kattintson a Load (betöltés) elemre (válasszon \*.set vagy \*.cal fájlokat).

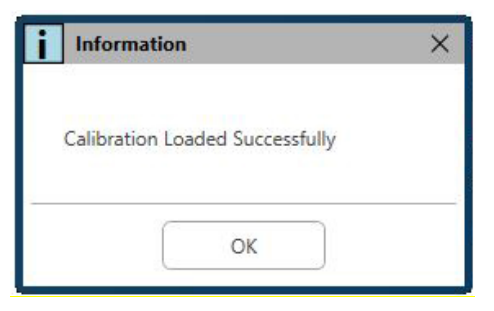

- 3. Amikor befejeződik a fájlok betöltése, ez az üzenet jelenik meg:
	- Kattintson az **OK** gombra a kalibrálás betöltésének a befejezéséhez.

# <span id="page-9-0"></span>AUDIOMÉTER MODUL Studio szoftver áttekintés

A MedRx Studio szoftver futtatható önállóan, a Noah rendszerből, vagy a TIMS<sup>®</sup> Noah-kompatibilis Office rendszerből.

#### A MedRx Studio szoftver elindítása

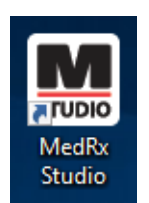

Önálló üzemmód

• A Windows munkafelületen kattintson kétszer a MedRx Studio parancsikonra.

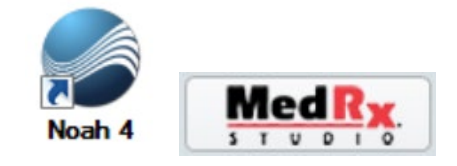

Noah

- Indítsa el a Noah-t.
- Válasszon ki egy pácienst
- A Noah eljárásainak megfelelően indítsa el a MedRx Studio modult**.**

#### A szoftver alapvető beállításai

Számos lehetőség áll rendelkezésre, amelyek lehetővé teszik a felhasználó számára a MedRx Studio szoftver testreszabását az igényeiknek megfelelően.

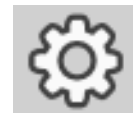

Ezek a beállítások a jobb felső sarokban látható fogaskerék ikonra kattintva érhetők el.

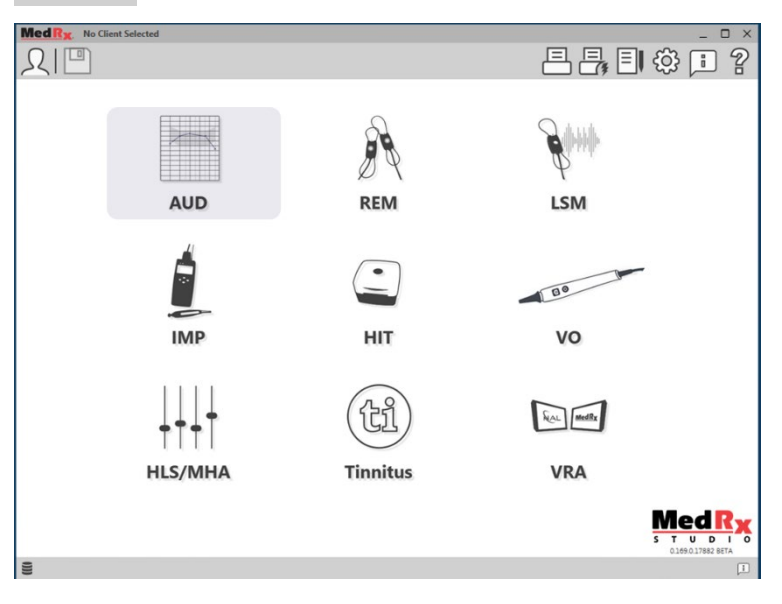

A MedRx Studio szoftver főképernyője.

Az ikonok az ön berendezésétől függően választhatók ki.

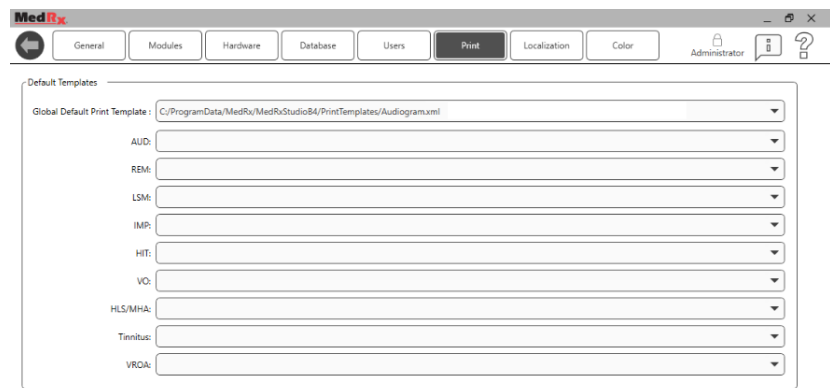

A fő képernyő beállításai lehetővé teszik az alapértelmezett modulok, az adatbázis, a nyomtatási sablonok és egyebek beállítását.

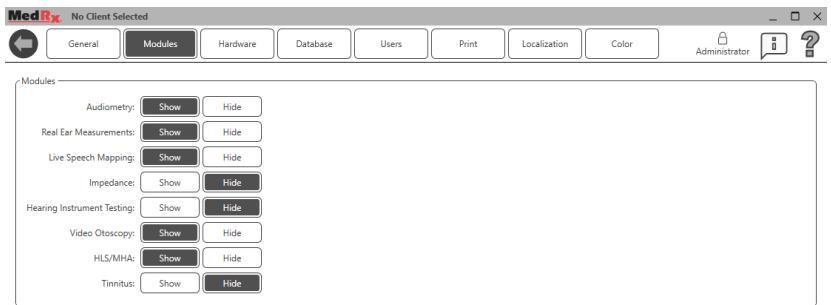

Ha egynél több MedRx termékkel rendelkezik, a modulokat a fő képernyő beállításai között jelenítheti meg/rejtheti el.

**MEGJEGYZÉS:** Ne feledje, hogy mindig rendelkezésére áll további információ az Interactive Help System (interaktív súgó rendszer) jobb felső sarokban látható "?" ikonjára kattintva, vagy az F1 billentyű megnyomásával.

### <span id="page-10-0"></span>Audiometria

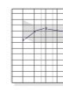

**AUD** 

### <span id="page-10-1"></span>Felső eszköztár

Az **Eszköztár** ikonjai az alábbi funkciókkal rendelkeznek:

A fő képernyőn kattintson az AUD ikonra.

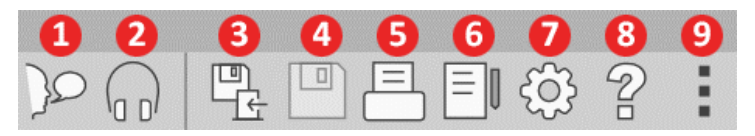

- 1. Talk Forward elindítása
- 2. Monitor megjelenítése
- 3. Munkamenet mentése és kilépés
- 4. Munkamenet mentése
- 5. Nyomtatás
- 6. Naplófájl megjelenítése
- 7. Beállítások megjelenítése
- 8. Súgó megjelenítése
- 9. További opciók

A **További opciók** ikon funkciói a következők:

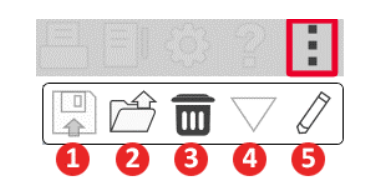

- 1. Aktuális munkamenet mentése egy fájlba
- 2. Munkamenet megnyitása fájlból
- 3. A jelenlegi vizsgálat adatainak törlése
- 4. Kalibrálás megnyitása
- 5. Adatszerkesztő

#### Az AUD szoftver konfigurálása

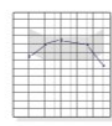

**AUD** 

Fontos megjegyezni, hogy az egyes modulok eltérő beállításokkal rendelkeznek a testreszabáshoz.

Írja be a modult, és kattintson a fogaskerékre a testreszabáshoz.

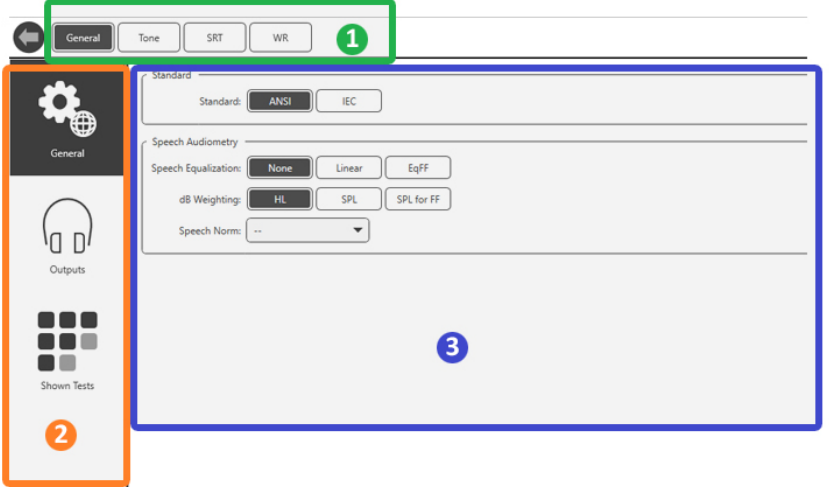

Az Audiometria modul egyedi beállításokkal rendelkezik a modul számára. A beállítások közötti navigáláshoz:

- Válassza ki a beállításcsoportot a fejlécből (1).
- Majd válassza ki a beállítási lehetőségeket a bal oldalsávból (2).
- A testreszabási beállítások a fő részben kiválasztott csoport és beállítások alapján változnak (3).

# <span id="page-11-0"></span>A transzduktorok kijelölése

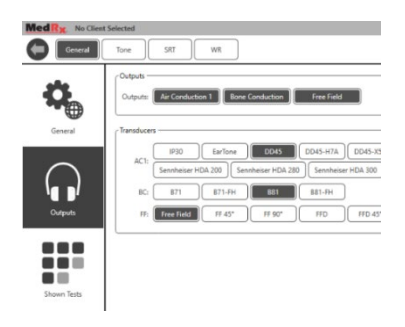

**1. opció:** A transzduktoroknak az audiométer egyes kimeneteihez való hozzárendeléséhez kattintson az Outputs (Kimenetek) elemre a General Options (Általános opciók) képernyőn.

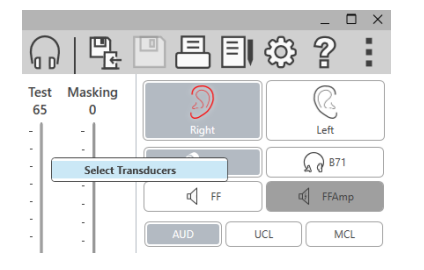

**2. opció:** A transzduktorok között úgy válthat, hogy az Audiometry (Audiometria) képernyőn a jobb egérgombbal rákattint az egyik transzduktor ikonjára.

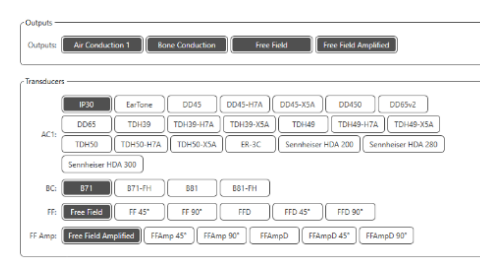

A beállítások fő része opciókat kínál a megjelenített kimenetekhez és az alapértelmezett transzduktorhoz kimenetenként.

Válassza ki az egyes

transzduktorhoz a megfelelő jeladót.

A kimenetek hozzáadásához vagy eltávolításához kattintson a kívánt kimenetekre a transzduktor gombok engedélyezéséhez vagy letiltásához az audiometria képernyőn.

## <span id="page-12-0"></span>Felkészülés a vizsgálatra

A MedRx Audiométerhez mellékelt kiegészítőket használja. Az általában elfogadható transzduktorokat a 7. oldalon találja. A MedRx audiométerrel alkalmazható kezelői fejhallgatónak 32 ohm impedanciájúnak, a hangszórónak pedig legalább 50 watt teljesítményűnek kell lennie. Az ezzel az eszközzel használható légvezetéses transzduktor ellenállása 10 ohm kell, hogy legyen. A hangszóró feszültségének meg kell egyeznie az eszköz használati helyén lévő hálózati feszültséggel.

A mikrofonnal ellátott fülhallgatót az eszköz kezelője használja a beteggel való kommunikációhoz.

A páciens a Talk-Back mikrofon segítségével beszél a vizsgálatot végző személlyel.

# <span id="page-12-1"></span>A fejhallgató felhelyezése a páciensre

#### Fülhallgatók

FONTOS: A behelyezhető fülhallgatókhoz használt habszivacsokat PÁCIENSENKÉNT CSERÉLNI KELL. Ne próbálja meg kimosni és újból felhasználni őket.

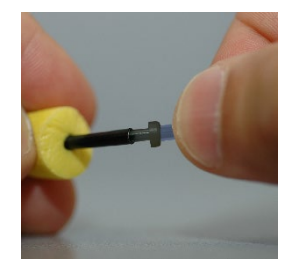

1. Az ábra szerint helyezzen új szivacsot a fülhallgató csöveire. Ezeket a szivacsokat egyetlen páciens általi felhasználására tervezték, ezért nem szabad kimosni és újra felhasználni. MEGJEGYZÉS: Amikor használat után eltávolítja a szivacsokat, ügyeljen arra, hogy az átlátszó vagy fekete műanyag csőcsonk a hosszú fülhallgató csőhöz rögzítve maradjon.

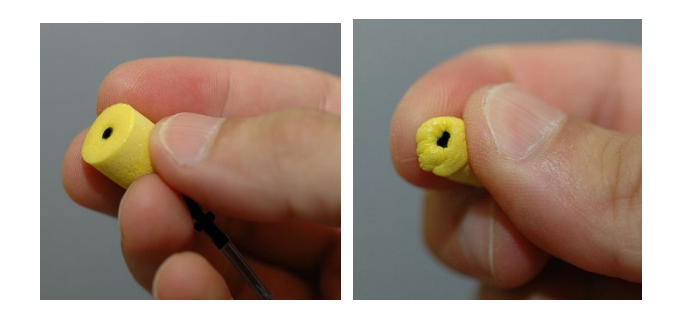

2. Óvatosan nyomja össze a szivacsot az ujjai között, hogy az ábrán látható módon illeszkedjen a páciens fülcsatornájába. Ne görgesse a szivacsot az ujjai között.

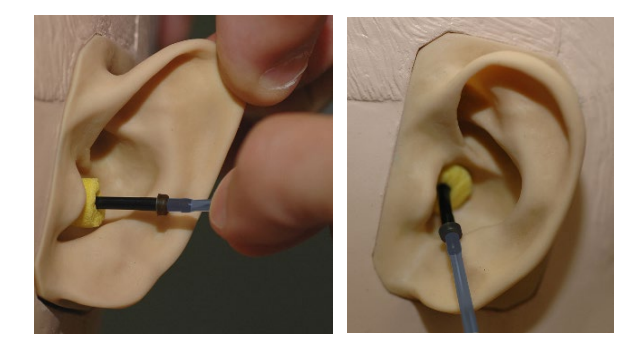

- 3. Húzza hátra felfelé a páciens fülcimpáját a hallójárat kiegyenesítéséhez.
- 4. Helyezze a sűrített habszivacsot mélyen a hallójáratba.
- 5. Helyes behelyezéskor a szivacs külső felülete egy síkba kerül a hallójárat nyílásával, ahogy az ábrán látható.

#### Supra-Aurális fejhallgató

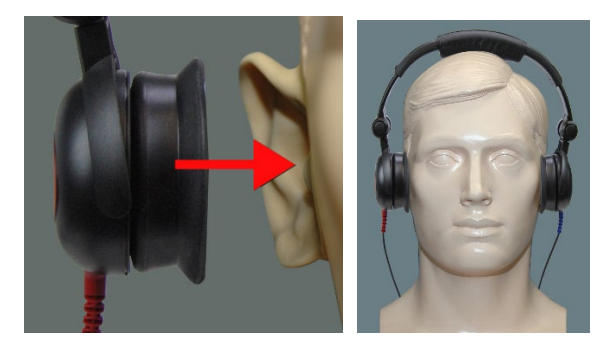

- 1. Helyezze a fejhallgatót a páciens fejére úgy, hogy a hangszóró közepe közvetlenül a hallójárat nyílásán helyezkedjen el.
- 2. Állítsa be a fejpántot úgy, hogy a fejhallgató a helyén maradjon, de vigyázzon, hogy ne szorítsa meg annyira, hogy a páciens számára kellemetlenséget okozzon.

Magasfrekvenciás fejhallgató - AWRC és Tinnométer (opcionális)

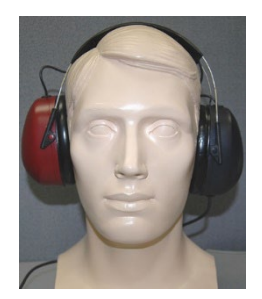

1. Helyezze a fülhallgatót a páciens fejére úgy, hogy a hangszóró közepe közvetlenül a hallójárat nyílásán helyezkedjen el.

Állítsa be a fejpántot úgy, hogy a fülhallgató a helyén maradjon, de vigyázzon, hogy ne szorítsa meg annyira, hogy a páciens számára kellemetlenséget okozzon.

#### A csontvezető felhelyezése

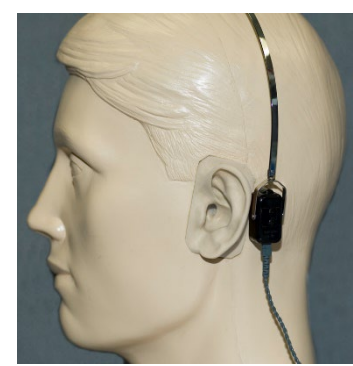

- 1. Keresse meg a csecsnyúlványt a fülkagyló mögötti területen. Ez egy csontos rész, közvetlenül a fül és a koponyacsont találkozásánál.
- 2. Óvatosan helyezze a csontvezetőt a csecsnyúlványra, és tartsa a helyén.
- 3. Helyezze a fejpánt másik végét az ellenoldali halántékra.
- 4. Óvatosan és lassan engedje ki a fejpánt mindkét végét, és ellenőrizze, hogy a csontvezető a helyén marad-e.
- 5. Ha bármelyik mozog, igazítsa úgy, hogy mind a fejpánt, mind a csontvezető biztonságosan rögzüljön.

### <span id="page-14-0"></span>Szabad hangteres vizsgálat

A Sound Field hangszórókat (Free Field) az opcionális vagy a felhasználó által biztosított erősítőhüz és hangszórókhoz kell csatlakoztatni. A rendszert évente az ISO 8253-2 szabvány szerint kalibrálni kell, a páciens fülétől legalább 1 méteres távolságra, azzal megegyező magasságban.

#### Szabad hangteres hangszórók kábeleinek a csatlakoztatása:

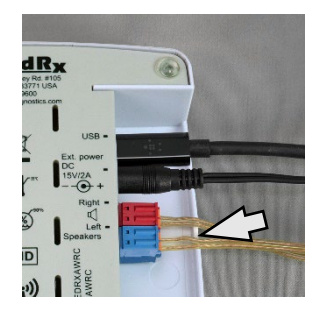

 Figyelem! A szabad hangteres hangszórókhoz használt 1,0 mm-es kábelek csatlakoztatásához először el kell távolítani a mellékelt Piros és Kék adaptert, majd a csatlakoztatás után vissza kell helyezni őket.

Húzza ki a piros és a kék csatlakozót az AWRC audiométerből.

Ismételje meg a lépéseket, amíg az összes hangszóróhoz tartozó kábel rögzítésre nem kerül, majd helyezze vissza az eszközbe mindkét csatlakozót a fent látható módon.

Passzív szabad hangteres hangszórók használatakor, illetve magasfrekvenciás vizsgálat során DC tápegység használata szükséges.

#### A készülék karbantartása

Javasolt a MedRx Audiométerrel használt transzduktorok éves kalibrálása. Az eszköznek nincsenek a felhasználó által javítható alkatrészei. Olvassa el a kézikönyvben javasolt tisztítási és fertőtlenítési eljárásokat.

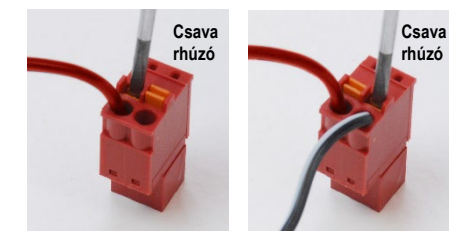

Helyezzen egy kis laposfejű csavarhúzót a kis narancssárga fülekre és nyomja le, miközben a hangszóró vezetéket behelyezi a nyílásba, majd távolítsa el a csavarhúzót. Ellenőrizze, hogy a kábel stabilan rögzüljön.

### <span id="page-15-0"></span>Audiometriai vizsgálat menete

Az alábbi képernyőfotó az Audiométer főablakából elérhető vezérlőket mutatja. A kézikönyv következő részei elmagyarázzák, hogyan használja a vezérlőket az Audiométeres hallásvizsgálatra.

- 1. Vizsgálat kiválasztása eszköztár
- 2. Beállítások kiválasztósáv
- 3. Fül kiválasztása
- 4. Kimenet választó
- 5. Vizsgálattípus választó
- 6. Hangtípus választók
- 7. Megjelenítési opciók (Frekvencia)
- 8. Vizsgálat- és maszkolásmegszakító, útválasztó
- 9. Kimeneti szint potenciométerek
- 10. Visszajelzési lehetőségek
- 11. Képernyő opció fülek
- 12. Vizsgálati eredmények
- 13. Jelmagyarázat

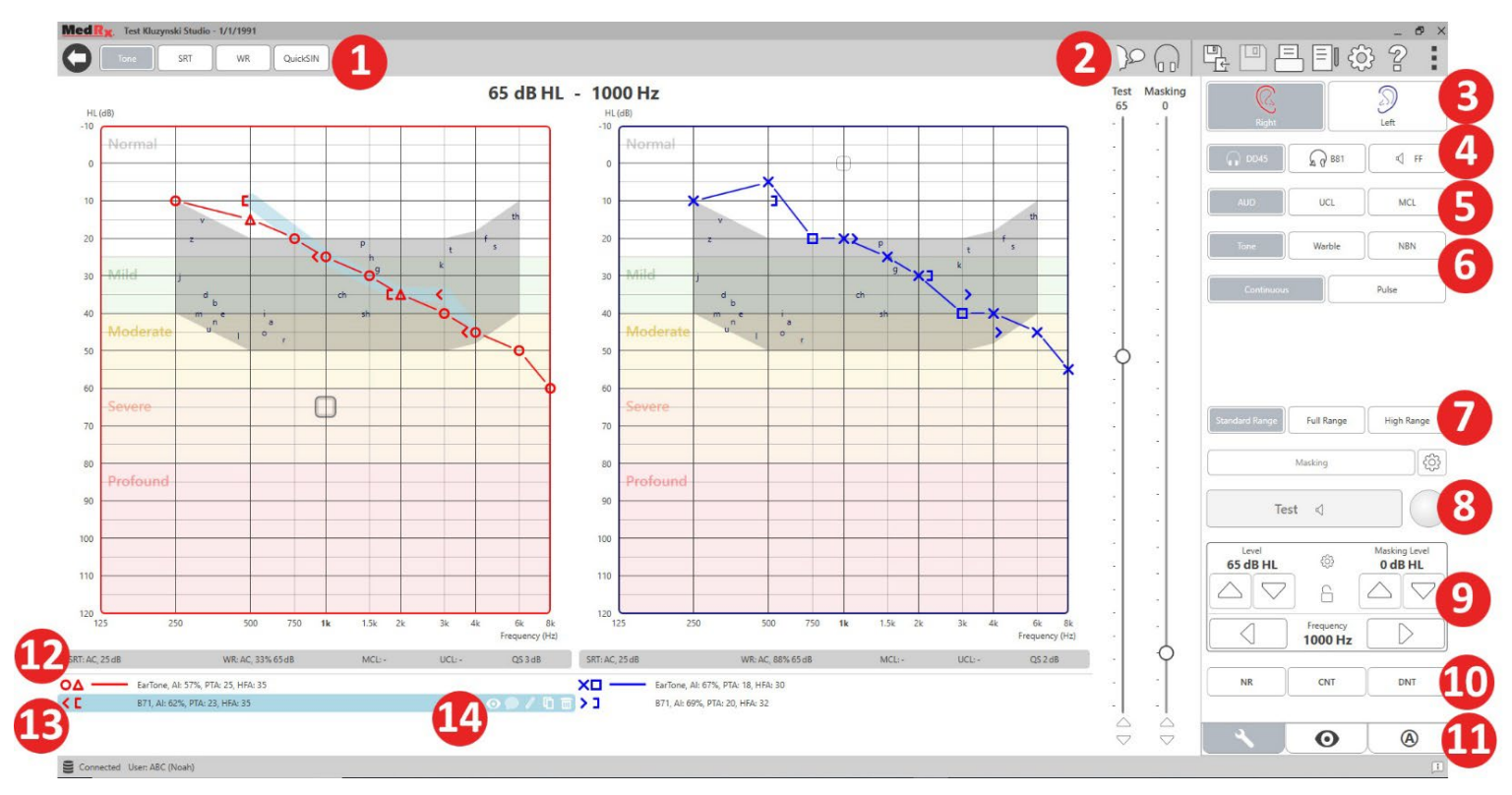

14. Elvetés, szerkesztés, másolás és más lehetőségek

## <span id="page-16-0"></span>Tisztahang audiometria

Tisztahang audiometria felméri a páciens perifériás hallásérzékenységét, vagyis azt a legalacsonyabb intenzitást az adott frekvencián, amelyen még hallja a tisztahangot. Ezeket a küszöbértékeket egy audiogramnak nevezett standard grafikonon ábrázoljuk. A MedRx Studio szoftver kezeli a hardvert, tárolja az adatokat (ha NOAH-ban vagy TIMS-ben fut), és kinyomtat egy szabványos vagy egyéni audiogram jelentést. A tiszta hang audiometria fülhallgatóval vagy csontvezetővel (csontvezetés) hajtható végre.

#### **Feltételek:**

Az audiometria elvégzése előtt gondosan vizsgálja meg a hallójáratot. Ezt leginkább Videootoszkópia segítségével érdemes elvégezni. Miután meggyőződött arról, hogy a hallójárat szabad, helyezze a megfelelő transzduktort a páciensre.

#### Tisztahang autdiometria fülhallgató használatával

IP30 beilleszthető fülhallgató, Eartone 3A beilleszthető fülhallgató vagy Szupra-Aurális fejhallgató

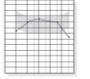

- 1. A fő ablakban kattintson az AUD gombra.
- **AUD**
- 2. Alapértelmezés szerint az Audiometriai vizsgálatba történő belépéskor a Tone (Hang) gomb kerül kiválasztásra. Egyéb alapértelmezett beállítások (az általános klinikai gyakorlatból és eljárásokból kiindulva):
	- a. Jobb fül
	- b. AC (légvezetés)
	- c. Hang stimulus
	- d. Folytonos hang
- 3. Az egyes modulok minden alapértelmezett értéke beállítható a Beállítások fogaskerék ikonjára kattintva.
- 4. Tudassa a pácienssel, hogy több nagyon csendes (lágy) hangot (sípolást) fog hallani, és amint meghallja ezeket, jelezzen (emelje fel a kezét, nyomja meg a páciens-válasz gombot stb.). Hasznos szólni, hogy "akkor is jelezzen, ha a hang nagyon távolinak tűnik".
- 5. Kezdje a vizsgálatot a jobb fülön 1000 Hz frekvencián (kivéve, ha a páciens azt mondja, hogy jobban hall a bal fülén).
- 6. Mutasson be hangot 60 dB-nél a szóköz billentyű megnyomásával, vagy a "Vizsgálat" gombra kattintva.
- 7. Ha a beteg nem hallja a hangot (nem jelez), növelje a szintet 5 db-lel a billentyűzet felfelé mutató nyilának megnyomásával, majd mutassa be újra a hangot.
- 8. Ismételje meg a 6. lépést addig, amíg a beteg nem jelzi, hogy hallja a hangot.
- 9. Amikor a beteg jelzi, hogy hallja a hangot, csökkentse a szintet 10 dB-lel, és mutassa be újra a hangot.
- 10. Ismételje meg a 6–8 lépéseket addig, amíg a páciens nem jelez kétszer egymás után ugyanazon az intenzitáson.
- 11. A jobbra mutató nyíllal módosítsa a vizsgálati frekvenciát 2000 Hz-re, és ismételje meg az 5–8. lépéseket a 2000 Hz-es frekvenciához tartozó küszöbérték megállapításához.

MEGJEGYZÉS: Ha a 2000 Hz-es küszöbérték 20 dB-nél magasabb különbséget mutat (kevesebb vagy több) az 1000 Hz-es küszöbértékhez képest, ismételje meg az 5–8. lépéseket 1500 Hz-en is (a "fél oktáv" 1000 Hz és 2000 Hz között).

- 12. Ismételje meg az 5–8. lépéseket 4000 Hz, 8000 Hz, 500 Hz és 250 Hz frekvencián.
- 13. Ismételje meg az 5–11. lépéseket a másik fülben.

MEGJEGYZÉS: A szoftver automatikusan kiszámítja a 3 frekvencia tiszta hang átlagát, amely a jelmagyarázatban és felette a következő formátumban jelenik meg:

> IP30, AI: 33%, PTA: 40, HFA: 55 О

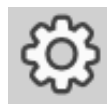

#### Tisztahang audiometria csontvezető használatával

1. Kövesse a 14. oldalon található utasításokat, helyezze a csontvezető a csecsnyúlványra a fül mögött, a fentiek szerint mért jobb légvezetési küszöbértékkel. Ha a küszöbértékek megegyeznek, helyezze a csontvezetőt a csecsnyúlványra a jobb fül mögött.

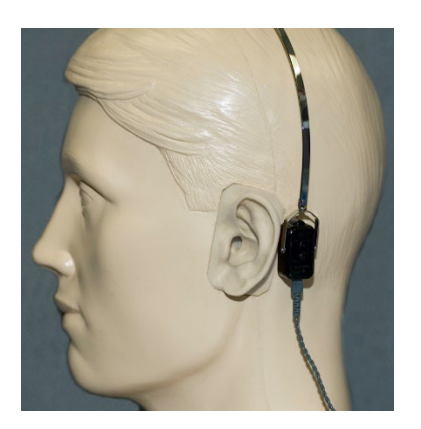

- 2. A fent leírtak szerint állapítsa meg a csontvezetéses küszöbértékeket (lásd a(z) 17. oldalon található 5-8. lépést) 1000 Hz, 2000 Hz, 4000 Hz, 500 Hz és 250 Hz frekvencián.
- 3. Ha a csontvezetéses küszöbérték (Bone Conduction, BC) egy adott frekvencián 15 db-lel vagy többel alacsonyabb (jobb), mint a légvezetéses (Air Conduction, AC) küszöbérték, a küszöböt maszkolással meg kell erősíteni.

#### Maszkolás tisztahang audiometria során

A MedRx Audiométer maszkoló funkciójának használatához kövesse az alábbi lépéseket:

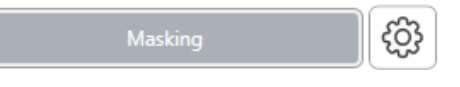

1. Kattintson a

Masking (Maszkolás) gombra, vagy nyomja meg az "m" billentyűt. A gomb szürkére vált (az ábra szerint), jelezve, hogy a maszkolás be van kapcsolva.

#### **Test Masking** 90 75

2. Az egérrel vagy a control (ctrl) gomb nyomva tartása mellett a felfelé és lefelé mutató nyíl billentyűkkel állítsa a Masking (maszkolási szint) csúszkáját a kívánt szintre, az Ön által előnyben részesített maszkolási módszernek megfelelően.

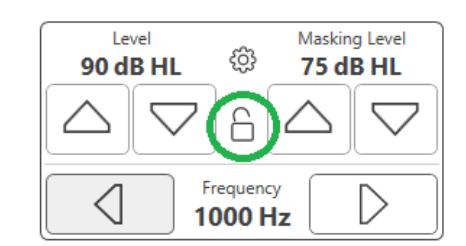

3. Ha fenn szeretné tartani a jel és a maszkolás egyensúlyát (például, az mindig a jel felett 30 dB-t maszkoljon), kattintson a Lock (Zárolás) gombra a maszkoló hang és a jel intenzitásának beállítása után.

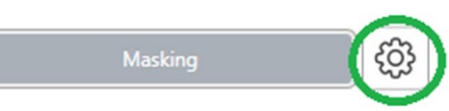

4. Tisztahang audiometria során alapértelmezésben keskenysávú hanggal

maszkolunk a vizsgált füllel ellentétes fülön. Ha más stimulust szeretne használni, vagy a maszkolást ugyanarra -vagy mindkétfülre szeretné irányítani, kattintson a Masking (Maszkolás) gombtól jobbra lévő beállítások fogaskerékre.

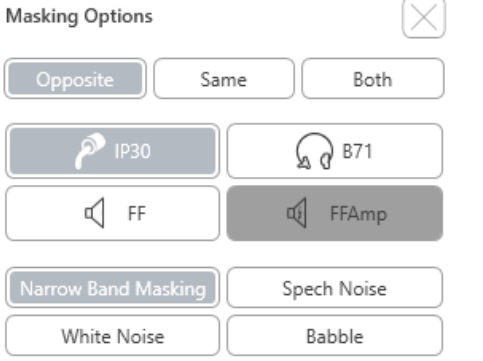

- 5. Az egérrel válassza ki az új maszkolás típusát és útválasztását az adott alkalmazáshoz.
- 6. Amikor befejezi a maszkolás módosításait, kattintson az X gombra.

### <span id="page-18-0"></span>Beszédaudiometria

Beszédaudiometria során azt vizsgáljuk, hogy a páciens mennyire képes hallani és megérteni a beszédet. A tipikus vizsgálati csomag tartalmazza a beszédküszöb megállapítását és a beszéd-megkülönböztetés vizsgálatot.

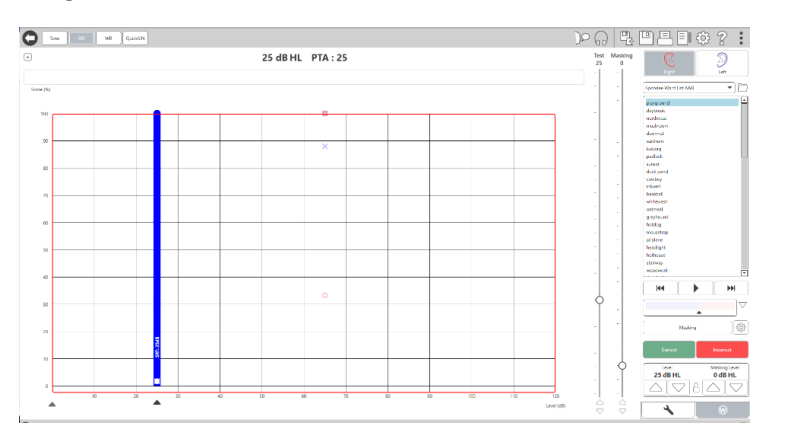

Az alábbi fejezetek részletesen leírják ezeknek a vizsgálatoknak a menetét a MedRx Studio alkalmazásával.

### Speech Reception Threshold (Beszédvételi küszöb, SRT)

A beszédvételi küszöböt (SRT) úgy definiáljuk, mint a legalacsonyabb szintet, amelyen a páciens 50%-os pontossággal megismétli a bemutatott spondeus szavakat. A spondeus szavak olyan két szótagú szavak, amelyek minden szótagra azonos hangsúlyt fektetnek, például "labda" vagy "mértan."

Tudassa a pácienssel, hogy hallani fog egy két szótagú szavakból álló sorozatot, amely a vizsgálat előrehaladtával egyre halkabb lesz. Az a páciens feladata, hogy a lehető legjobban ismételje el a szavakat, még akkor is, ha nagyon távolinak tűnnek. Ha nem biztos egy szót illetően, akkor meg kell próbálnia kitalálni azt.

Az SRT általában 10-20 dB-lel többel indul, mint a páciensnek a képernyő felső részén megjelenő tiszta hang átlaga. Állítsa a vizsgálati jel szintjét 10db-lel a páciens küszöb-átlaga fölé, és kövesse a következő lépéseket:

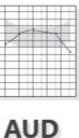

(W

- 1. A MedRx Studio főképernyőjén kattintson az AUD gombra.
- 2. Kattintson az SRT gombra, amely a képernyő bal felső sarkában lévő eszköztárban található.
- 3. Kattintson a jobb alsó sarokban található W fülre.

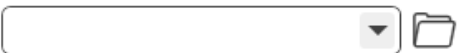

4. A Spondee Word Lists A&B (Spondilus A&B szólisták) vagy a Child Spondee (Gyermek spondilus) kiválasztásához használja a mappa ikont és a legördülő listát.

D-0134279-A 19

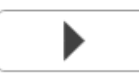

- 5. Egy szó lejátszásához kattintson a Play (Lejátszás) gombra, vagy nyomja meg az F9 billentyűt. A szó lejátszásra kerül a kiválasztott transzduktoron, és megjelenik a képernyőn.
- 6. Ha a páciens helyesen ismétli meg a szót, kattintson a Correct (Helyes) gombra vagy nyomja meg az F7 billentyűt.
- 7. Ha a beteg helytelenül ismétli meg a szót, kattintson az Incorrect (Hibás) gombra vagy nyomja meg az F8 billentyűt.

MEGJEGYZÉS: Az F7 és F8 billentyű lenyomásával automatikusan továbblép a lejátszási listán a következő szóra, de nem játssza le azt. Az F9 billentyű lenyomása lejátssza a kijelölt szót. Az F10 a következő szóra lép és lejátssza azt.

A pontszám kiszámításra kerül, és automatikusan megjelenik.

Ha a páciens egy adott prezentációs szintnél meghaladja az 50%-ot, állítsa le a vizsgálatot, csökkentse a szintet 10 db-lel, majd ismételje meg a fenti lépéseket.

Ha a páciens egy adott szinten 6 szó után sem ér el 50%-ot, állítsa le a vizsgálatot, emelje a szintet 5 db-lel, majd ismételje meg a fenti lépéseket.

Ha a páciens egy adott szinten eléri az 50%-ot, a vizsgálat befejeződik. A szoftver automatikusan ábrázolja az eredményt az SRT görbén.

#### Beszéd MCL és Beszéd UCL

A páciens legkényelmesebb és legkényelmetlenebb beszédfelismerési szintjét Word Recognition (WR) (szófelismerő) módban kaphatja meg.

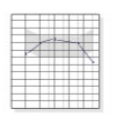

1. A MedRx Studio főképernyőjén kattintson az AUD gombra.

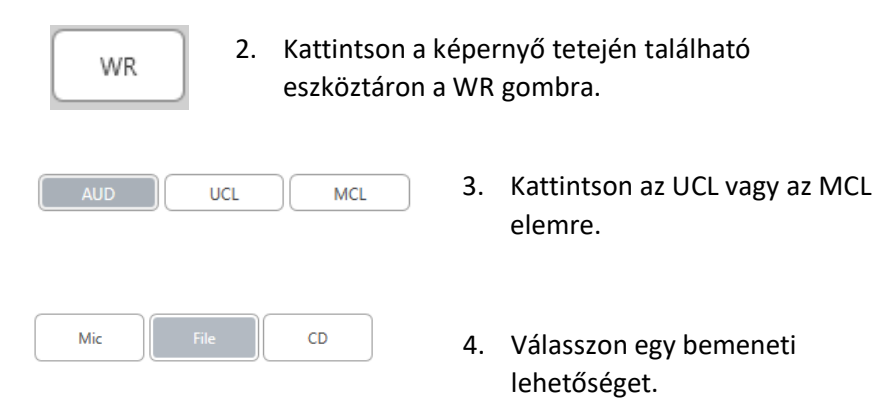

b W-22 List 1 Form A  $\overline{\phantom{a}}$  ${\mathsf R}$ Calibration Tone Spondee Word Lists W-22 List 1 Form A hH. W-22 List 2 Form A W-22 List 3 Form A  $\bigtriangledown$ NU-6 List 1 Form A NU-6 List 2 Form A NU-6 List 3 Form A සූ PBK-50 List 1 Form A PBK-50 List 2 Form A PBK-50 List 3 Form A WIPI List 1 & 3

WIPI List 2 & 4

Paired Comparison Sentences

5. Ha a Fájl vagy CD\* lehetőséget jelölte meg, válassza ki a képernyő alján található médialejátszóban a teszthez lejátszani kívánt számot.

> Miután kiválasztotta a számot a médialejátszóban, a kezdéshez kattintson a lejátszás gombra, vagy nyomja meg a szóköz gombot.

> A billentyűzet felfelé vagy lefelé mutató nyilaival állítsa be a szintet, vagy kattintson a dB szint alá a tesztcsúszka alatt vagy a maszkolás csúszkán.

MEGJEGYZÉS: \*A CD funkció csak akkor jelenik meg, ha rendelkezik lemezmeghajtóval

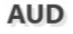

6. **A Rainbow Passage beviteléhez és kalibrálásához** a WR-ben az MCL-hez:

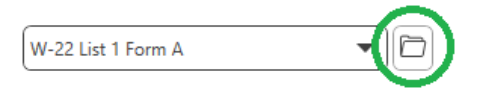

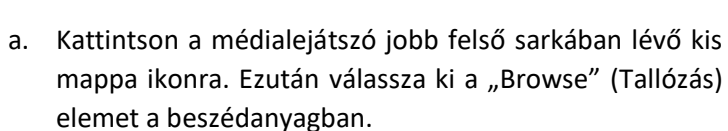

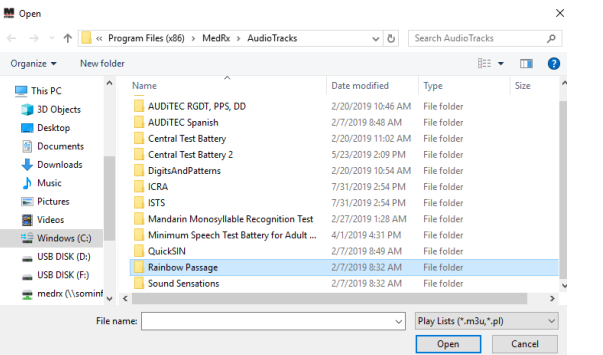

b. Válassza ki a Rainbow Passage lehetőséget kétszeri dupla kattintással.

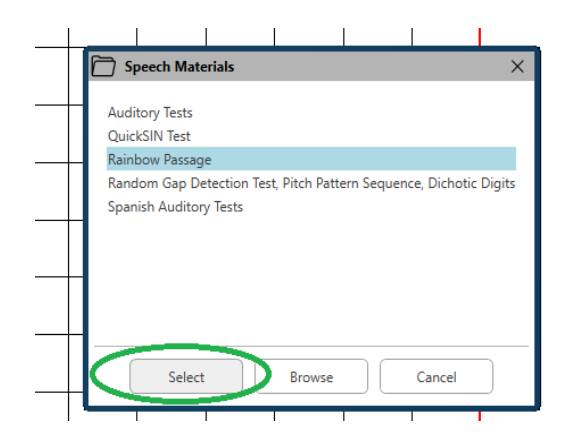

c. A Rainbow Passage ettől kezdve a MedRx Studio audió fájljainak részét képzi későbbi felhasználáshoz.

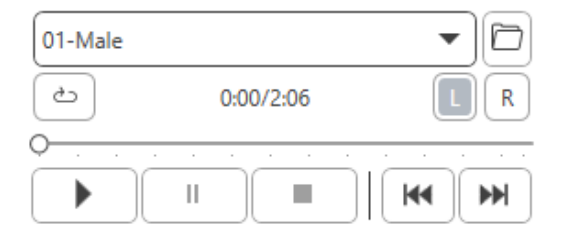

- d. Használja a médialejátszó legördülő menüjét, és válassza ki a 10. számot - Kalibrálás (1000Hz).
- e. Kattintson a lejátszás vagy a jel indítása gombra.

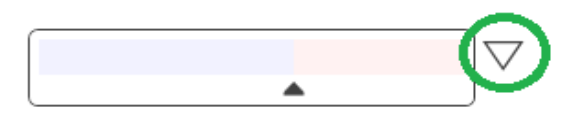

f. Ezután kattintson az UV-mérő melletti kalibrációs nyílra.

**Input Gain Calibration** 

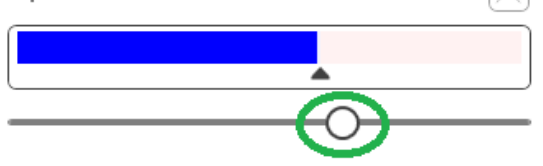

- g. A JE-mérő (VU) előugró ablakában nyomja meg a csúszka kalibrációs ikonját közvetlenül a JE-mérő alatt.
- h. Az egérrel vagy a nyílgombokkal állítsa be úgy, hogy a kék sáv a fekete nyíl felett álljon meg, és ne legyen piros.

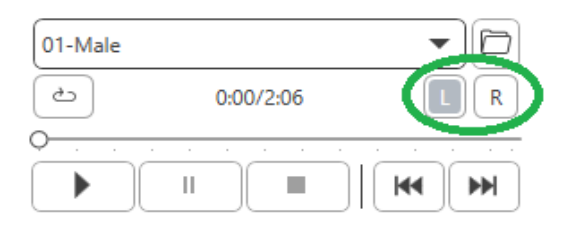

- i. A csatornaváltáshoz kattintson a közvetlenül a JEmérőtől (VU) jobbra alul található csatorna ikonra.
- j. Ismételje meg a D F lépéseket a fennmaradó csatorna esetén.

Megjegyzés: Ezt a kalibrálást minden egyedi szólistával el kell végezni.

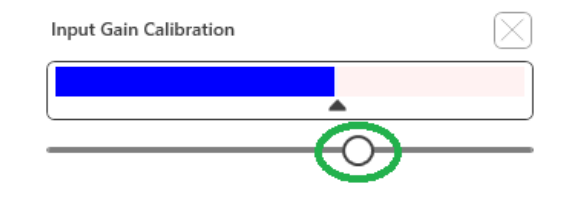

8. A Mikrofon opció használatakor állítsa be a bemenetet a csúszkával úgy, hogy csúcspontja a JE-mérő alatti fekete háromszögnél legyen.

A JE-mérő (VU) közvetlenül a MedRx Studio vizsgálati gombja alatt található, és aktiválódni fog, ha rákattint a Test (Vizsgálat) gombra.

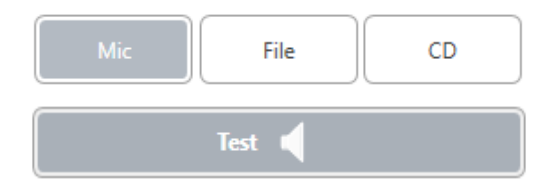

7. A Mic (mikrofon) vagy az élő hang opció használatakor kattintson a Test (Vizsgálat) gombra, vagy nyomja le a szóköz billentyűt.

# <span id="page-22-0"></span>Szófelismerés (WR)

A Word Recognition (WR) egy megkülönböztetés vagy felismerés típusú teszt, amely stimulusként használja a beszédet. A WR vizsgálat egy fonetikai szempontból kiegyensúlyozott listából a helyesen megismételt egy szótagú szavak százalékos arányát méri. Az SRT-vizsgálattal ellentétben a WR-vizsgálatot rögzített intenzitás (dB) szinten hajtjuk végre. WR-vizsgálat során a páciensek tipikusan az SRT értéküket 35–40 db-lel meghaladó intenzitáson produkálják a legjobb eredményüket.

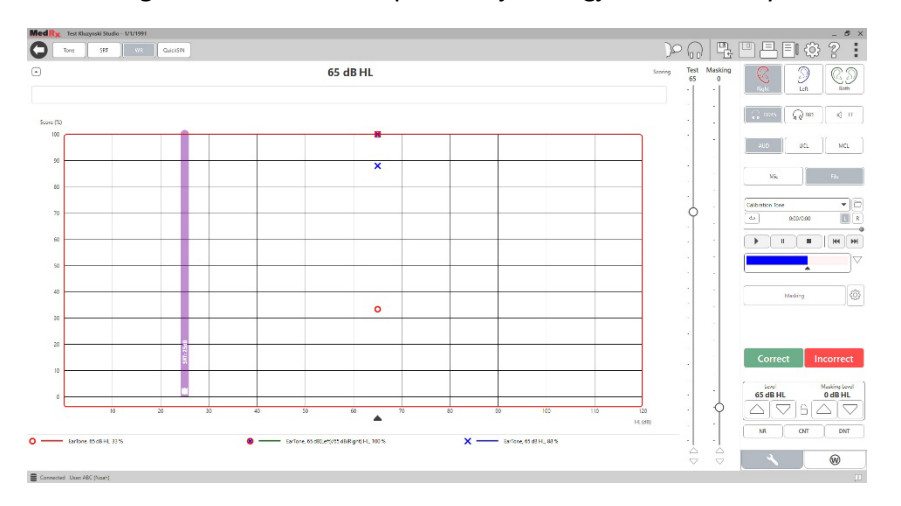

A vizsgálat megkezdése előtt tájékoztassa a pácienst, hogy egyszótagú szavak sorozatát fogja hallani. A lehető legtöbb szót kell helyesen visszamondania. Ha nem biztos egy szót illetően, akkor meg kell próbálnia kitalálni azt.

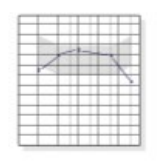

**AUD** 

1. A MedRx Studio főképernyőjén kattintson az AUD gombra.

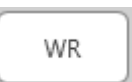

W)

- 2. Kattintson a képernyő tetején lévő eszköztárban a WR gombra.
- 3. Kattintson a jobb alsó sarokban található W fülre.

 $\Box$ **RGDT**, Practice  $\blacktriangledown$ 

- 4. A mappa és a legördülő lista segítségével válassza ki a kívánt szólistát. A W-22 vagy NU-6 lista általánosan jó választás felnőtt betegek számára. Gyermekek vizsgálatakor általában a PBKlistákat használjuk. További listák kérhetők a MedRx Műszaki Ügyfélszolgálattól a 727-584-9600 telefonszámon.
- 
- 5. Egy szó lejátszásához kattintson a Play (Lejátszás) gombra, vagy nyomja meg az F9 billentyűt. A szó lejátszásra kerül a kiválasztott transzduktoron, és megjelenik a képernyőn.

Correct Incorrect

- 6. Ha a páciens helyesen ismétli meg a szót, kattintson a Correct (Helyes) gombra vagy nyomja meg az F7 billentyűt.
- 7. Ha a beteg helytelenül ismétli meg a szót, kattintson az Incorrect (Hibás) gombra vagy nyomja meg az F8 billentyűt.

MEGJEGYZÉS: a vizsgálat eredménye kiszámításra kerül, és automatikusan megjelenik. A vizsgálat akkor fejeződik be, amikor a listán szereplő összes szó lejátszásra került. A szoftver automatikusan ábrázolja az eredményt a WR görbén.

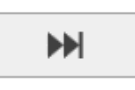

8. Kattintson az Advance (Előrelépés) gombra >>, vagy nyomja meg az F10 billentyűt a következő szó lejátszásához. Pontozás ennek megfelelően, a fent leírtak szerint.

### <span id="page-23-0"></span>**QuickSIN**

A hallássérült személyek elsődleges panasza a zajban való hallás nehézsége. Az SNR veszteség (jel-zaj arány veszteség) mérése azért fontos, mert a zajban való beszédértést csupán a tisztahang audiometria eredménye alapján nem lehet megbízhatóan megjósolni. (Killion & Niquette, 2000).

A QuickSIN vizsgálatot a következő célból fejlesztették ki:

- 1. Egy perces becslés az SNR veszteségről.
- 2. Lehetőséget ad az orvosok számára a páciens zajban való hallás képességének gyors számszerűsítésére.
- 3. Segítségével meghatározható, hogy a magas frekvenciák további erősítése javítja vagy rontja a zajban való beszédértést.
- 4. Szakemberek támogatása a megfelelő erősítés és egyéb támogató technológiák kiválasztásában.
- 5. Annak a bemutatása, hogy az iránymikrofonokkal ellátott hallókészülékek javítják a beszédértést zajban.
- 6. Nagy számú egyenértékű vizsgálati eredményt biztosít klinikai és kutatási munkákhoz.
- 7. Hasznos információk nyújtása a páciensek részére a reális elvárásokkal kapcsolatban.

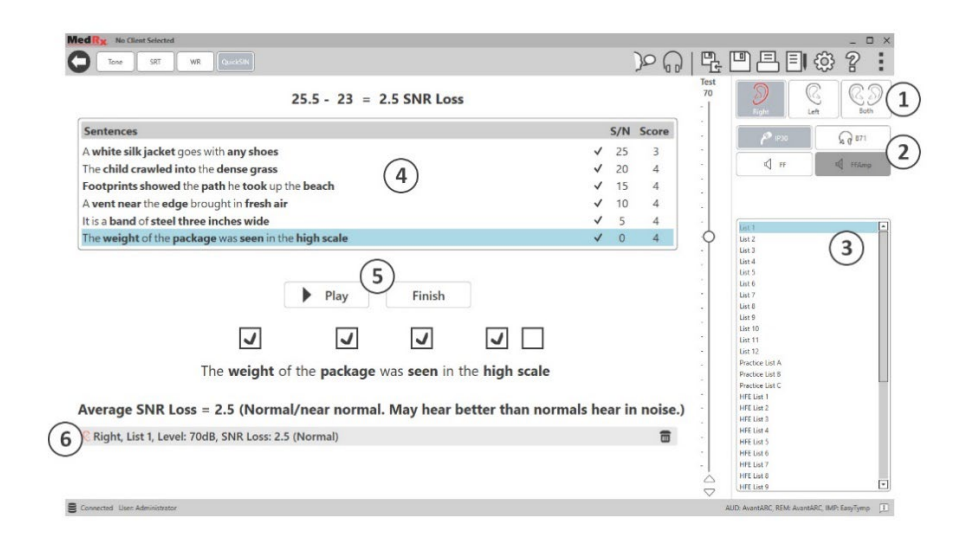

A fenti képernyőkép bemutatja a QuickSIN vizsgálat főbb jellemzőit.

- 1. Fülválasztó
- 2. Kimenet választó
- 3. Lista választó
- 4. Sáv kijelző
- 5. Sáv vezérlő
- 6. Jelmagyarázat

#### A QuickSIN vizsgálat végrehajtása

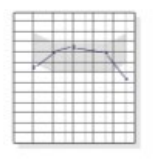

- 1. A MedRx Studio főképernyőjén kattintson az AUD gombra.
- **AUD**

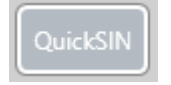

2. Kattintson a képernyő tetején lévő eszköztárban a QuickSIN gombra.

Végezze a vizsgálatot fejhallgatóval, vagy szabad hangtérben. Állítsa a csillapító tekerőgombját 70 dB HL értékre. A 45 dB HL-nél magasabb PTA halláskárosodású alanyok esetén a csillapító tárcsa "hangos, de rendben" szintre van állítva, ezt a program automatikusan végrehajtja. Ha az PTA nem érhető el, megjelenik egy figyelmeztetés az ablak alján.

Kérje meg a pácienst, hogy ismételje meg a mondatokat, amelyeket a célbeszélő (nő) mondott.

Ha a vizsgálat szabad hangtérben történik, a páciens tartsa elég közel a mikrofont, hogy a válaszok egyértelműen hallhatók legyenek a vizsgálatot végző számára.

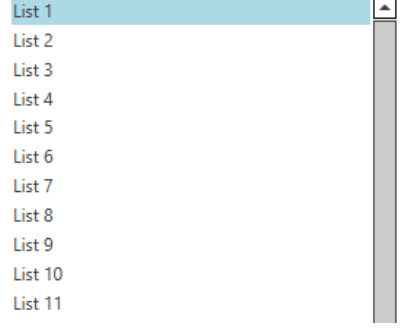

- 1. Válassza ki a listát a List Selection (Lista kiválasztása) ablakból, a következő két mód egyikével:
	- Kattintson a listára, majd a Select (Kiválaszt) gombra.
	- Vagy kattintson duplán a listaszámra.

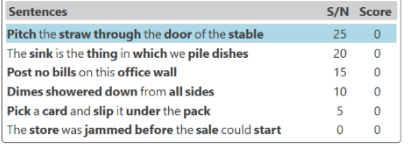

 $\blacktriangleright$  Play

2. A lista első mondatának a lejátszásához kattintson a Play (Lejátszás) gombra. Kérje meg a pácienst, hogy ismételje meg a mondatot.

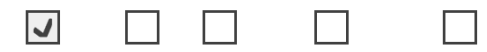

Pitch the straw through the door of the stable

 $\blacktriangleright$  Next

3. A páciens válaszának a pontozása: Kattintson az egérrel a megfelelő kulcsszó jelölőnégyzetére. Ez rögzíti a helyes kulcsszavak számát a pontszám legördülő listájában.

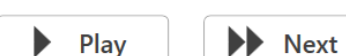

- 4. Kattintson a következő mondatra, majd a Play (Lejátszás) vagy a Next (Tovább) gombra. Ezzel előrelép és lejátssza a hangot.
- 5. Ismételje meg a 2–4. lépést, amíg a lista mind a 6 mondata el nem hangzik és pontozásra nem kerül.

Average SNR Loss = 2.5 (Normal/near normal. May hear better than normals hear in noise.) C Right, List 1, Level: 70dB, SNR Loss: 2.5 (Normal)

A hat mondat pontozása után a következő eredmények jelennek meg:

- Átlagos SNR veszteség dB-ben.
- Javaslatok.

# <span id="page-25-0"></span>VRA MODUL (opcionális)

A VRA egy Vizuális Megerősítéses Audiometria (VRA) modul, amely a MedRx Studio szoftverben elérhető. Ez egy opcionális modul, melynek aktiválásához engedély szükséges. Vegye fel a kapcsolatot MedRx képviselőjével, ha kérdése van az aktiválással kapcsolatban.

A vizuális megerősítéses audiometria egy olyan vizsgálati módszer, amelyet a gyermekek számára terveztek. ha a gyermek túl kicsi a normál tisztahang audiometriához. Ez a vizsgálat általában 6 hónapostól 2-3 éves korig alkalmazható. A VRA rendszer rajzfilm jutalomrendszert használ, hogy segítsen megállapítani a gyermek válaszait.

#### VRA követelmények

A VRA rendszerhez olyan számítógépre lesz szükség, amely megfelel a MedRx ajánlott előírásainak:

- Windows® PC számítógép
- Intel™ i5 Quad Core vagy jobb
- 8 GB RAM vagy több
- Szabad, USB 3.0 kompatibilis USB 2.0
- Grafikus adapter 2 GB dedikált videómemóriával
- 50 GB vagy több szabad merevlemez hely
- Nagy sebességű internetkapcsolat
- Windows 10 Professional 64-bit
- Olyan számítógép, amely a konfigurációtól függően 1-4 monitort képes kezelni

Töltse le az iVRA alkalmazást. Az ikon így néz ki:

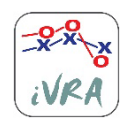

- 1. Nyissa meg az App Store alkalmazást iPod vagy iPad készülékén.
- 2. Keresse meg a MedRx iVRA-t, majd koppintson az alkalmazás ikonjára.
- 3. Koppintson a telepítés gombra.

Ha segítségre van szüksége a telepítéshez, forduljon a MedRx helyi képviselőjéhez.

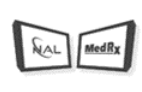

### VRA beállítás

A hallásvizsgálatok megkezdése előtt a VRA rendszer kezdeti beállítása szükséges.

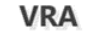

1. Nyissa meg a VRA modult

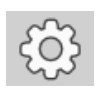

2. Navigáljon a beállításokhoz

A VRA vizsgálat beállításait az iOS VRA alkalmazás határozza meg, és a MedRx Studio modulban nem módosíthatók.

A vizsgálat megkezdése előtt meg kell határozni a képernyő beállítását.

### Egyképernyős beállítás

A Number of Presentation Screens (Bemutató képernyők száma) lehetőséghez válassza az 1-et Ez lehetővé teszi a jutalmak egyetlen képernyőn való megjelenítését.

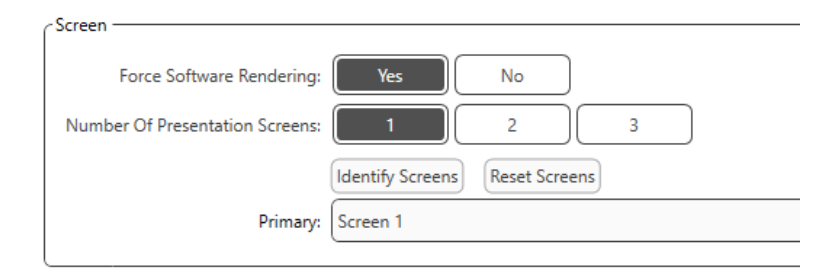

Kattintson az **Identify Screens** (Képernyők azonosítása) elemre annak a meghatározásához, hogy melyik képernyőt szeretné használni jutalom képernyőként. Ez az a képernyő, amely a gyermek vizsgálati helyén lesz.

A **Force Software Rendering** (Gyors szoftver megjelenítés) opciónak mindig **Yes** (Igen) értéken kell állnia, hogy elkerülje a videólejátszás késedelmeit.

A **Reset Screens** (Képernyők helyreállítása) törli a kiválasztott képernyő beállítást.

#### Két képernyős beállítás

 $\mathbf{C}$ 

A **Number of Presentation Screens** (Bemutató képernyők száma) lehetőséghez válassza a 2-t. Ez lehetővé teszi két monitor használatát a VRA Studio modullal.

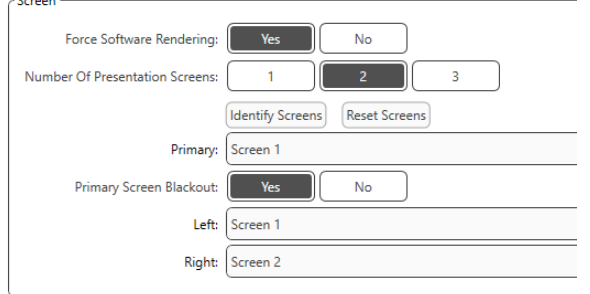

Kattintson az **Identify Screens** (Képernyő azonosítása) elemre annak a meghatározásához, hogy melyik képernyőt szeretné bal és jobb jutalom képernyőként. Ezek azok a képernyők, amelyek a gyermek vizsgálati helyén lesznek. Ha két monitor található a vizsgálati területen, akkor a bal és a jobb monitorokat a gyermek bal és jobb füléhez viszonyítva kell meghatározni.

Ha az elsődleges képernyőt nem használják a jutalom megjelenítéséhez, akkor ez a képernyő a MedRx Studio szoftvert mutatja, illetve ez elrejthető a **Primary Screen Blackout** (Elsődleges képernyő elsötétítése) lehetőséggel.

A **Force Software Rendering** (Gyors szoftver megjelenítés) opciónak mindig **Yes** (Igen) értéken kell állnia, hogy elkerülje a videólejátszás késedelmeit.

A **Reset Screens** (Képernyők helyreállítása) törli a kiválasztott képernyő beállítást.

#### Három képernyős beállítás

A **Number of Presentation Screens** (Bemutató képernyők száma) lehetőséghez válassza a 3-at. Ez lehetővé teszi három monitor használatát a VRA Studio modullal.

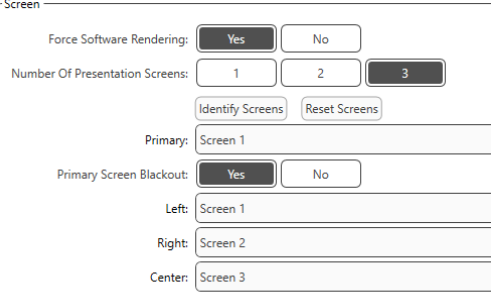

Kattintson az **Identify Screens** (Képernyők azonosítása) elemre annak a meghatározásához, hogy melyik képernyőt szeretné látni bal és jobb jutalom képernyőként, valamint a képernyő középre igazításához. Ezek azok a képernyők, amelyek a gyermek vizsgálati helyén lesznek. Ellenőrizze, hogy a bal és a jobb monitorok a gyermek bal és jobb füléhez viszonyítva legyenek meghatározva.

Ha az elsődleges képernyőt nem használják a jutalom megjelenítéséhez, akkor ez a képernyő a MedRx Studio szoftvert mutatja, illetve ez elrejthető a **Primary Screen Blackout** (Elsődleges képernyő elsötétítése) lehetőséggel.

A **Force Software Rendering** (Gyors szoftver megjelenítés) opciónak mindig **Yes** (Igen) értéken kell állnia, hogy elkerülje a videólejátszás késedelmeit.

A **Reset Screens** (Képernyők helyreállítása) törli a kiválasztott képernyő beállítást.

#### VRA Vizsgálati beállítások

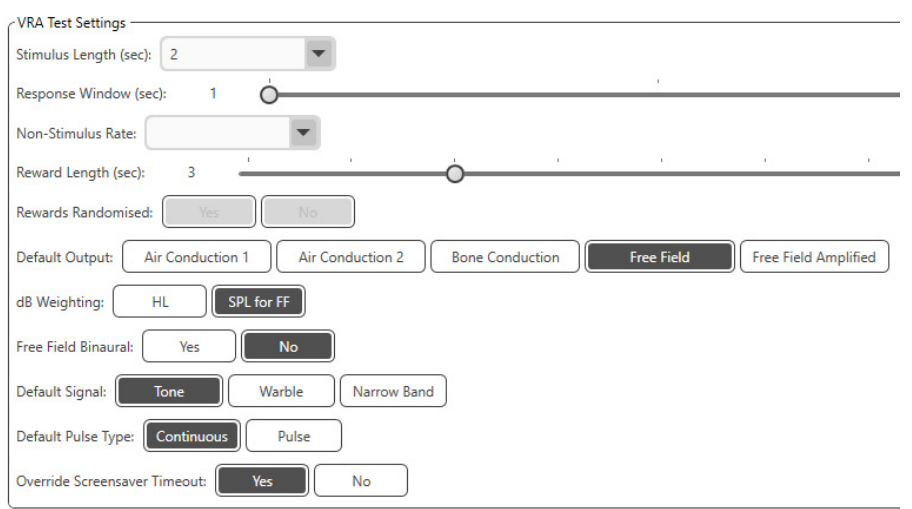

Felhívjuk figyelmét, hogy a **Stimulus Length** (inger hossz), a **Response Window** (válasz ablak), a **Non-Stimulus Rate** (nem-inger arány), a **Reward Length** (jutalom hossz) és a **Rewards Randomized** (véletlenszerűsített jutalmak) funkciók szürkén jelennek meg. Ezeket az iVRA App-ban kell beállítani.

Ebben a részben a **Default Output** (alapértelmezett kimenet), **Default Signal** (alapértelmezett jel), **Default Pulse Type** (alapértelmezett pulzus típus) és a **dB Weighting** (dB súlyozás) választható ki.

Ha be van kapcsolva a **Free Field Binaural** (szabadmezős binaurális), a küszöbértékek binaurálisan jelennek meg és lesznek pontozva. Ha ki van kapcsolva, a küszöbértékek fülenként lesznek pontozva.

Az **Override Screensaver Timeout** (képernyővédő kikapcsolási idejének a felülírása) opció mindig **Yes** (igen) lehetőségre legyen állítva, nehogy időtúllépés miatt elinduljon a képernyővédő.

#### Jutalom videó beállítások

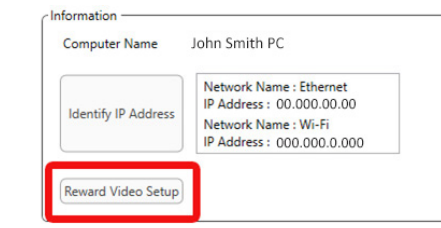

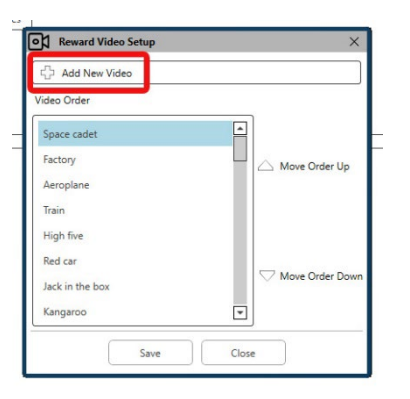

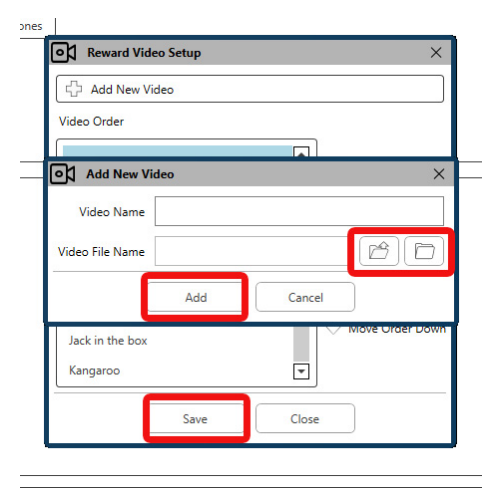

#### A **Reward Video Setup**

(Jutalom videó beállítás) pontban egyedi videókat adhat hozzá, és szerkesztheti a jutalom videók sorrendjét.

Új videó hozzáadásához válassza ki a plusz jelet az **Add New Video** (Új videó hozzáadása) mellett.

Ha helyre szeretne állítani egy törölt MedRx videót, azt a **MedRx Video Folder** (MedRx Videó) mappában (bal mappa) teheti meg. Egyedi videó feltöltéséhez kattintson a **Custom Video Folder** (Egyedi videó) mappára (jobb mappa). Válasszon ki egy videót a számítógépéről. Az új videó hozzáadásához kattintson az **Add** (Hozzáad) gombra. Ezután kattintson a **Save**  (Mentés) gombra.

#### A MedRx Studio és az iVRA App csatlakoztatása

A MedRx Studio és az iVRA alkalmazás összekapcsolásához **ugyanahhoz a vezeték nélküli hálózathoz** kell csatlakoznia. Ez lehet helyi hálózat vagy internet-hozzáféréssel rendelkező hálózat. Miután ugyanahhoz a hálózathoz csatlakoztatja az eszközöket, meg kell határoznia a számítógép IP-címét. Ehhez:

A Studio VRA Settings (Studio VRA beállítások) részben kattintson az Identify IP Adress (IP-cím azonosítása) elemre:

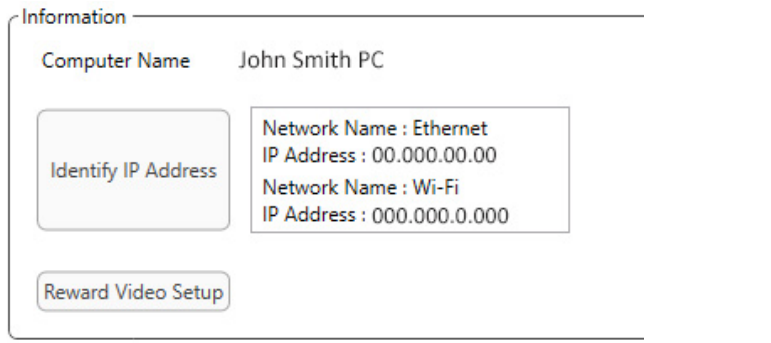

A Studio ezután listázza az összes elérhető hálózati kapcsolatot. A VRAnak ugyanahhoz a vezeték nélküli hálózathoz vagy Wi-Fi-hez kell csatlakoznia. Az iOS appban megadhatja a számítógép nevét vagy a Wi-Fi IP-címet a Server IP Address (Szerver IP-cím) résznél.

MEGJEGYZÉS: Az iVRA használata közben nem csatlakozhat VPN-hez. A VRA kapcsolatok engedélyezéséhez le kell kapcsolódnia a VPN-ről.

MEGJEGYZÉS: A VRA-kapcsolathoz használhat helyi, internet-hozzáférés nélküli Wi-Fi-hálózatot.

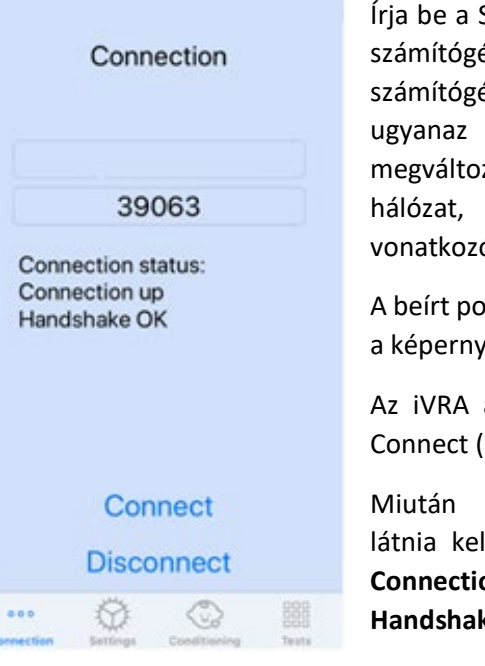

Írja be a Studio beállításaiban látható számítógép nevet vagy IP-címet. A számítógép neve vagy IP-címe ugyanaz marad, kivéve, ha megváltoztatja a vezeték nélküli hálózat, illetve a számítógép erre vonatkozó beállításait.

A beírt port száma mindig megegyezik a képernyőképen láthatóval: **39063.**

Az iVRA alkalmazásban kattintson a Connect (Csatlakozás) elemre.

Miután rákattint a csatlakozásra, látnia kell az iVRA alkalmazásban a **Connection up** (kapcsolat létrejött), **Handshake OK** feliratot.

Minden iVRA munkamenet elején rá kell kattintania a **Connect** (Csatlakozás) elemre.

A MedRx Studio szoftver azzal jelzi a sikeres csatlakozást, hogy a VRA oldalsávjában látható iOS ikon pirosról zöldre változik.

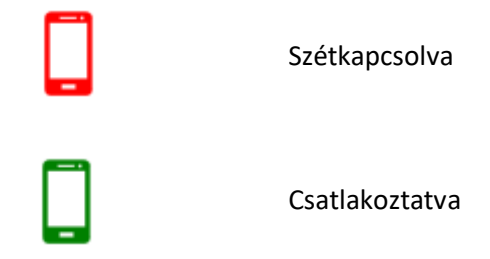

#### VRA beállítások

A transzduktor kiválasztását a MedRx Studio szoftverben kell elvégezni a VRA teszt megkezdése előtt. Az összes transzduktor az AUD modulon keresztül öröklődik. Ha nem látja a használni kívánt transzduktort, meg kell változtatnia az AUD modul preferenciáit. A MedRx Studio transzduktor kiválasztása az alábbiak szerint jelenik meg:

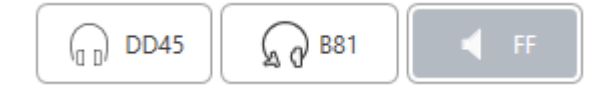

A hang típusa (pl.: trillázás, tisztahang, keskenysávú, folyamatos, vagy impulzusos hang) is a MedRx Studio szoftverben kerül beállításra a VRA vizsgálat megkezdése előtt.

A VRA rendszer beállításai az iOS alkalmazásban találhatók. Ezek az alkalmazás Settings (Beállítások) fülén találhatók.

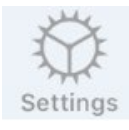

Settings (Beállítások) fül az iVRA alkalmazásban

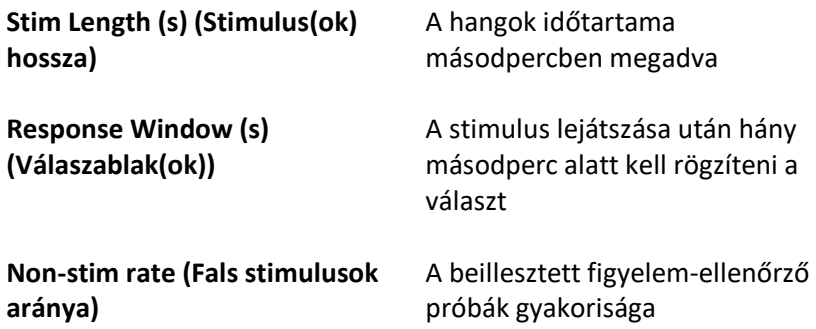

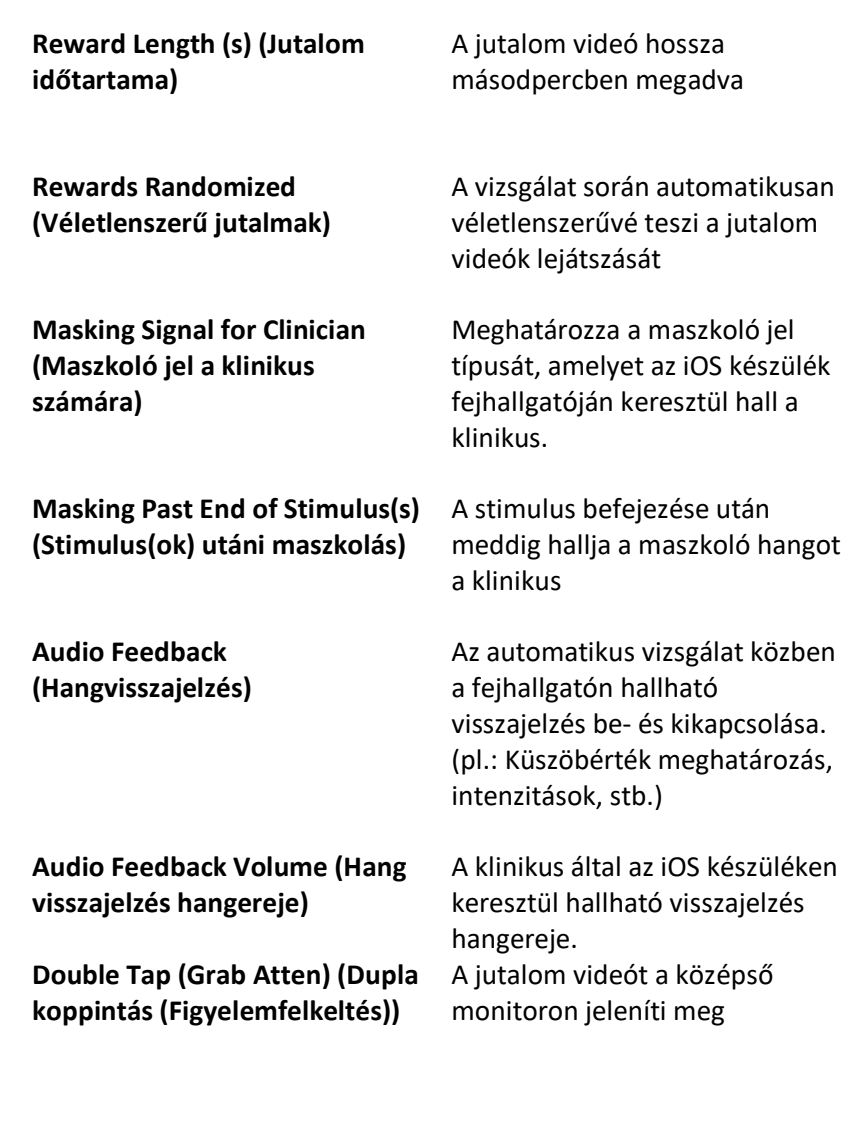

#### iVRA Conditioning Mode (iVRA kondicionálás üzemmód)

Az iVRA kondicionálás az iOS alkalmazáson keresztül indítható el. Az iOS alkalmazásnak és a MedRx Studio-nak csatlakoztatva kell lennie a vizsgálat megkezdéséhez. Az iOS alkalmazás és a MedRx Studio csatlakozását követően keresse meg a kondicionálás fület.

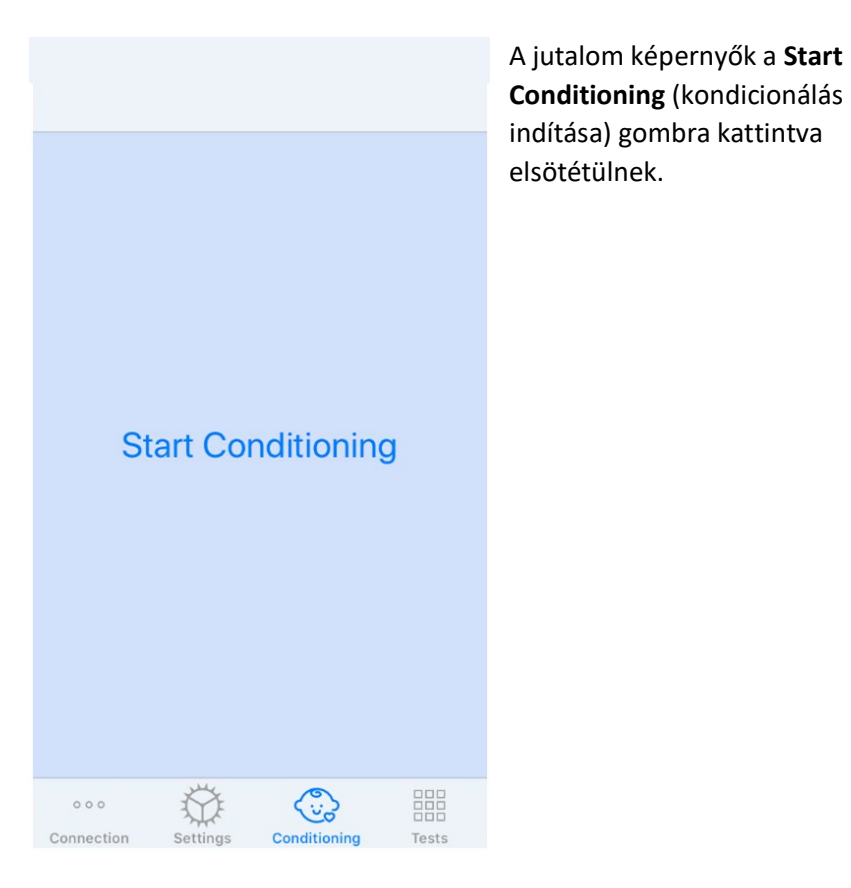

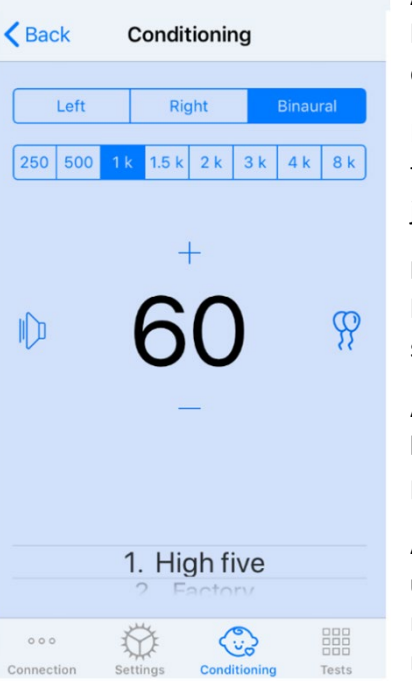

A kondicionálás megkezdését követően az iOS alkalmazás a bal oldali képen látható módon néz ki.

Kiválaszthatja a vizsgálandó fület, a frekvenciát, az intenzitást és a jutalom videót.

**Megjegyzés**: A Studio beállításaiban lehetőség van binaurális lejátszásra a szabad hangteres vizsgálathoz.

A stimulus bemutatásához **húzza balra** a képernyő közepén lévő prezentációs szintet.

A válasz rögzítéséhez **húzza jobbra az ujját**, ami egy jutalom videót is megjelenít. A jutalmak mindig megjelennek kondicionálás módban.

Változtassa meg a prezentációs szinteket úgy, hogy **fel vagy le csúsztatja** a megjelenített prezentációs szintet.

Ha van középső képernyő, **koppintson kétszer** a csúszkára a jutalom videó középső képernyőn történő megjelenítéséhez.

A kondicionálás üzemmódból való kilépéshez az IOS alkalmazásban kattintson a vissza gombra, és azonnal megkezdheti a Manuális és az Automatikus vizsgálatot. Ha számítógépen szeretne kilépni a kondicionálás üzemmódból, nyomja meg a **Shift + ESC** gombot.

#### iVRA Manual Test Mode (iVRA manuális vizsgálati mód)

Az iVRA manuális vizsgálati mód az iOS alkalmazáson keresztül indítható el. Az iOS alkalmazásnak és a MedRx Studio-nak csatlakoztatva kell lennie a vizsgálat megkezdéséhez. Az iOS alkalmazás és a MedRx Studio csatlakozását követően keresse meg a Tests (Vizsgálatok) fület.

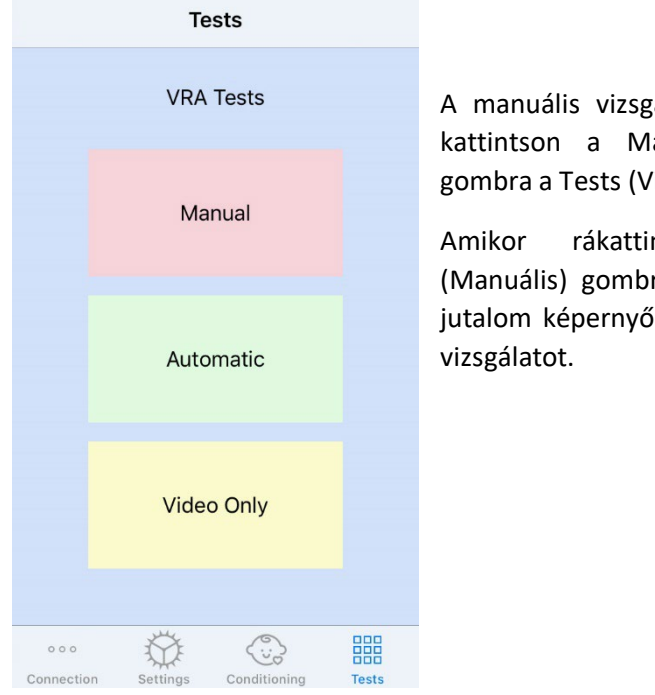

A manuális vizsgálat elindításához kattintson a Manual (Manuális) gombra a Tests (Vizsgálat) fülön.

Amikor rákattint a Manual (Manuális) gombra, elsötétülnek a jutalom képernyők, és elkezdheti a

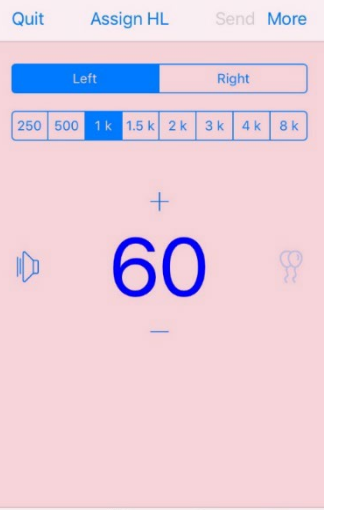

Settings Conditioning

 $0.0.0$ 

A manuális vizsgálat indítása után az iOS alkalmazás a bal oldali képen látható módon néz ki.

Kiválaszthatja a vizsgálandó fület, a frekvenciát, az intenzitást és a jutalom videót.

**Megjegyzés**: A Studio beállításaiban lehetőség van binaurális lejátszásra a szabad hangteres vizsgálathoz.

A stimulus bemutatásához **húzza balra** a képernyő közepén lévő prezentációs szintet.

A válasz rögzítéséhez **húzza jobbra az ujját**, ami egy jutalom videót is megjelenít. A jutalmak csak akkor jelennek meg, ha lejátszotta az ingert. A jutalmak nem jelennek

meg a figyelem ellenőrző próbák során.

Változtassa meg a prezentációs szinteket úgy, hogy **fel vagy le csúsztatja** a megjelenített prezentációs szintet.

A küszöbérték rögzítéséhez **kattintson az Assign HL** (HL kijelölés) gombra a képernyő tetején.

Ha van középső képernyő, **koppintson kétszer** a csúszkára a jutalom videó középső képernyőn történő megjelenítéséhez.

A vizsgálat befejezése után feltétlenül kattintson a **Send** (Küldés**)** gombra az iOS alkalmazás jobb felső sarkában.

Az IOS alkalmazás manuális vizsgálati üzemmódjából a **Quit** (Kilépés) gombra kattintva léphet ki. A kilépés előtt győződjön meg arról, hogy a vizsgálat eredményei mentésre kerültek.

Ha számítógépen szeretne kilépni a manuális vizsgálatból, nyomja meg a **Shift + ESC** gombot.

#### iVRA Automatic Test Mode (iVRA automatikus vizsgálati mód)

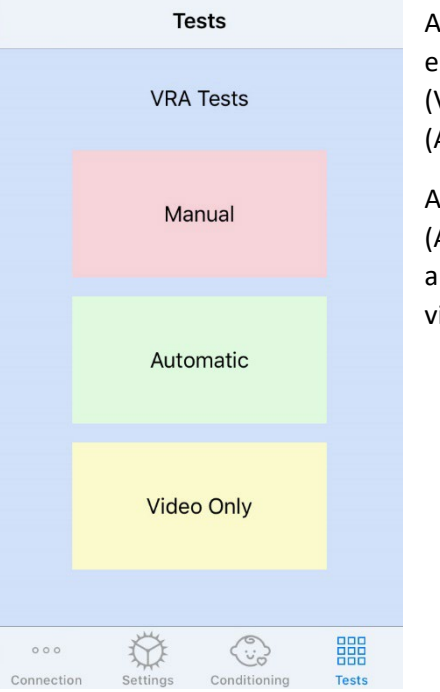

Az automatikus vizsgálat elindításához kattintson a Test (Vizsgálat) fülön az Automatic (Automatikus) gombra.

Amikor rákattint az Automatic (Automatikus gombra), elsötétülnek a jutalom képernyők, és elkezdheti a vizsgálatot.

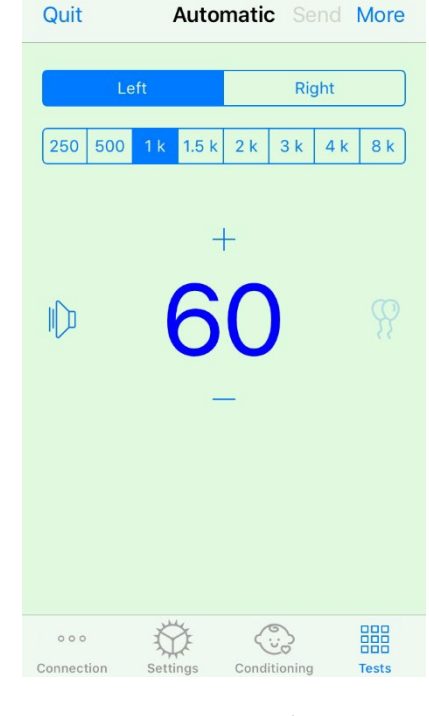

Az automatikus vizsgálat elindítása után az IOS alkalmazás a bal oldali képen látható módon néz ki.

Kiválaszthatja a vizsgálandó fület, a frekvenciát, a kezdő intenzitást és a jutalom videót.

**Megjegyzés**: A Studio beállításaiban lehetőség van binaurális lejátszásra a szabad hangteres vizsgálathoz.

**Megjegyzés**: Automatikus vizsgálati módban a küszöbérték meghatározásáig az intenzitás automatikusan kerül beállításra. Csak a kezdő szint állítható be.

A bemutató kezdő szintje megváltoztatható, ha **fel vagy le** 

**mozgatja** a megjelenített prezentációs szintet. Egy adott frekvencián a vizsgálat indítása után már nem módosíthatók az intenzitások. Ezek automatikusan lesznek beállítva a rögzített válaszok alapján, a küszöbértékek meghatározásáig.

A stimulus bemutatásához **húzza balra** a képernyő közepén lévő prezentációs szintet.

A válasz rögzítéséhez **húzza jobbra az ujját**, ami egy jutalom videót is megjelenít. A jutalmak csak akkor jelennek meg, ha lejátszotta az ingert. A jutalmak nem jelennek meg a próbák során.

A küszöbértékeket ebben a vizsgálati módban automatikusan rögzítik.

Ha van középső képernyő, **koppintson kétszer** a csúszkára a jutalom videó középső képernyőn történő megjelenítéséhez.

A vizsgálat befejezése után feltétlenül kattintson a **Send** (Küldés**)** gombra az iOS alkalmazás jobb felső sarkában.

Az IOS alkalmazás automatikus vizsgálati módjából a **Quit** (Kilépés) gombra kattintva léphet ki. A kilépés előtt győződjön meg arról, hogy a vizsgálat eredményei mentésre kerültek.

Ha számítógépen szeretne kilépni az automatikus vizsgálati módból, nyomja meg a **Shift + ESC** gombot.

#### Video Only Mode (Csak videó mód)

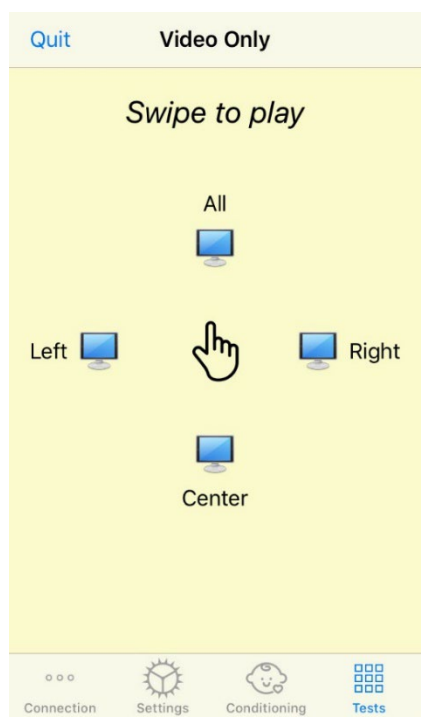

A csak videó mód külön audiométerrel történő használatra szolgál. A Csak videó mód csak a képernyőket szabályozza. Az ilyen típusú vizsgálati módban nem játszik le stimulust és nem rögzít küszöbértékeket sem.

**Swipe Left** (Húzzon balra)**,** ha a bal képernyőn szeretné megjeleníteni a jutalom videót.

**Swipe Right** (Húzzon jobbra)**,** ha a jobb képernyőn szeretné megjeleníteni a jutalom videót.

**Swipe Up** (Húzzon felfele)**,** ha az összes képernyőn szeretné megjeleníteni a jutalom videót.

**Swipe Down** (Húzzon lefele)**,** ha a

középső képernyőn szeretné megjeleníteni a jutalom videót.

Az IOS alkalmazás automatikus vizsgálati módjából a **Quit** (Kilépés) gombra kattintva léphet ki.

#### VRA MedRx Studio naplózás

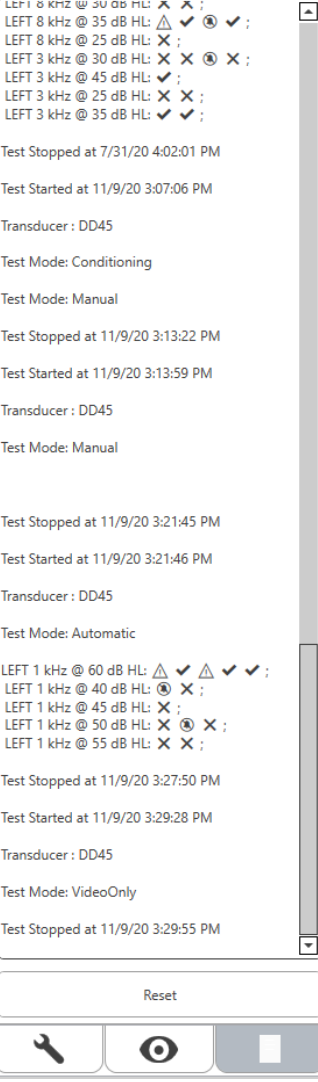

A vizsgálati munkamenetek naplózása a MedRx Studio segítségével érhető el. A naplók eléréséhez kattintson a Log (Napló) fülre a MedRx Studio VRA oldalsávban.

> Itt kerülnek tárolásra a manuális és az automatikus vizsgálati üzemmódokra vonatkozó információk. A naplóban található szimbólumok jelentései a következők:

- $\blacktriangleright$  Helyes válasz
- Nincs válasz
- $\triangle$  Fals pozitív
- Sikeres figyelem ellenőrző próba

Az összes naplóinformációt a munkamenet adatokban tárolja. A naplóinformációk visszahívásához nyissa meg a VRA eredményeket tartalmazó munkamenetet

### <span id="page-34-0"></span>Tinnométer MODUL (opcionális)

#### A tinnométer célja

Világszerte több millióan élnek fülzúgással. A tinnométert úgy fejlesztették ki, hogy képes legyen imitálni a fülzúgást, így pontos és rugalmas vizsgálatot tesz lehetővé. A tinnitus vizsgálat során javítja a páciens és a klinikus kapcsolatát, ha a páciens által hallható hanggal azonos stimulust lehet létrehozni. A tinnométer pontosan képes a fülzúgás hangját létrehozni a gyors és megbízható tinnitus vizsgálathoz. Minden vizsgálati eredményt és megállapítást a páciens részére nyújtott egyedi tinnitus tanácsadás során kell felhasználni.

A tinnométeren végezhető vizsgálatot a következőkre fejlesztették ki:

- A hagyományos audiométerrel végzett tinnitus vizsgálat korlátainak a leküzdése.
- Pontos és flexibilis hang létrehozása, amely utánozza a páciens fülzúgását.
- Frekvenciatartomány bővítése, hogy pontosabban imitálja a fülzúgás hangját.
- A fülzúgás vizsgálatához szükséges idő csökken.
- A fülzúgás vizsgálatának az értékeléséhez szükséges jelentés szabványosítása.
- Lehetővé teszi a klinikusok számára a mentést, és a korábbi fülzúgás vizsgálatok eredményének a visszahívását.
- Általános irányelvek biztosítása a vezető hallókészülék gyártók által nyújtott fülzúgás hangterápiák eredményének az alkalmazására.

#### A Tinnométeres vizsgálat menete

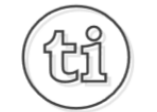

1. A MedRx Studio főképernyőjén kattintson a Tinnometer (Tinnométer) gombra.

**Tinnitus** 

2. Adja klinikája adatait a sablonokhoz. Lépjen az Information (Információk) elemre a felső eszköztárban.

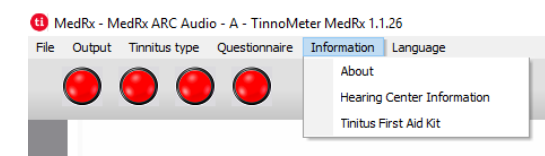

3. Adja meg az információkat a előugró űrlapon.

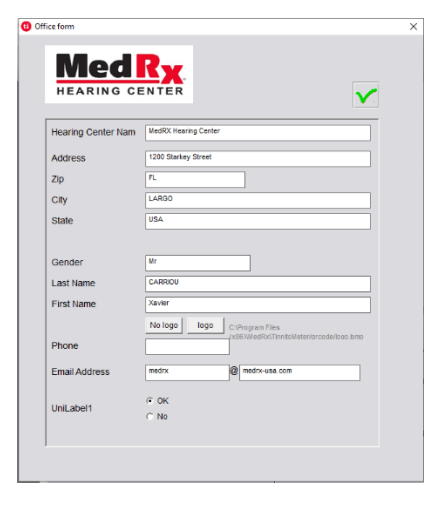

#### A Tinnométer fő képernyő főbb jellemzői:

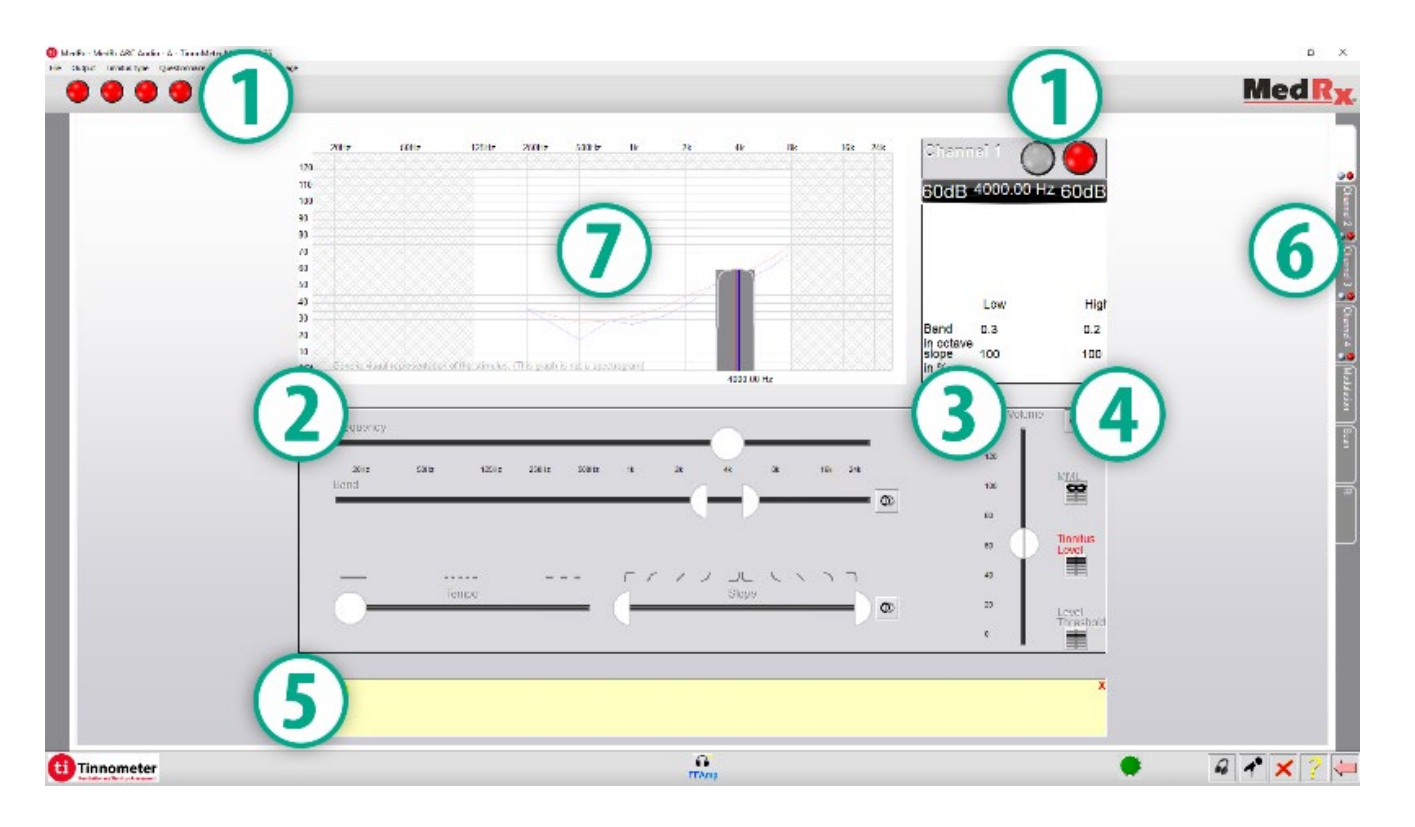

- 1. Kapcsoló a stimulus Be- és Kikapcsolásához
- 2. Csúszkák a stimulus frekvenciájának, sávszélességének, meredekségének és tempójának szabályozására
- 3. Csúszka a stimulus intenzitásának szabályozására
- 4. A fülzúgás egyezésének, a küszöbérték és a minimális maszkolás szintjének meghatározásához használt gombok
- 5. Az a terület, ahol megjelenik az elemek leírása
- 6. Csatornák, amelyek többféle fülzúgás hang megjelenítésére szolgálnak
- 7. A páciens számára lejátszott hangok grafikus megjelenítése. A stimulus és az audiogram a dB SPL részben jelenik meg
A pácienssel való interakciókat az alábbiak szerint ellenőrizzük:

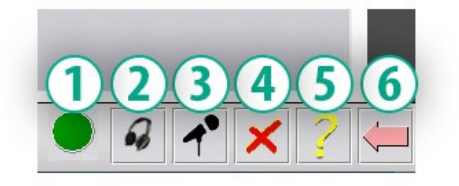

- 1. Páciens válasz kapcsoló indikátor
- 2. Páciens monitor mikrofon
- 3. Páciens felé történő beszéd
- 4. Visszavonás
- 5. Váltás a Súgó részre
- 6. Vissza a Studióba

### A Tinnométerrel a fülzúgás felméréséhez 3 lépésre van szükség

- 1. Azonosítsa a beteg fülzúgását frekvencia, sávszélesség, meredekség és tempó alapján.
- 2. Csökkentse az azonosított stimulus szintjét, amíg az el nem éri a beteg küszöbét.
- 3. Emelje fel a tinnitus szintet az azonosított fülzúgás intenzitása fölé (szükség esetén növelje a sávszélességet), amíg a beteg azt nem mondja, hogy már nem hallja a fülzúgást. Játssza le a

stimulust 60 másodpercig, hogy ellenőrizze, hogy elérte a maszkolást.

### 1. lépés: Azonosítsa a beteg fülzúgását

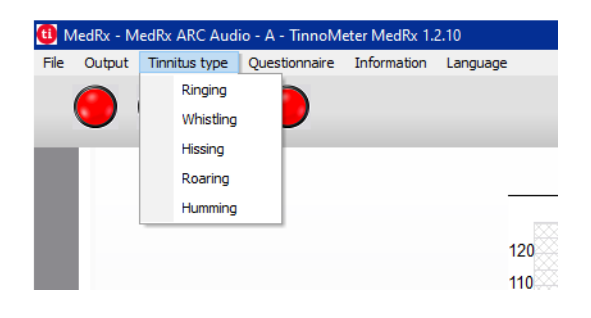

1. Kezdje a páciens által leírt fülzúgás típusának a kiválasztásával. Ez a páciens által tapasztalt fülzúgást megközelítő hang. A fülzúgás típusa biztosítja a kezdeti frekvenciát, sávszélességet és meredekséget, hogy felgyorsítsa a tesztelési időt.

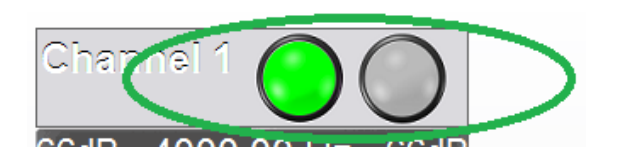

2. A start/stop kapcsolóval játssza le be a páciensnek a kiválasztott jelet.

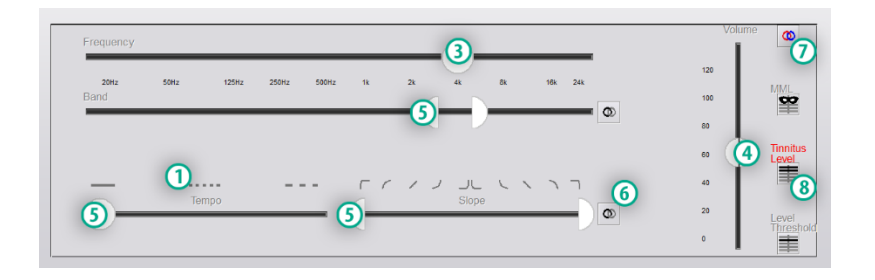

- 3. Használja a frekvenciacsúszkát, hogy a stimulus magasságát a páciens által észlelt fülzúgás hangmagasságához igazítsa.
- 4. Használja a hangerő csúszkát, hogy a stimulus hangerejét a páciens által észlelt fülzúgás intenzitásához igazítsa.
- 5. Szükség szerint állítsa be a sávszélességet, a meredekséget és a tempót (pulzáló tinnitushoz vagy az adaptáció megakadályozásához).
- 6. A gombok nagyobb rugalmasságot tesznek lehetővé a sávszélesség és a tinnitus meredeksége tekintetében. Lehetővé teszi a magas/alacsony frekvenciájú hangok független hozzáadását.
- 7. Lehetővé teszi a független jobb/bal oldali hangerő szabályozást.
- 8. Nyomja meg a Tinnitus Level (Tinnitus szint) gombot, amint megtalálja a páciens által észlelt fülzúgást.

2. lépés: Keresse meg az azonosított tinnitus küszöböt

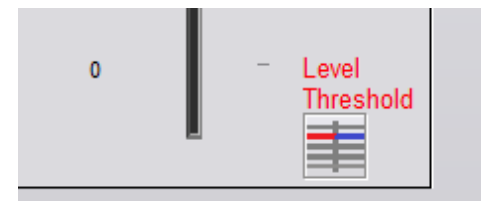

- 1. Használja a billentyűzet lefelé mutató nyilát a stimulus csökkentéséhez, amíg a páciens azt mondja, hogy már nem hallja a fülzúgást.
- 2. Kattintson a Threshold Level (Küszöbszint) gombra.

### 3. lépés: A fülzúgás maszkolása 60 másodpercig

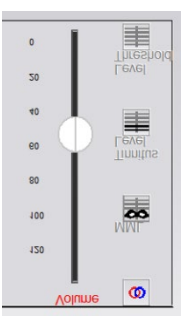

1. Használja a hangerőszabályzót a stimulus intenzitásának a növeléséhez, amíg a páciens azt mondja, hogy már nem hallja a fülzúgását.

MEGJEGYZÉS: Alacsonyabb szintű maszkolást érhet el a maszkoló stimulus sávszélességének a növelésével. A pulzáló maszkoló zaj megakadályozhatja a fülzúgáshoz való adaptációt.

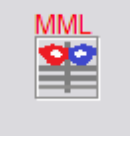

2. Nyomja meg az MML gombot, és folytassa a stimulus lejátszását, amíg véget nem ér a 60 másodperces visszaszámlálás.

Ha a páciens a 60 másodpercen belül újra hallja a fülzúgást, növelje az intenzitást, amíg ismét sikerül maszkolnia azt, majd ismételje meg a 2. lépést.

### Tinnometer Modulation Tab (Tinnométer modulációs fül)

A Tinnometer modulációs fül célja a hanggenerátorok szimulálása, amikor a hallókészülék demonstrációja nem lehetséges.

A Modulation (moduláció) a következő vezérlőket használja.

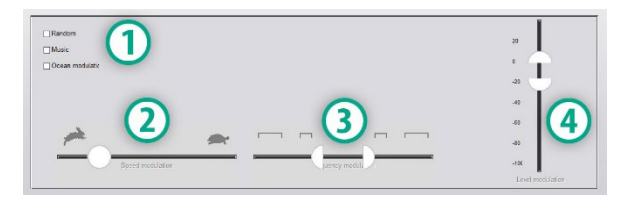

- 1. A modulációs hang típusa
- 2. A moduláció sebessége
- 3. A moduláció frekvenciája
- 4. Modulációs hangerőtartomány

A Modulation (modulációs) funkciók Tinnométerben történő használatához először el kell végezni a fülzúgás felmérésének a három lépését. Miután befejezi a fülzúgás felmérését, az alábbi módokon használhatja a modulációt:

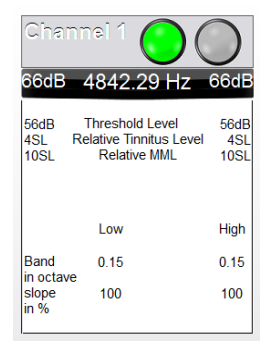

1. A csatorna aktiválása, amelyen a fülzúgás vizsgálata történt.

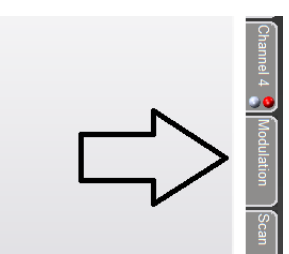

2. Lépjen a Tinnométer szoftver jobb oldalán lévő modulációs fülre.

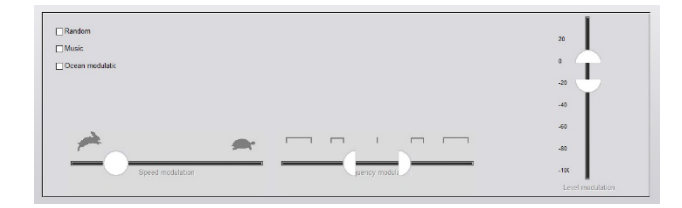

3. A páciens számára tanácsadó eszközként állítsa be a modulációs stimulust a csúszkákkal.

#### Tinnométer audiometriai vizsgálat

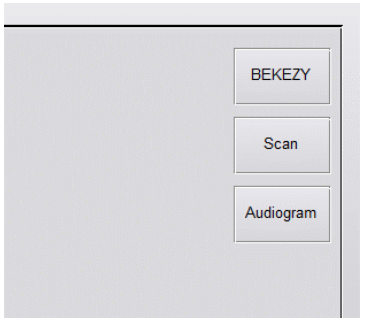

A Tinnometer Scan fület a légvezetéses audiometria különféle formáira tervezték. Három típusú audiometria végezhető el a Tinnométer segítségével. Az audiometria formáit a bal oldali képen található gombokkal érheti el.

### Tinnometer Residual Inhibition (RI) (Tinnométer fennmaradó gátlás, RI)

A Tinnométer RI részét a pácien fülzúgásának a Residual Inhibition (Fennmaradó Gátlás, RI) vizsgálatára szolgál. Az RI fül vezérlőelemei a következők:

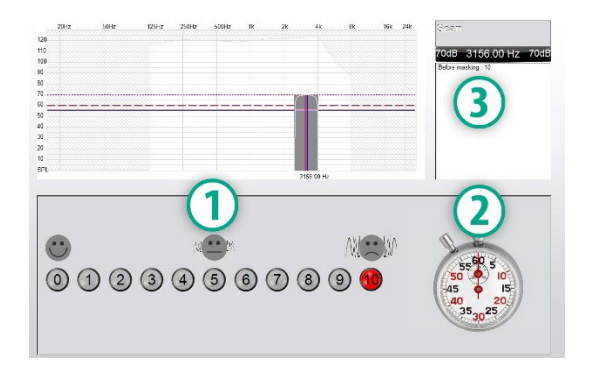

- 1. Mennyire zavaró a fülzúgás, 0-10-es skálán.
- 2. Stopperóra a stimulus indításához.

3. A fülzúgás zavarási szintjének a követése a páciensnél idő függvényében.

Az RI (Fennmaradó Gátlás) mérését megelőzően a páciens fülzúgását teljeskörűen ki kell vizsgálni. A fülzúgás kivizsgálása után lehetőség van a fennmaradó gátlás hatásának a vizsgálatára, a következő lépésekkel:

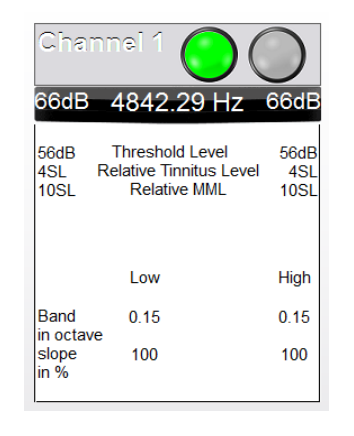

1. A csatorna aktiválása, amelyen a fülzúgás vizsgálata történt.

- 
- 2. Válassza az RI fület a Tinnométer szoftver jobb oldalán.

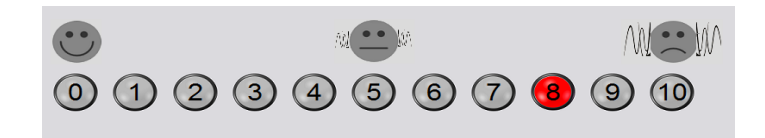

3. Kérje meg a pácienst, hogy értékelje a fülzúgás zavaróságát 1-től 10-ig, és jelölje meg a választ.

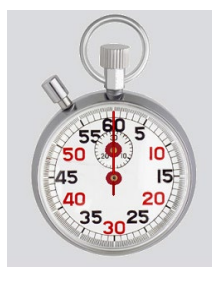

4. Kattintson a stopperre, és indítsa el a maszkoló stimulust (a stimulust 60 másodpercig játssza le).

- Fülzúgás vizsgálatát összefoglaló jelentés.
- Gyártói útmutató jelentés.
- Kérdőív jelentés.
- Csatorna jelentés.

Az alábbiak a jelentésekben általánosan megtalálható jellemzők:

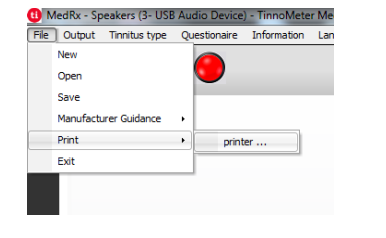

1. A jelentés elkészítéséhez válassza a "Printer (Nyomtató)…" lehetőséget a File (Fájl) menüben.

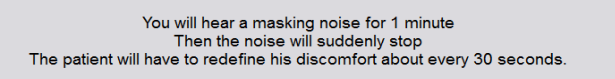

5. A stimulus 60 másodpercig lesz hallható, majd automatikusan leáll.

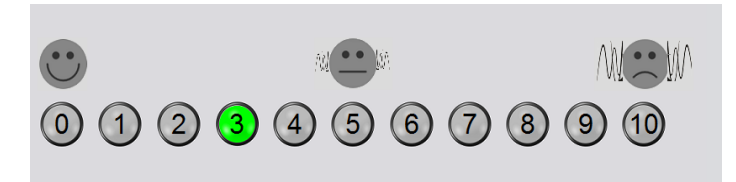

- 6. Amikor a stimulus leáll, a páciensnek 30 másodpercenként újra meg kell határoznia a fülzúgás zavaró szintjét. A zavaró szint az idő múlásával növekszik.
- 7. A vizsgálat addig folytatódik, amíg a zavaró szint visszatér a vizsgálat előtti szintre.

### Tinnométer vizsgálati jelentés nyomtatása

A Tinnométer szoftverrel négyféle jelentés nyomtatható:

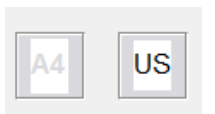

2. Válassza ki a nyomtatási papír stílusát.

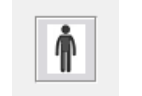

3. Ellenőrizze, hogy a páciens adatai helyesek-e.

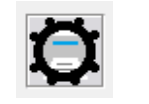

4. Adja meg a nyomtatási beállításokat.

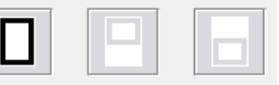

5. Módosítsa a nyomtatási előnézet nagyítását.

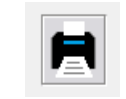

6. Nyomtassa ki a jelentést.

#### Tinnitus vizsgálati jelentés

A fülzúgás vizsgálatról akkor készíthető jelentés, ha a fülzúgás felmérésének mind a három lépését elvégzi. Az összes lépés befejezése után kinyomtathatja a jelentést

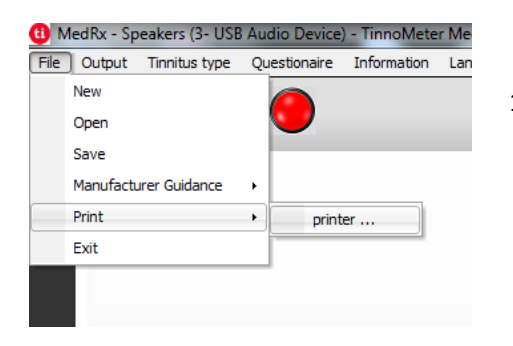

1. A fülzúgás vizsgálati jelentés elkészítéséhez válassza a "Printer (Nyomtató)…" lehetőséget a File (Fájl) menüben.

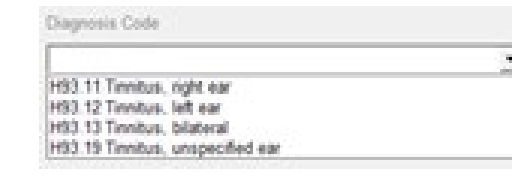

3. A legördülő menüből válassza ki a páciens diagnózisát.

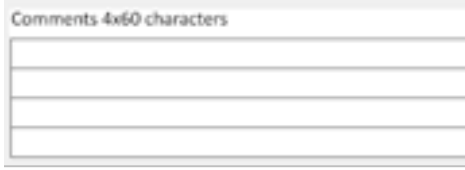

4. A megjegyzéseket 4 külön sorba lehet beírni, legfeljebb 60 karaktert.

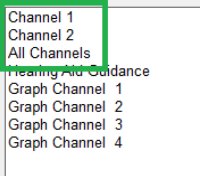

2. A "Channel (Csatorna)" jelentések a fülzúgás vizsgálatról szóló jelentések. Válassza ki a vizsgálathoz használt csatornát, vagy az All Channels (Összes csatorna) lehetőséget, ha a többcsatornás vizsgálatot folytatott.

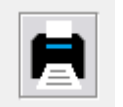

5. Nyomtassa ki a jelentést.

#### Gyártói útmutató jelentés

A gyártói útmutató jelentés célja útmutatás nyújtás a klinikus számára a hallókészülék hangterápiáiról a fülzúgás vizsgálat eredményei alapján. A hangterápia a fülzúgás kezelésének egyik lehetősége. Minden klinikának javasoljuk, hogy dolgozzon ki olyan fülzúgás kezelési protokollt, amely összhangban van a fülzúgás kezelési céljaival. A tinnométer által mutatott gyártói útmutatások csupán kiindulási pontként szolgálnak a hangterápiához, mivel minden beteg számára más és más lehet a preferált hangzás.

Gyártói útmutató jelentést a fülzúgás vizsgálat három lépésének az elvégzése után lehet kiállítani. Ha mindhárom vizsgálati lépést elvégezte, kinyomtathatja a jelentést.

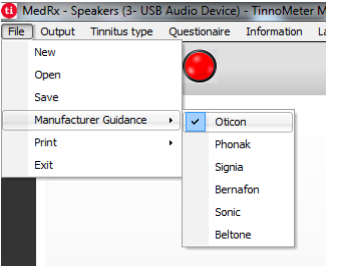

1. Válassza ki azt a gyártót, amelyet szeretne belefoglalni a kinyomtatott jelentésben.

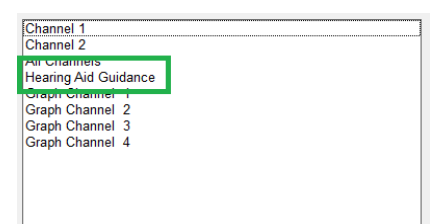

3. A jelentések listájából válassza a "Hearing Aid Guidance" (Hallókészülék útmutató) elemet

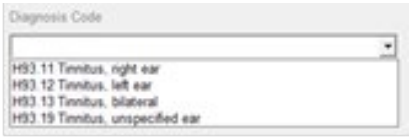

- 4. A legördülő mező segítségével válassza ki a páciens diagnózisát.
- Comments 4x60 characters
- 5. A megjegyzéseket 4 külön sorba lehet beírni, legfeljebb 60 karaktert.

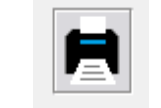

6. Nyomtassa ki a jelentést.

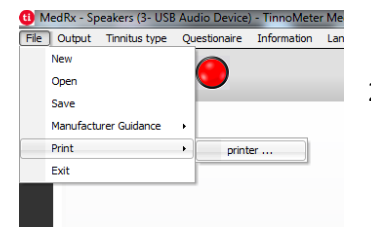

2. A fülzúgás vizsgálati jelentés elkészítéséhez válassza a "Printer (Nyomtató)…" lehetőséget a File (Fájl) menüben.

#### Grafikus csatorna jelentés

A grafikus csatorna jelentéseken kép formájában van egy QR-kód, amely beolvasás után a páciens fülzúgására leginkább hasonlító, modulált szélzajt tartalmazó YouTube videókra viszi. A jelentés elkészítéséhez a következőket kell tennie:

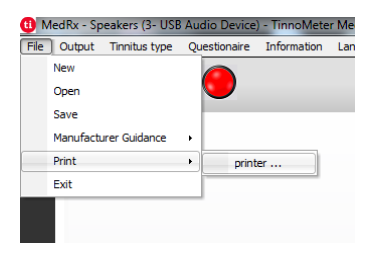

1. A fülzúgás vizsgálati jelentés elkészítéséhez válassza a "Printer (Nyomtató)…" lehetőséget a File (Fájl) menüben.

### Kérdőív Jelentés

A kérdőíves jelentések csak opcionálisként jelennek meg a kérdőív kitöltése után. Miután kitölti a kérdőívet és készen áll a jelentés nyomtatására, tegye az alábbiakat:

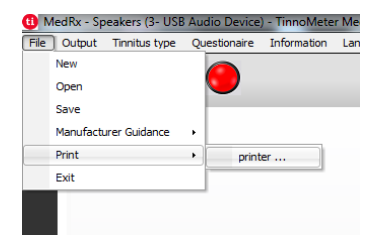

1. A fülzúgás vizsgálati jelentés elkészítéséhez válassza a "Printer (Nyomtató)…" lehetőséget a File (Fájl) menüben.

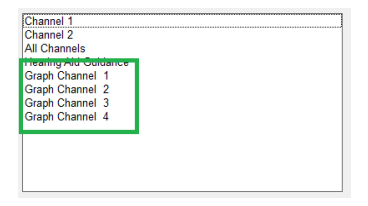

2. Válassza a "Graph Channel" (Grafikon csatorna) elemet a jelentések listájából Válassza ki azt a csatornaszámot, amelyet a páciens fülzúgásának a hangjához igazított.

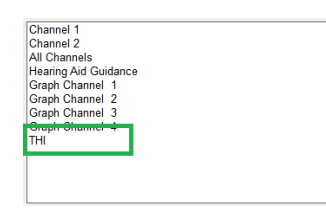

2. A jelentések listájából válassza ki a nyomtatni kívánt kérdőív nevét.

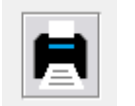

3. Nyomtassa ki a jelentést.

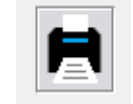

3. Nyomtassa ki a jelentést.

## **REM / LSM MODUL** Studio szoftver áttekintés

A MedRx Studio Szoftver futtatható önmagában, Noah rendszerben, vagy a TIMS<sup>®</sup> Noah-kompatibilis Office rendszerben is.

#### A MedRx Studio Szoftver elindítása

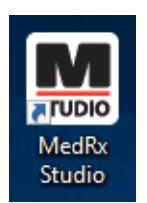

Önálló telepítés esetén:

• A Windows munkafelületen kattintson kétszer a MedRx Studio parancsikonra.

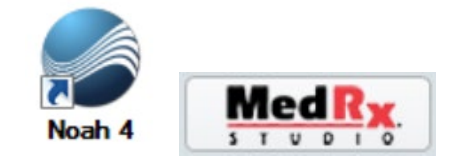

Noah

- Indítsa el a Noah-t.
- Válasszon ki egy pácienst.
- A Noah eljárásainak megfelelően indítsa el a MedRx Studio modult**.**

### A szoftver alapvető opciói

Számos lehetőség áll rendelkezésre, amelyek lehetővé teszik a felhasználó számára a MedRx Studio szoftver testreszabását az igényeinek megfelelően.

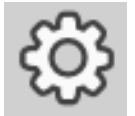

Ezek a beállítások a jobb felső sarokban látható fogaskerék ikonra kattintva érhetők el.

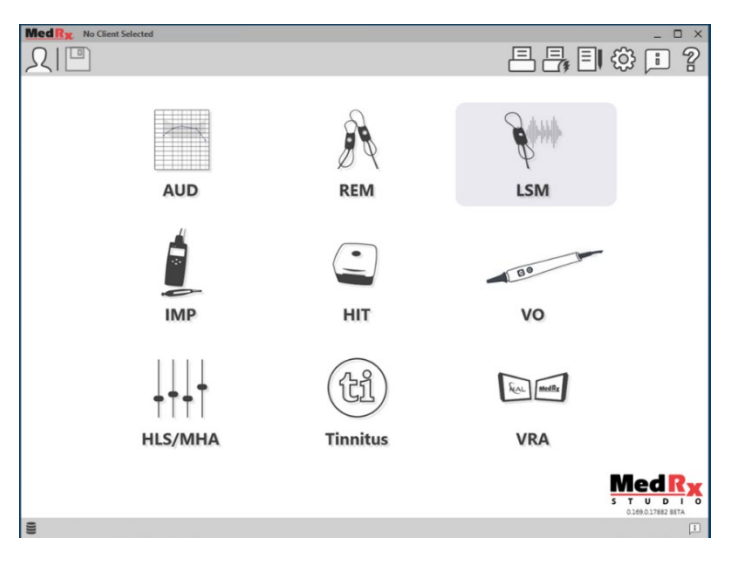

A MedRx Studio szoftver főképernyője.

Az ikonok az Ön berendezésétől függően választhatók ki.

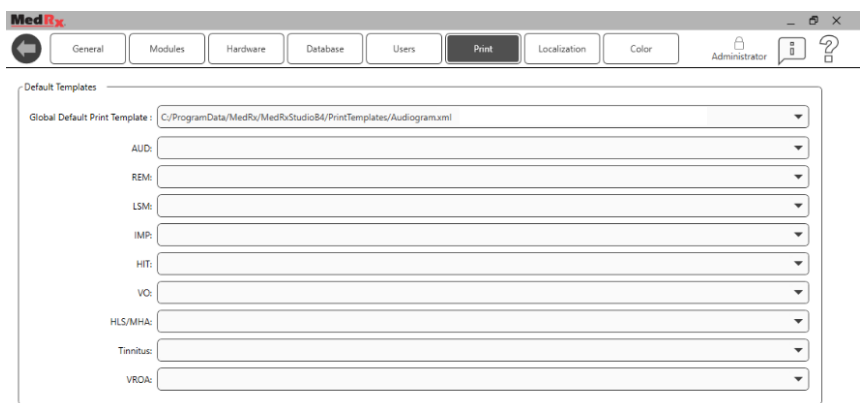

A fő képernyő beállításai lehetővé teszik az alapértelmezett modulok, az adatbázis, a nyomtatási sablonok és egyebek beállítását.

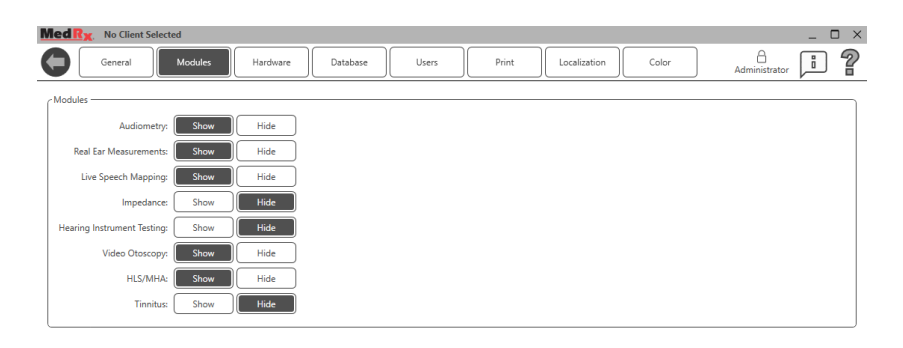

Ha egynél több MedRx termékkel rendelkezik, a modulokat a fő képernyő beállításai között jelenítheti meg/rejtheti el.

**MEGJEGYZÉS:** Ne feledje, hogy mindig rendelkezésére áll további információ az interaktív Súgó jobb felső sarokban látható "?" ikonjára kattintva, vagy az F1 billentyű megnyomásával.

### AWRC REM szondák párosítása

**Az új AWRC eszközök esetében a REM szondák előre párosítva vannak a főegységgel. Nem lesz szükség a szondák kézi párosítására az új egységek esetében. A párosítás a csak Audiométeres AWRC szondák cseréjére vagy frissítésére szolgál.** 

**A párosítás csak egyszer lesz végrehajtva, és nem szükséges a napi használathoz.**

AWRC csereszondák vagy frissített rendszerek kézi párosítása

AWRC REM csereszondák párosítása

1. Először készítse elő a szondát a párosításhoz. Csatlakoztassa az új AWRC szondát az USB tápellátáshoz, majd a párosítás módba való belépéshez tartsa 2 másodpercig lenyomva a bekapcsoló gombot. Hagyja a szondát a tápegységre csatlakoztatva.

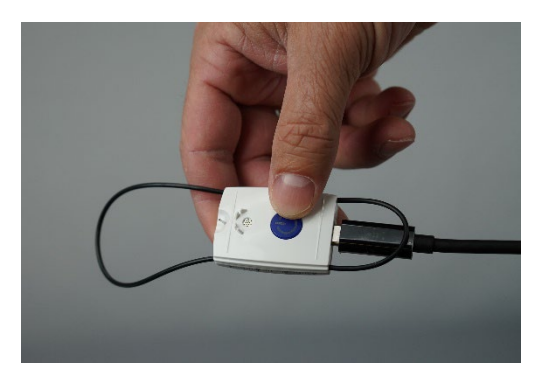

2. Nyissa meg a Studiót és lépjen be a REM vagy LSM modulba. Kattintson a három pontra a felső menüben, és válassza a "Párosítás" lehetőséget

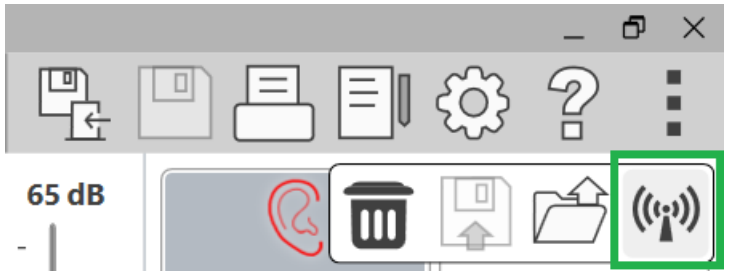

3. Megnyílik a párosítás kijelzője, ahol mindkét szonda ki van választva a párosításhoz. Csak a párosítani kívánt szondát válassza ki. Kattintson a "Start" gombra az AWRC párosítási üzemmódba helyezéséhez.

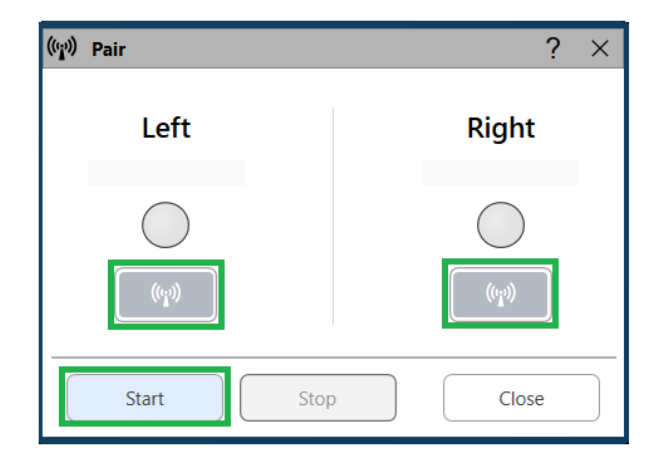

4. A Studio szoftver világos színnel jelöli az állapotjelző kört (kék vagy piros, a fül oldalától függően), amikor létrejön a kapcsolat. A párosítás akkor fejeződik be, amikor megjelenik a párosítási ablakban a sorozatszám. Ellenőrizze, hogy a sorozatszám

megegyezzen a párosítani kívánt szondáéval.

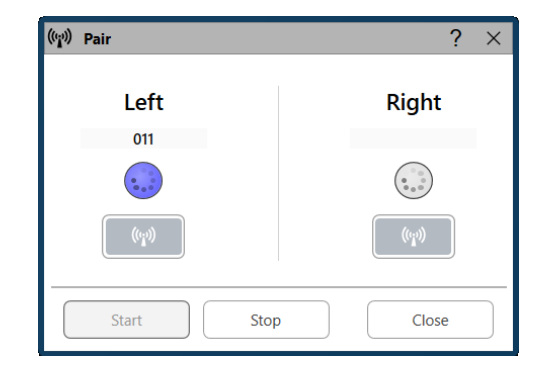

- 5. Kattintson a Stop gombra
- 6. A párosítás befejeződött. Ismételje meg az 1–5. lépést, ha egy másik szondát is párosítani szeretne.
- 7. Ha minden szonda párosítva van, kattintson a "Bezárás" gombra a REM vagy az LSM indításához.

# AWRC REM szonda

### csatlakozások

MEGJEGYZÉS: Az AWRC REM szonda csak akkor csatlakozik, amikor a MedRx Studio a REM vagy az LSM modulban van.

Az AWRC REM szondák csatlakoztatása az alaplaphoz

1. Nyissa meg a Studiót, és lépjen be a REM vagy LSM modulba

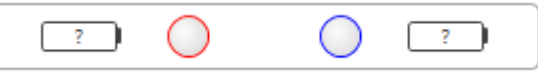

A szonda kijelzőnek az elemben ? jelzést kell megjelenítenie, ami azt jelzi, hogy a szoftver AWRC szondákat keres.

- 2. Kapcsolja be az AWRC REM szondákat. A LED zöld villogással fogja jelezni, hogy a szonda keresi a kapcsolatot.
- 3. A Studio szoftver világos színnel fogja jelölni az állapotsort, amikor létrejön a kapcsolat

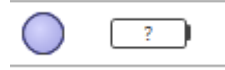

4. Az AWRC teljesen csatlakoztatva van, és készen áll a vizsgálatra, ha az állapotsoron sötét körök jelennek meg, és elérhető az elemállapot.

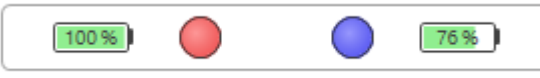

5. Az AWRC REM szonda LED kijelzője egyszínű világít a sikeres csatlakozáskor.

Megjegyzés: Az AWRC szondák a bekapcsolás után 30 másodperccel automatikusan kikapcsolódnak, ha a MedRx Studio nincs a REM vagy az LSM modulban.

## Live Speech Mapping (Élő beszédhang leképezés, LSM)

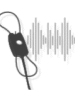

A fő menüben válassza ki az LSM elemet.

LSM

### Felső eszköztár

Az **Eszköztár** ikonjainak funkciói a következők:

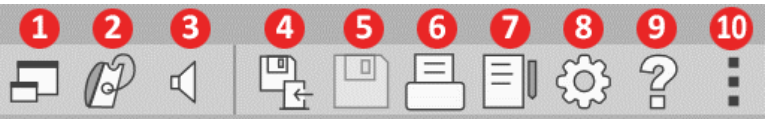

1. Felül megjelenő (on-top) ablak

- 2. Szondacső kalibrálás
- 3. Hangszórók kalibrálása
- 4. Munkamenet mentése és kilépés
- 5. Munkamenet mentése
- 6. Nyomtatás
- 7. Naplófájl megjelenítése
- 8. Beállítások megjelenítése
- 9. Súgó megjelenítése
- 10. További opciók

A **További opciók** ikon funkciói a következők:

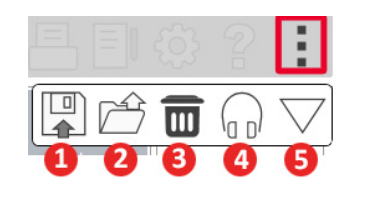

- 1. A jelenlegi munkamenet mentése fájlba
- 2. Munkamenet megnyitása fájlból
- 3. A jelenlegi vizsgálat adatainak törlése
- 4. Szonda monitor
- 5. Mikrofon kalibrálás

### Alsó eszköztár

opcióit nyitja meg: 1. Fül kiválasztás 2. Stimulus kiválasztás

◢

Microphone

 $\frac{2\pi}{\pi}$ 

**ISTS** 

01-Male

 $\overline{\mathbf{A}}$ 

G

 $196$ 

4. Nyitott illesztési funkció

3. Nézet

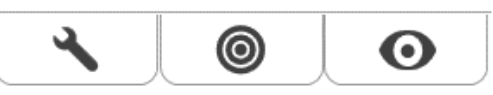

Az Alsó eszköztár ikonjainak a funkciói a következők:

5. Átlagok visszaállítása 6. Szonda csatlakozása 7. Start (Elindítás) és Stop (Leállítás) gomb

 $\mathcal{D}$ 

Left

**The State** 

**BBN Pink** 

hun

**LTAS** 

3

Reset

Ready

 $\bigcirc$  Stop

♦

60

Start

Open Fit

 $\bigcirc$ 

 $\mathbf{E}$ 

 $\overline{\nabla}$ 

90 %

A **Villáskulcs ikon** következő funkciók

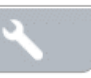

A **Célérték kiválasztás ikon** a következőket

- állítia be:
- 1. Célérték típusa

2. Kliens információ

3. Hallókészülék paraméterek

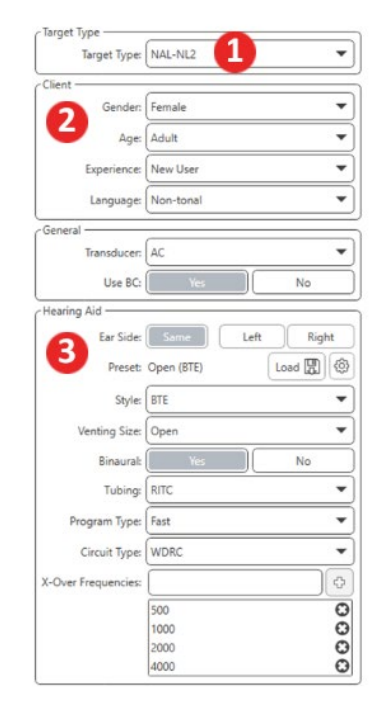

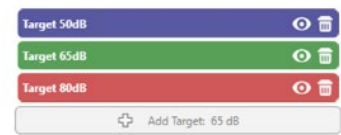

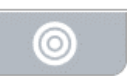

A **Megjelenítés ikon**

 $\blacksquare$ 

 $\bullet$ beállítja, hogy mely célgörbék legyenek láthatók a vizsgálati képernyőn.

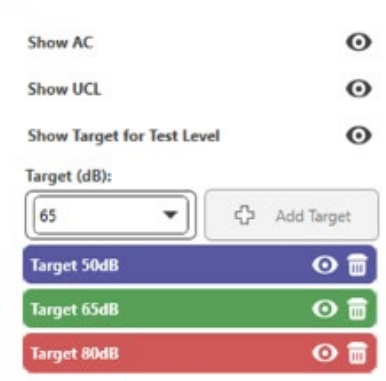

MEGJEGYZÉS: Szondakapcsolatok: üres kör – nincs csatlakoztatva, világos kör – csatlakozás folyamatban, sötét kör – csatlakoztatva.

MEGJEGYZÉS: Ne feledje, a hogy a Súgó ikonra kattintva, vagy az F1 billentyű megnyomásával mindig rendelkezésére állnak további információk az interaktív Súgóban.

## Általános LSM (Élő beszédhang leképezés) opciók

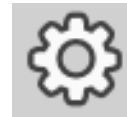

A jobb felső menüsávban kattintson a fogaskerék ikonra.

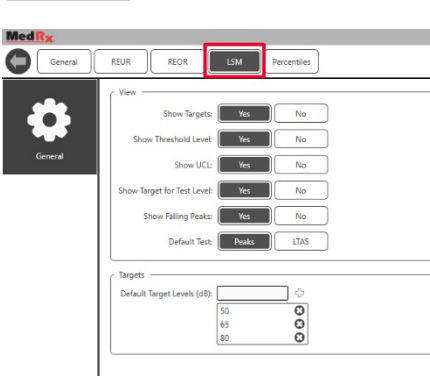

Az **LSM fülön** állítható be az alapértelmezett nézet és a célszintek.

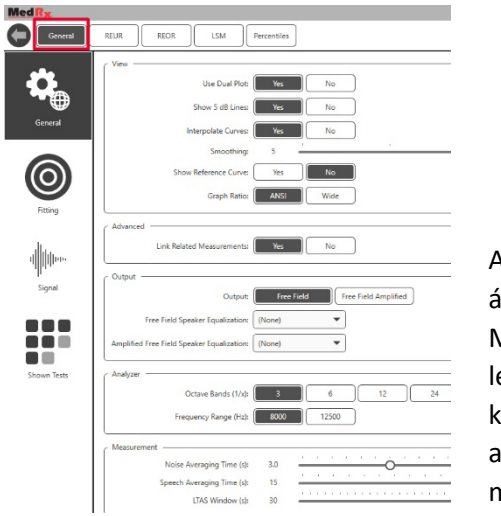

A **General** (Általános) fülön állítható be a Live Speech Mapping (Élő beszédhang leképezési) vizsgálat képernyőjének az alapértelmezett megjelenése.

A **Fitting** (Illesztés) fülön állítható be az alapértelmezett illesztési szabály, a páciens adatok, a kimenet és a hallókészülék paraméterei.

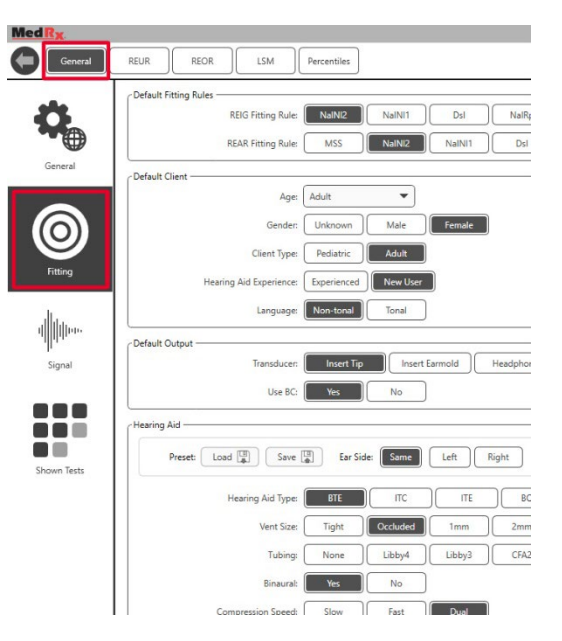

Szintén a **Fitting** (Illesztés) fülön adhatók meg a NAL-ra és DSLre vonatkozó alapértelmezett beállítások.

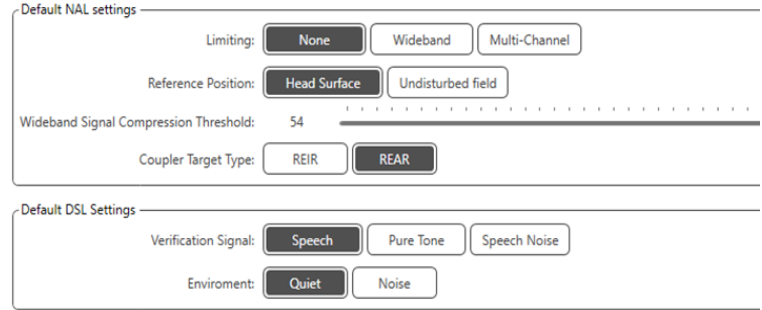

A **Signal** (Jel) fülön állíthatók be az Élő beszédhang leképezési vizsgálat képernyőjén megjelenített jelek.

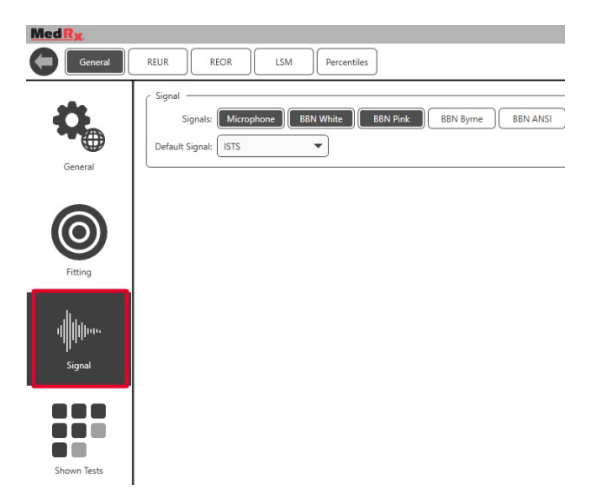

A **Shown Tests** (Látható vizsgálatok) fülön állíthatók be az Élő beszédhang leképezési vizsgálat modulban megjelenített jelek.

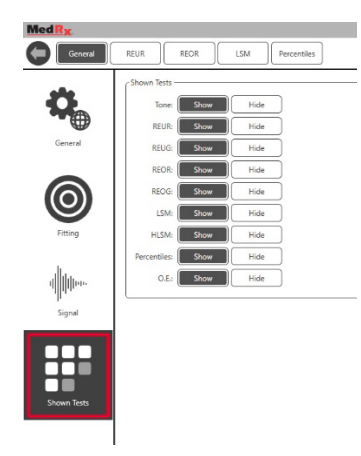

A **REUR** fülön állíthatja be a nézet opciókat.

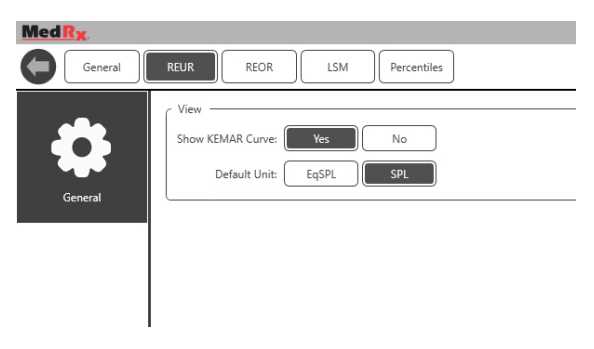

A **REOR** fülön állíthatja be a nézet opciókat.

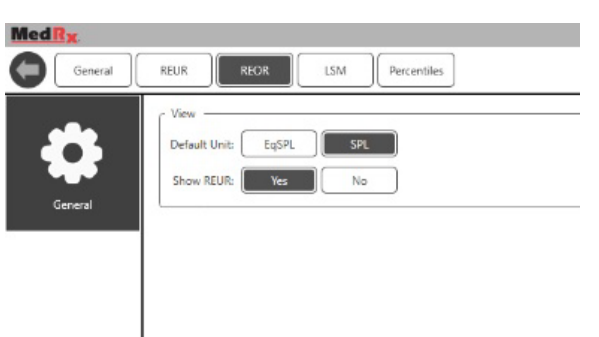

A **Percentiles** (Százalékosztály) fülön a nézet opciókat állíthatja be.

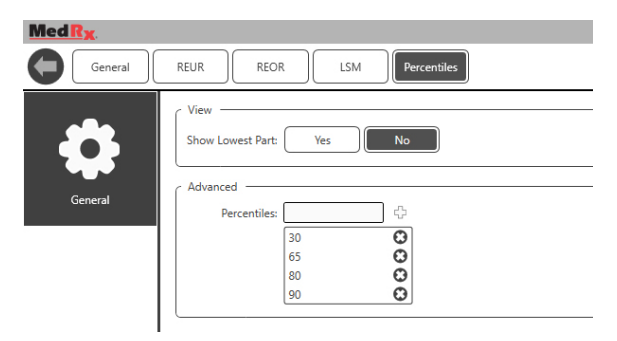

### <span id="page-51-0"></span>**Felkészülés a vizsgálatra** Hangszórók elhelyezése

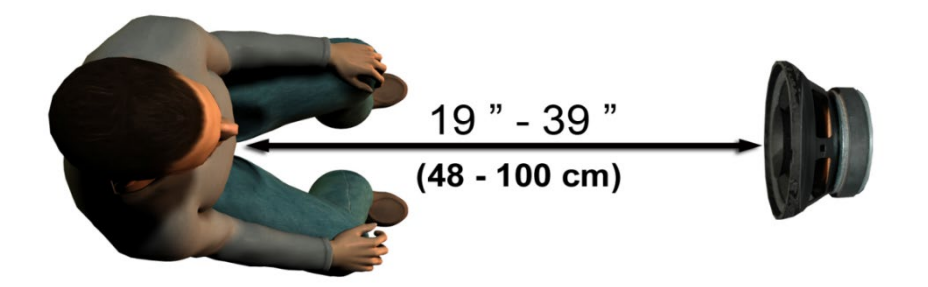

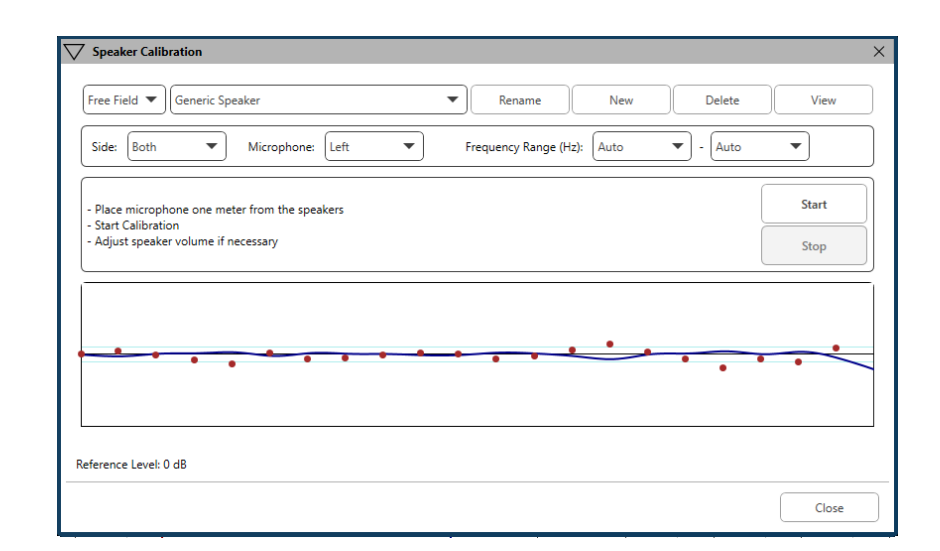

A hangszóróknak a páciens hallókészülékeihez viszonyított megfelelő elhelyezése kritikus fontosságú a pontos és megismételhető vizsgálati eredmények érdekében. A pácienst úgy ültesse le, hogy a fülei és a hangszórók közötti távolság 0,5 és 1 méter között legyen.

A hangszórókat egy átlagos asztal magasságának megfelelő szinten helyezze el. Ha élő beszédet használ bemeneti jelként, a pácienst és a hangszórót az alább látható módon helyezze el.

#### Hangszórók kalibrálása  $\vert \mathbb{I} \vert$

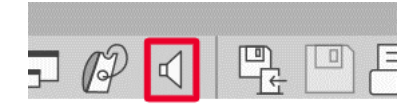

A Hangszóró kalibrálása képernyő megnyitásához kattintson a hangszóró ikonra a REM/LSM felső menüsávában.

A hangszórókat úgy kell elhelyezni, hogy a sugárzott hang útját semmi se állja el a hangszóró elején és oldalán. Például nem szabad a hangszórókat egy monitor mögé helyezni, mivel az jelentős hatással lehet a válaszra a mérés helyén. A hangszórók membránjai a páciens füleivel és a referencia mikrofonnal legyenek egy szintben.

A referencia mikrofont a páciensen a hangszóróktól kb. 1 méteres távolságra helyezze el.

A kalibrálás megkezdéséhez kattintson a Start gombra és várja meg, amíg véget ér. A válaszgörbének el kell laposodnia. A sötétebb görbe a kiegyenlítő algoritmus által használt választ, a világosabb görbe pedig az aktuális mikrofon bemenetet mutatja. Az eszköz tartozékaként mellékelt hangszóró használata javasolt.

### Szondacső kalibrálás

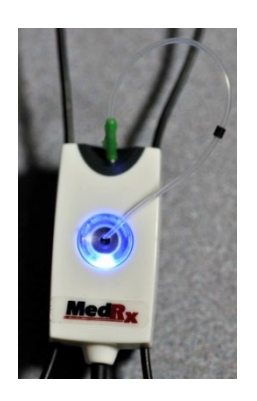

 $\mathbb{R}$  A fertőzések elkerülése, valamint az eredmények megbízhatósága érdekében a MedRx minden páciens esetén új szondacső használatát javasolja. A pontos mérések biztosítása érdekében minden szondacső csere esetén új kalibráció szükséges.

1. Helyezze az új szondacsövet a szondamikrofonhoz a képen látható módon

2. Helyezze a szondacsövet a kalibrációs csúcsok közé a képen látható módon. Győződjön meg róla, hogy a szondacső nyílása a referenciamikrofon nyílásán helyezkedjen el.

Helyezze a szondamikrofont a hangszóróktól 0,5-1 méter közötti távolságra, majd nyomja meg a "Mindkettő indítása" gombot az egyidejű futtatáshoz. A kalibráció akkor érvényes, ha a jel szintje legalább 70 dB. Ha a képernyőn látható üzenet túl alacsony jelszintet mutat, növelje a hangszóró hangerejét, vagy ültesse közelebb a pácienst, és ismételje meg a kalibrációt.

Ha egyenként kalibrálja a szondákat, ismételje meg a fenti lépéseket. Az érvényes kalibráció görbéje nagyjából megegyezik a szürke célgörbével. Amennyiben a mért kalibrálási görbe formája vagy amplitúdója jelentősen eltér a szürke célgörbétől, ellenőrizze, vagy cserélje ki a szondacsövet és ismételje meg a kalibrációt. Ha ez sem oldja meg a problémát, forduljon a MedRx műszaki támogatáshoz a (888) 392-1234 es telefonszámon.

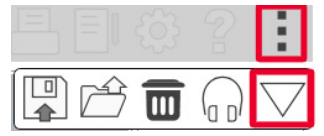

A kalibrációs értékek a menü felső Kalibráció ikonjára kattintva érhetők el. Kattintson a További opciók, (3 pont), majd a Kalibráció ikonra.

A szondamikrofonokat évente egyszer vissza kell küldeni a MedRx-nek éves újrakalibrálásra. A MedRx REM+ szondamikrofonok éves újrakalibrálása is javasolt. Az eszköznek nincsenek a felhasználó által javítható alkatrészei.

A MedRx Studio LSM szoftverben kattintson a Szondacső kalibrálás ikonra.

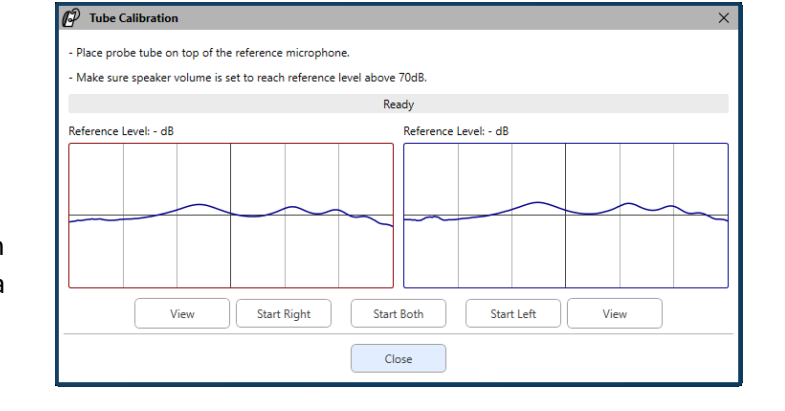

## Élő beszédhang leképezés lépésről-lépésre

#### **Ellenőrizze, hogy bevitte az Audiogramot a rendszerbe**

Az Élő beszédhang leképezést megelőzően a rendszerben elérhetőnek kell lennie a páciens tisztahang hallásgörbéjének. Ezt többféleképpen teheti:

- 1. A MedRx Studio szoftverrel végzett vizsgálat során az audiogram automatikusan rögzítésre kerül.
- 2. Az audiogramot manuálisan rögzítették a Noah audiogram moduljában vagy a Noah 4 szoftverben és elmentették.
- 3. Az audiogramot egy másik gyártó audiogram moduljával rögzítették.

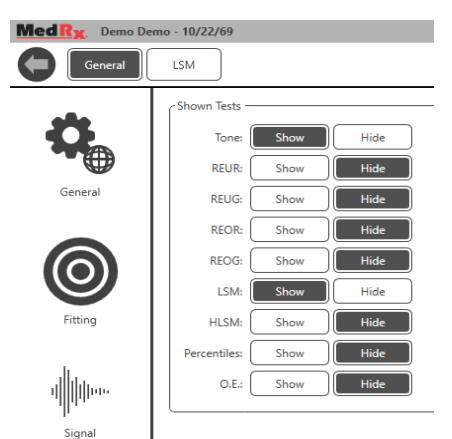

an a n n  $\blacksquare$ Shown Tests

Ha ezek egyike sem történt meg, az audiogram manuálisan is bevihető a REM szoftverbe az alábbi módon:

1. A General (Általános) fülön a Shown Tests (Látható vizsgálatok) részben válassza ki a Show Tone (Hang mutatása) elemet.

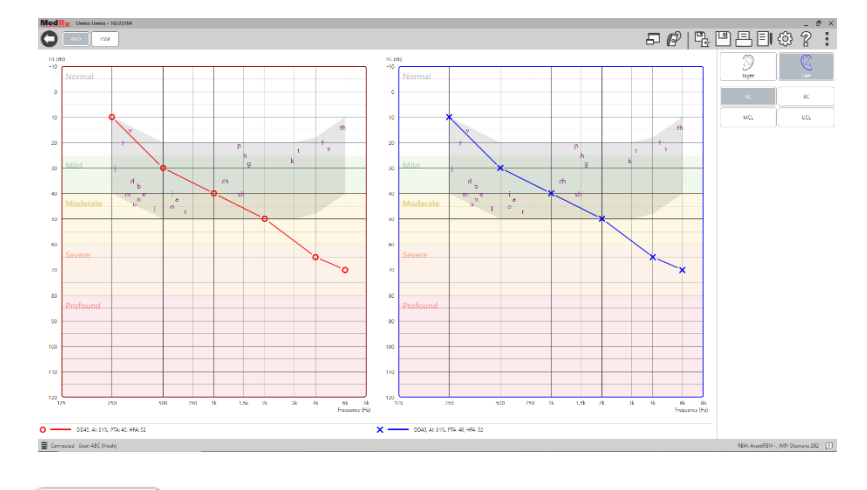

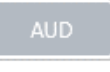

- 2. Válassza ki az AUD modult a szoftver bal felső részén. 3. Az egérrel kattintson a vizsgált fülre.
- 4. Válassza ki az AC vizsgálat típust.
- 5. A küszöbértékek megadásához az egérrel kattintson a kereszterződési pontokra. (A REM vagy HLS/MHA képernyőn az Audio tab kiválasztásával is megadhatja az audiogramot.)
- 6. Ismételje meg az UCL-re (A Csontvezetés, és az MCL opcionális)
- 7. Ismételje meg a 3-5. lépéseket a másik fülre is.

#### LSM

Az audiogram bevitelét követően kattintson az LSM gombra a MedRx Studio LSM vizsgálati képernyőjén.

A Kezelői fejhallgató (opcionális) segítségével ellenőrizhető, hogy a szondamikrofon veszi-e a jelet.

### Beszédhang leképezés előre rögzített bemenetekkel

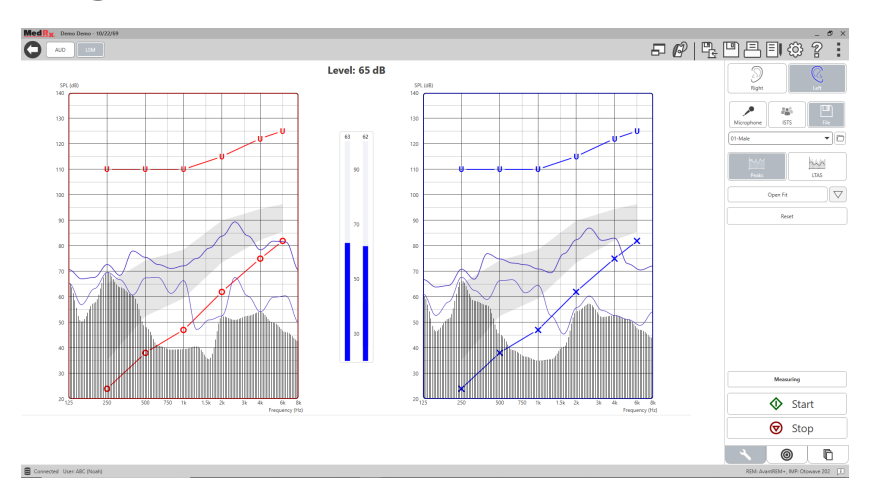

A Studio szoftver számos, a beszédhang leképezés során használható megismételhető digitális audió fájlt tartalmaz. Ezek a jobb oldalon található File (Fájl) gombra kattintva megjelenő audio lejátszó legördülő menüjéből érhetők el. Javasolt csúcs mérések végzése.

Miután kiválasztja a kívánt tisztahangot vagy fehér zajt, kattintson a Start gombra a mérés indításához. Ezután lejátssza a tisztahangot vagy fehér zajt, és amint az eléri az oldalsó csúszkával kiválasztott bemeneti szintet, lejátszódik a kiválasztott hanganyag. Amikor kellő mennyiségű adatot gyűjtött, kattintson a Stop gombra a felvétel leállításához, és a mérés eredményeinek a rögzítéséhez.

A beszédhang leképezés elvégezhető audio CD használatával is, ami akár a páciens kedvenc zenéje is lehet.

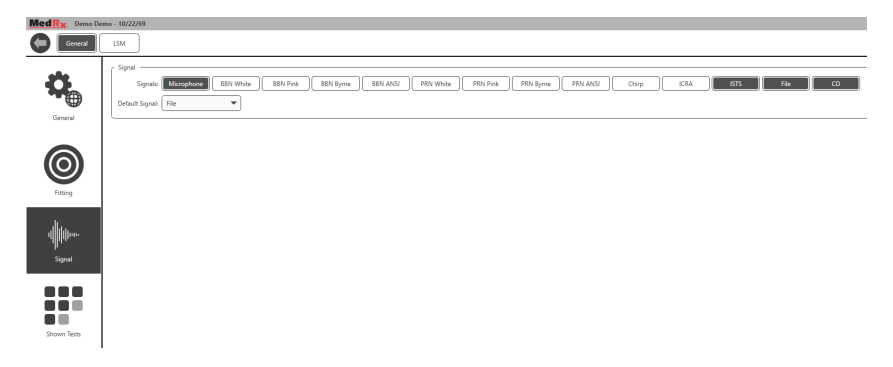

A General (Általános) és a Signal (Jel) alatt válassza ki a CD opciót.

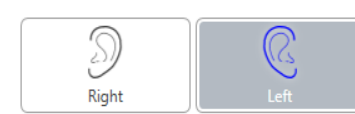

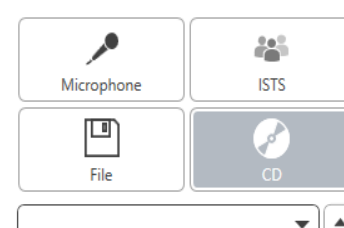

Reset

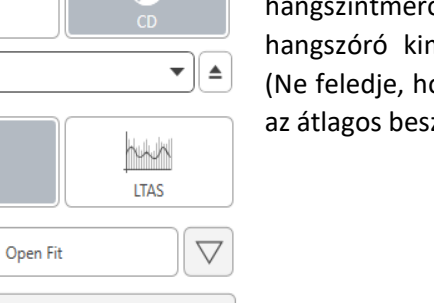

Kattintson a CD gombra, majd válasszon ki egy számot. A megfelelő szintek ellenőrzéséhez használja a képernyőn látható hangszintmérőt. A hangszintmérő segítségével állítsa a hangszóró kimenetét a kívánt szintre. (Ne feledje, hogy 1 méteres távolságból az átlagos beszéd hangereje 65dB.)

Az alábbi képernyőképen áttekintheti a Live Speech Mapping (Élő beszédhang leképezés) képernyő összes eszközét és vezérlőjét. A különböző funkciókkal kapcsolatos további információkat az interaktív Súgóban találja, amelyet az F1 billentyű lenyomásával, vagy a Súgó ikonra kattintva indíthat el.

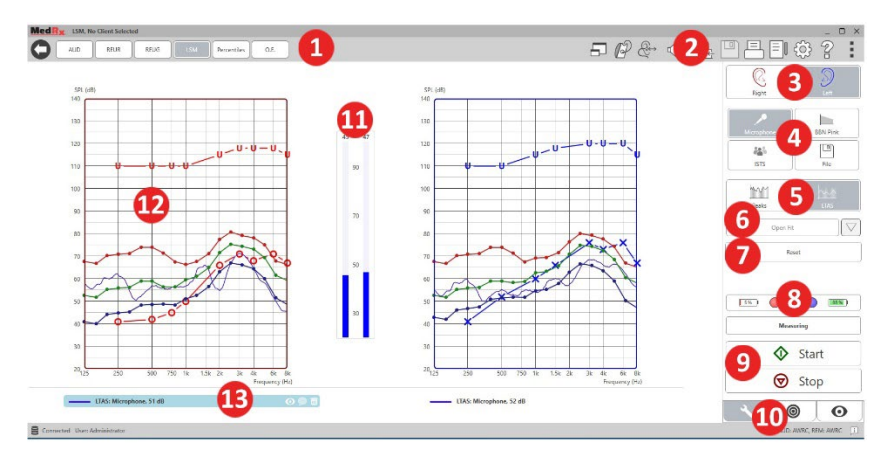

- 1. Hangszintmérő
- 2. Beállítások kiválasztósáv
- 3. Fül választás
- 4. Vizsgálati stimulus
- 5. Mérés típusa
	- Csúcsok
	- LTAS
- 6. Nyitott illesztés funkció
- 7. Újraindítás gomb
- 8. Szonda csatlakozás állapota
- 9. Elindítás és Leállítás gomb
- 10. Eszközök fül, Célérték kiválasztás fül és
	- Megjelenítés fül
- 11. JE mérő
- 12. Célterület a következők bármelyike lehet:
	- MedRx Módosított beszédspektrum
	- DSL IO
	- NAL-NL2
	- NAL-NL1
- 13. Jelmagyarázat

### Beszédhang leképezés élőbeszéd bemeneti jellel

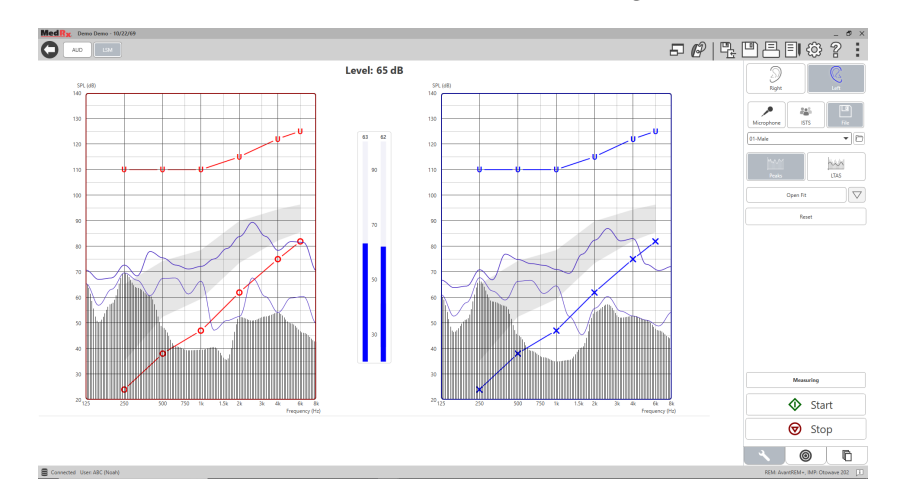

A mikrofon használata lehetővé teszi a szakember vagy egy harmadik személy (például a páciens egy családtagja) hangjának a mérését.

A mérések eredményének megismételhetősége érdekében javasolt, hogy a beszélő mindig egy szabványos szöveget olvasson fel mint például a Rainbow Passage a 69. oldalon.

MEGJEGYZÉS: A fent látható képernyőképen a MedRx Módosított Beszédspektrum (Canoe) látható. Lehetőség van DSL IO vagy NAL-NL2 célértékek használatára is. A célértékek beállításához és a praxisa igényei szerinti konfigurálásához kattintson a jobb felső sarokban látható menüsávban a Fogaskerék ikonra.

### Beszédhang leképezés futtatása "On-Top" módban

A MedRx Studio szorosan integrálódik a Noah rendszerrel, ami iparági szabványnak számít az audiometriai és illesztési adatok tárolása és előhívása terén. Az LSM szoftver "On-Top" módja lehetővé teszi a vizsgálati és illesztési modulok közötti egyszerű váltást.

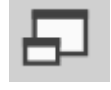

A MedRx Studio LSM fő képernyőjén kattintson az "On-Top" ablakra.

Az LSM ablak ezután összezsugorodik és "lebegni" kezd az illesztőszoftver fölött.

Hasznlája az LSM ablakban lévő szöveges menüt, valamint a zöld (start) és piros (stop) gombot a Beszédhang leképezési mérések elvégzéséhez.

### Az "On-Top" mód folyamat befejezése

Zárja be a REM modult az "X" gomb vagy a bal felső részen lévő "Vissza" nyíl megnyomásával. Mentse a munkafolyamatot a megszokott módon.

## MedRx Live Speech Mapping Protocol (MedRx Élő beszédhang leképezési protokoll)

Más termékekkel ellentétben a MEDRX AWRC rendszer a vizsgálati környezet irányítását teljes mértékben a hallásgondozó szakemberre bízza. A rendszer erőteljes, mégis rendkívül rugalmas, lehetővé téve a felhasználó számára, hogy az élő beszédhang leképezést úgy használja, hogy az kiegészítse, ne pedig korlátozza megszokott munkavégzési gyakorlatát.

Annak érdekében hogy Ön minél hamarabb használni tudja az MEDRX AWRC rendszert, a MedRx a következő protokollt fejlesztette ki. Ez az egyszerű folyamat hatékonynak bizonyult az audiológusok és hallókészülék-specialisták számára is. Az ebben a protokollban felvázolt alapvető kezelési útmutatások elsajátítása után Ön szabadon bővítheti az élő beszédhang leképezés használatát praxisában. Az egyes funkciókkal kapcsolatos segítségért nyomja meg az F1 billentyűt, vagy kattintson a Súgó ikonra.

- 1. Otoszkópja gyártói utasításait figyelembe véve végezzen otoszkópos vizsgálatot a páciensen.
	- a. Ha MedRx videóotoszkópot használ, a szoftver Súgójában (F1 billentyű, vagy kattintás a Súgó ikonra) további információkat talál.

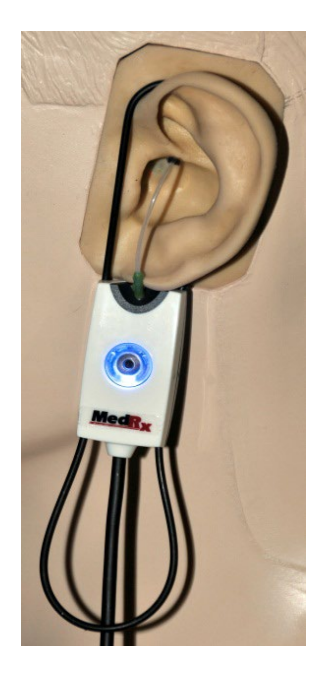

**Probe Tube Insertion Guide** for Live Speech Mapping and Conventional REM re: Pomford, J & Sinclair, S. Real-Ear Measurement:)<br>Basic Terminology and Procedures. Audiology OnLine.com)

Adult Male (30mm)

Adult Female (28mm)

Child (20-25mm)

- 1. Perform Otoscopic Examination 2. Alian end of Probe Tube with the
- left end of the appropriate quide 3. Align tube marker with the red
- marker above 4. Place Probe Tube in ear canal
- 5. Confirm placement with Otoscope
- 6. Perform Live Speech Mapping & REM
- 2. Alapvető Diagnosztika.
	- a. Audiométere használatával mérje meg és rögzítse az alábbi értékeket:
	- b. Tisztahang hallásküszöb értéke lég- és csontvezetéssel.
	- c. Keskenysávú zaj vagy tisztahang 500, 1000, 2000 és 4000 Hz-es frekvenciákon.
	- d. Minden egyéb vizsgálat, amely az Ön joghatóságában elvárt.
- 3. Helyezze el a pácienset az útmutató 52. oldalán leírt módon.
- 4. Végezze el a szondacső kalibrációját az útmutató 53. oldalán leírtaknak megfelelően.
- 5. 1. opció: Mérje meg, majd helyezze a szondacsövet a hallójáratba. (Használja a bal oldali ábrát.)
- 6. 2. opció: Használja a szondacső mélységvezetőjét a szondacső pontos elhelyezéséhez.<sup>1</sup>
- 7. Végezzen SEGÍTSÉG NÉLKÜLI élő beszédhang leképezést (RUER).
	- a. ISTS vagy fájl bemenet
	- b. Csúcsok mérése
	- c. 1/3 oktávos felbontás
- 1. A szonda behelyezési mutatóját normális külső- és középfül funkciójú felnőttek számára fejlesztették ki és hagyták jóvá. Más pácienscsoportok esetében nem javasolt az alkalmazása.
- 8. Óvatosan, a szondacső elmozdítása nélkül helyezze be a hallókészüléket a páciens fülébe.
- 9. Végezzen élő beszédhang leképezést SEGÍTSÉGGEL (LSM).
- 10. Az "On-Top" mód használatával végezze el a szükséges módosításokat a hallókészülék(ek) beállításain:
	- a. A Halk Beszéd (50dB) LSM görbéje a fehér, módosított beszédspektrum (canoe) alsó részén látható.
	- b. A Társalgási Beszéd (65dB) LSM görbéje a módosított beszédspektrumon belül kell hogy legyen
	- c. A Hangos Hangok (80dB, kiabálás, tapsolás, stb.) LSM görbéje megközelítőleg a kellemetlenségi küszöböt ábrázoló görbe alatt 10db-lel kell, hogy fusson.

## Real Ear Measurements (Valós fül mérések, REM)

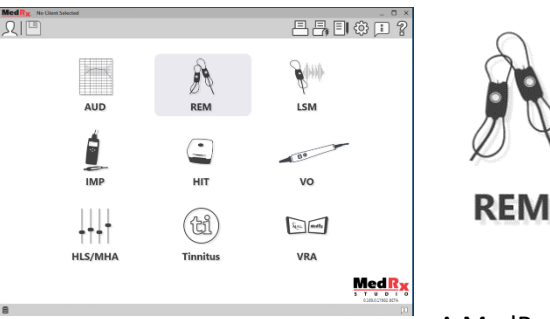

A MedRx AWRC az élő

beszédhang leképezésen túl a Valós Fül Mérések (REM) összes hagyományos módját is támogatja. Ezek a vizsgálatok a REM főképernyőjéről érhetők el.

A kezdéshez kattintson a REM ikonra a MedRx Studio főképernyőjén.

### Valós fül mérés beállítások

A lenti képernyőképen a REM képernyőjén elérhető eszközök és vezérlők áttekintése látható. A különböző funkciókkal kapcsolatos további információkat az interaktív Súgóban találja, amelyet az F1 billentyű lenyomásával, vagy a Súgó ikonra kattintva indíthat el.

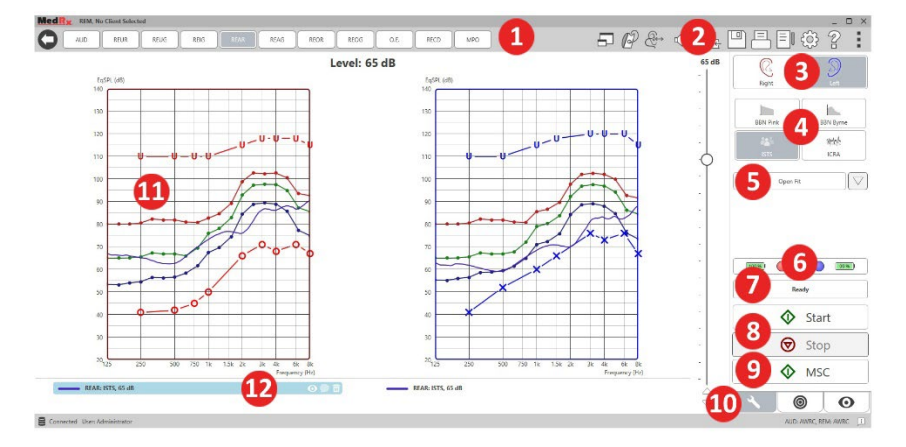

A stimulus opciók leírásai a Súgóban, a Signal Types (Jel típusok) témakörben találhatók. Ehhez kattintson a képernyő tetején található

- 1. REM vizsgálati beállítások
- 2. Beállítások kiválasztósáv
- 3. Fül választás
- 4. Vizsgálati stimulus
- 5. Nyitott illesztés funkció
- 6. Szonda csatlakozás állapota
- 7. Időjelző
- 8. Elindítás és Leállítás gomb
- 9. MSC Folyamatos lejátszás
- 10. Eszközök fül, Célérték kiválasztás fül és Megjelenítés fül
- 11. Célterület a következők bármelyike lehet:
	- a. DSL IO
	- b. NAL-NL2
	- c. NAL-NL1
- 12. Jelmagyarázat

Súgó fülre, majd válassza a Súgó Témakörök lehetőséget. Jelöljön ki egy elemet az Index fülön található listából, majd kattintson a Megjelenítés gombra.

### MedRx Real Ear Measures Protocol (MedRx valós fül mérési protokoll)

- 1. Otoszkópja gyártói utasításait figyelembe véve végezzen otoszkópos vizsgálatot a páciensen.
	- a. Ha MedRx videóotoszkópot használ, a szoftver Súgójában (F1 billentyű, vagy kattintás a Súgó ikonra) további információkat talál.

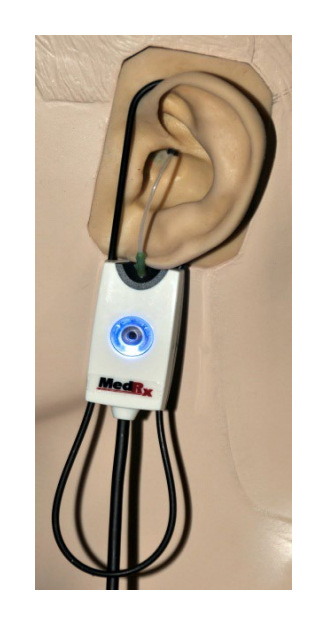

- 2. Alapvető Diagnosztika.
	- a. Audiométere használatával mérje meg és rögzítse az alábbi értékeket:
	- b. Tisztahang hallásküszöb értéke lég- és csontvezetéssel.
	- c. Keskenysávú zaj vagy tisztahang 500, 1000, 2000 és 4000 Hz-es frekvenciákon.
	- d. Minden egyéb vizsgálat, amely az Ön joghatóságában elvárt.
- 3. Helyezze el a pácienset az útmutató [52.](#page-51-0) oldalán leírt módon.

**Probe Tube Insertion Guide** for Live Speech Mapping and Conventional REM (re: Pomford, J & Sinclair, S. Real-Ear Measurement: Basic Terminology and Procedures. Audiology Online.com)

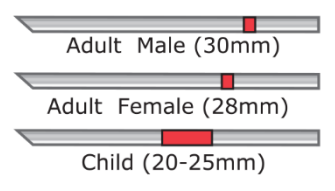

1. Perform Otoscopic Examination

2. Align end of Probe Tube with the left end of the appropriate quide

3. Alian tube marker with the red

- marker above
- 4. Place Probe Tube in ear canal
- 5. Confirm placement with Otoscope 6. Perform Live Speech Mapping & REM
- 4. Végezze el a szondacső kalibrációját az útmutató 53. oldalán leírtaknak megfelelően.
- 5. 1. opció: Mérje meg, majd helyezze a szondacsövet a hallójáratba. (Használja a bal oldali ábrát.)
- 6. 2. opció: Használja a szondacső mélységvezetőjét a szondacső pontos elhelyezéséhez.<sup>1</sup>
- 7. Végezzen SEGÍTSÉG NÉLKÜLI Valós Fül Mérést(RUER)
	- a. ISTS vagy fájl bemenet
	- b. Csúcsok mérése
	- c. 1/3 oktávos felbontás
- 8. Végezzen valós fül mérést SEGÍTSÉGGEL (REAG)
- 9. Az "On-Top" mód használatával végezze el a szükséges módosításokat a hallókészülék(ek) beállításain:
	- a. A Halk Beszéd (50dB) REM görbéje az előírt görbe minden pontjától 3-5 dB-es távolságban van.
	- b. A Társalgási Beszéd (65dB) REM görbéje az előírt görbe minden pontjától 3-5 dB-es távolságban van.
	- c. A Hangos Beszéd vagy hangok (80 dB) REM görbéje nagyjából 10 db-lel az UCL görbe alatt van.
- 10. Amennyiben a Különbségi Erősítés (REIR) meghatározása a cél, első lépésként javasolt a REUR (nincs hallókészülék a hallójáratban) és a REAG (bekapcsolt hallókészülék a hallójáratban) mérések elvégzése. A REUR mérés futtatását követően a szoftver által készített görbe a REUG képernyőn is megjelenik. Ez azért javasolt, mert a REIR = REAG - REUG. Az F1 billentyű lenyomásával, vagy a képernyő jobb felső

sarkában látható kérdőjel ikonra kattintva megnyithatja a Súgót, ahol a REM vizsgálatok témakörön belül megtalálja a különböző mérési módszerek leírásait.

### Stimulusok típusai

**Tisztahang:** Tiszta,szinuszos hullám. Hullámzási faktor = 1,41 (3.0dB)

**Szélassávú zaj (BBN):** Egységes véletlenszerű zaj normál (Gauss) amplitúdóeloszlással. Súlyozható fehér- és rózsaszín zajra, beszéd ANSIra és Byrne-féle beszédre (lásd lent).

**Ál-véletlenszerű zaj (PRN):** "Szintetikus" véletlenszerű, szélessávú zaj. A szélessávú zajnál kevésbé egységes és alacsonyabb a spektrális sűrűsége. Súlyozható fehér- és rózsaszín zajra, beszéd ANSI-ra és Byrne-féle beszédre (lásd lent).

**ICRA zaj:** Ezt a fajta stimulust a non-lineáris eszközök karakterisztikájának méréséhez fejlesztették ki. Byrne-féle LTASS-re súlyozva.

**ISTS (International Speech Test Signal - Nemzetközi Beszédvizsgálati Jel):** Az EHIMA (Európai Hallókészülék Gyártók Szövetsége) általi kezdeményezés. Ezt a stimulust 21 női beszélő, 6 különböző nyelvű amerikai angol, arab, kínai, francia, német és spanyol - hangfelvételéből illesztették össze. A stimulus a keverés és szegmentáció miatt nem érthető. A a beszédanyag a Byrne-féle LTASS-hoz van szűrve.

Hullámzási faktor: 9,23 (19,3dB)

**Rainbow Passage:** A Rainbow Passage c. szöveg természetes hangfelvétele, amit több hang olvas fel. A Byrne-féle LTASS-hez formázva

#### **Szélessávú zaj súlyozás**

**Fehér:** Lényegében a súlyozás és a szűrés hiánya. A fehér zaj spektrális sűrűsége lapos. A teljesítmény minden frekvencián azonos. Mivel a sűrűség a frekvenciák (individuális ciklusok) emelkedésével nő, a magas oktávok energiatartalma nagyobb.

A fehérre súlyozott zaj leginkább a berendezések tesztelésére alkalmazható. Ha azt a gyártó külön nem jelzi, akkor a hallókészülék illesztés során nem javasolt a használata.

Hullámzási faktor: BBN = 1,73 (4,8dB), PRN = 7,86 (17,9dB)

**Rózsaszín:** A zajt úgy szűrik, hogy frekvenciánkénti energiatartalma (spektrális sűrűség ereje) fordítottan arányos a frekvenciával. Minden oktáv ugyanakkora energiamennyiséget hordoz. A fehér zajhoz viszonyítva a rózsaszínzaj energiatartalma kb. 3dB-t csökken oktávonként.

A rózsaszín súlyozott zaj elsősorban a berendezés tesztelésére használható. Ha azt a gyártó külön nem jelzi, akkor a hallókészülék illesztés során nem javasolt a használata.

Hullámzási faktor: BBN = 3,67 (11,3dB), PRN = 6,55 (16,3dB)

**Beszéd – Byrne:** A zajt megközelítőleg súlyozzák a Byrne és társai által 1994-ben meghatározott Hosszútávon Átlagolt Nemzetközi Beszédspektrumhoz (ILTASS).

Az ezzel a módszerrel súlyozott zaj használata előnyösebb hallókészülék illesztés során, mivel spektruma nagyon közel áll a valódi emberi beszéd spektrumához.

Hullámzási faktor: BBN = 4,22 (12,5dB), PRN = 3,47 (10,8dB)

**Beszéd – ANSI:** A zajt megközelítőleg súlyozzák az ANSI S3.42 beszédzajhoz.

Az ezzel a módszerrel súlyozott zaj használható hallókészülék illesztéshez. Az ANSI-ra súlyozott zaj görbéje nem olyan meredek, mint a Byrne-féle súlyozott zajé, így energiatartalma nagyobb a magasabb oktávok esetén. Így a hallókészülék kevesebb erősítéssel is elérheti a célértékeket, azonban a magas frekvenciákon elégtelen illesztést eredményezhet.

Hullámzási faktor: BBN = 4,46 (13,0dB), PRN = 5,17 (14,3dB)

#### **Az egyes REM mérések aktiválásához az alábbiak szerint kattintson a gombokra:**

**AUD** 

Az audiometriai adat rögzítési ablakot nyitja meg. Akkor használja, ha korábban nem végzett audiometriai vizsgálatot, és nem lettek rögzítve az eredmények a Noah-ban.

REUR

Valós fül válasz segítség nélkül - A hallójárat hozzáadott erősítésének a mértékét méri. A kimenet dB SPL-jeként van megadva.

REUG

Valós fül erősítés segítség nélkül - A hallójárat hozzáadott erősítésének a mértékét méri. Az erősítés dB SPL-jeként megadva. Ha megmérte a REUR görbét, a hozzá tartozó

REUG görbeautomatikusan meg lesz rajzolva a REUG képernyőn.

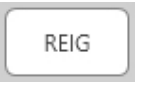

A REUG és REAG közötti különbséget nevezzük a valós fül különbségi erősítésnek (REIG). Ezt a különbségi erősítési értéket a páciens számára kiválasztott erősítési célgörbe összehasonlítására használják.

RFAR

A Valós Fül Válasz Segítséggel (REAR) értéke a hallójáratban mérhető hangnyomást mutatja bekapcsolt hallókészülék mellett, úgy, hogy a szondamikrofon a dobhártyához közel

helyezkedik el. Az ANSI a REAR-t SPL-ként definiálja, mint a frekvencia egy funkcióját, a hallójárat egy meghatározott mérési pontjában, egy meghatározott hangtérben, bekapcsolt és behelyezett hallókészülék mellett.

REAG

A REAG egyszerűen a REAR, csak erősítésként, nem pedig SPL-ként kifejezve. A REAG kiválasztása lehetővé teszi az egyes frekvenciákon kapott erősítés megtekintését minden megmért REAR görbénél.

**REOR** 

A REOR segítségével a még nem bekapcsolt hallókészülék (vagy illeszték) fülbe helyezésének a külső fülre gyakorolt

hatásai mérhetők. A REOR-t más néven behelyezési veszteségnek is nevezik. A REOR mérés az illeszték hosszában eszközölt változtatások, valamint a szellőzőfurat hatékonyságának ellenőrzésére is használható.

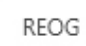

Az valós elzárt fül erősítés (REOG) a decibelekben mért különbség a -frekvencia függvényében- a hallójáratban mért SPL és a hallójárat bejáratánál lévő referencia

mikrofonnál mért SPL között, kikapcsolt hallókészülékkel a fülben. A szoftver minden REOR görbéhez kiszámítja a megfelelő REOG görbét, és automatikusan ábrázolja a REOG képernyőn. A REOG funkció hasznos a hallókészülék, egy a fülön kívüli hangtérhez viszonyított akusztikai szigetelésének a meghatározása céljából.

O.E.

Egyes páciensek az illesztés során arról számolnak be, hogy olyan, mintha "hordóba beszélnének", vagy "eldugultnak érzik a fülüket". Ezek a panaszok a hallójárat falának saját

rezonanciája által generált alacsony frekvenciás energia túltengés jelei. Ez a túltengés az Occlusion Effect (Okklúziós hatás) használatával objektíven mérhető.

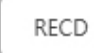

A Valós Fül és Csatoló közötti Különbség (RECD) mérést a valós fül mérések csatolóval (Coupler) történő szimulálására használják, ami gyermekek vagy "nehezen

kezelhető" páciensek illesztésénél lehet hasznos. A kézikönyv RECD szekciójában további információ található.

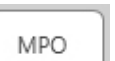

A Maximális kimenet mérése a hallókészülék válaszát méri magas bemeneti szinten. A szoftver az MPO-t méri 55dB- es, több beszélős ISTS zajjal, majd öt, egyenként 90dB-es impulzussal a következő frekvenciákon: 500 Hz, 1000 Hz, 2000 Hz, 4000 Hz, 5000 Hz.

### További vizsgálatok és funkciók

### Real Ear to Coupler Difference (Valós fül és csatoló közötti különbség, RECD)

Valós fül és csatoló közötti különbség (RECD) mérést a valós fül mérések csatolóval (Coupler) történő szimulálására használják. Gyermekek vagy "nehezen kezelhető" páciensek illesztésénél lehet hasznos. Az opcionális MedRx RECD csatoló használatával a Hallókészülék vizsgálati dobozon kívül is végezhető RECD mérés.

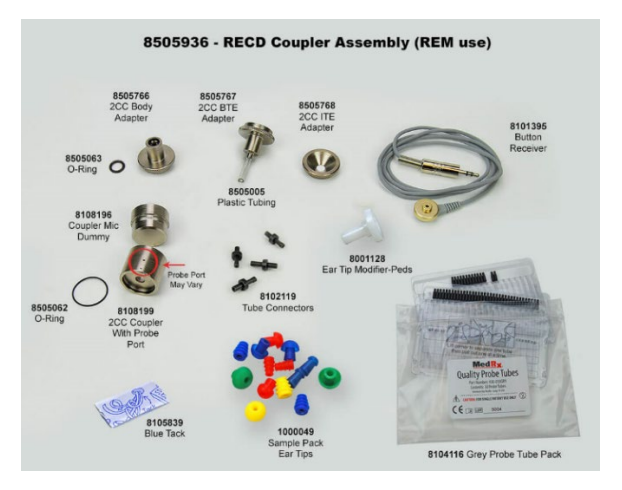

Az RECD értékeket a páciens hallókészülékéhez tartozó csatolómérések korrekciója során használják fel. Az összes későbbi csatolóval végzett mérés elvégzésével és az RECD korrekciók csatoló mérésekre való alkalmazásával

a "valós fül" tényezők beépülnek az eredményekbe. Az így kapott szimulált mérések információt nyújtanak a hallókészülék kiválasztásához és beállításához, valamint lehetőséget biztosítanak a MedRx csatolón keresztül történő ellenőrzéséhez, így nem szükséges kizárólag a páciens füleire támaszkodni. Ez különösen fontos gyermekeknél, ahol a hallójárat kis térfogata jobban fokozza a magasfrekvenciás erősítést, mint egy átlagos felnőtt esetében. Ez megkerülhetetlen szempont a hallókészülék maximális teljesítményének a meghatározásakor.

Ha rendelkezésre állnak az RECD adatok, akkor a szoftveren belül minden olyan valós fül mérési képernyőn, ahol használható csatoló a mérés elvégzéséhez, lehetőség van választani a valódi fül és a csatoló között.

Az opcionális RECD csatolóval kétféle módon mérhető REAR válasz: fülhallgatóval vagy hallókészülékkel.

Amennyiben a mérés hallókészülékkel történik, a készülékek hangerőre és más paramétereire vonatkozó beállításai a REAR mérés, valamint a csatolóval történő mérés során meg kell, hogy egyezzenek. Állítsa a hangerőszabályzót mérsékeltre és kapcsolja ki a kompressziós, valamint zajcsökkentő áramköröket.

Nyitott illesztésű hallókészülék használata RECD mérés során az eredmény pontatlanságát okozhatja az alacsony és közepes frekvenciákon, mivel ezeken a frekvenciákon a készülék erősítése nem elegendő. A probléma megoldásával kapcsolatos javaslatokért keresse fel a hallókészülék gyártóját.

### RECD mérés menete

Ahhoz, hogy megkapja a REAR görbét, először végezzen REAR mérést. A mérés történhet hallókészülékek vagy fülhallgatók használatával.

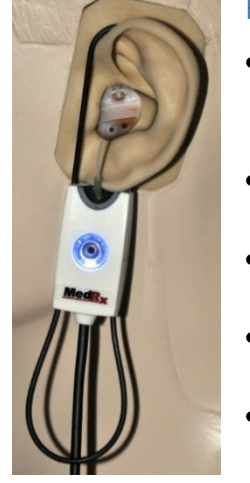

#### REAR mérés hallókészülékek használatával

- Állítsa a készülékek hangerejét egy kényelmes szintre. Kapcsolja ki a kompressziós, valamint zajcsökkentő áramköröket.
- A páciens helyezkedjen el a hangszóróval szemben, kevesebb mint 1 méteres távolságban.
- A REM mérések során használt módon helyezze el a hallókészüléket és a szondamikrofont csövét.
- Kattintson a START gombra a mérés típusának a kiválasztásához.
- Válassza a REAR with a Hearing Aid (REAR mérés hallókészülékkel) opciót.
- Kattintson az OK gombra a mérés indításához, majd várja meg, amíg az lezajlik.

#### REAR mérés fülhallgatók használatával

- A REM mérések során használt módon helyezze a szondamikrofont csövét, de hallókészülék helyett a fülhallgatót használja.
- Kattintson a START gombra a mérés típusának a kiválasztásához.
- Válassza a REAR with an Insert Headphone (REAR Mérés Fülhallgatóval) opciót.
- Kattintson az OK gombra a mérés indításához, majd várja meg, amíg az lezajlik.

#### Csatoló válasz

Amikor a REAR mérés befejeződik, a rendszer kérni fogja a csatolóválasz mérésének a végrehajtását.

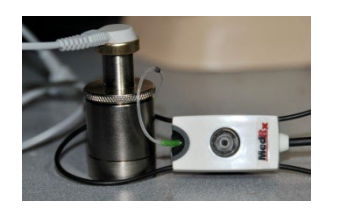

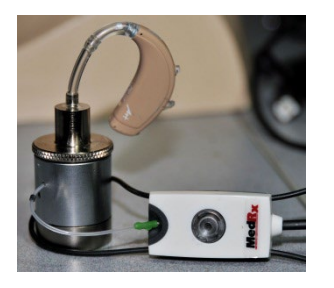

- Csatlakoztassa a hallókészüléket vagy a fülhallgatót a megfelelő csatolóhoz (a REAR mérés során használttal meg kell egyeznie), majd helyezze a csatolóba a szondacsövet.
- Amennyiben hallókészüléket használ, győződjön meg róla, hogy a készülék hangerőre vonatkozó beállításai megegyezzenek az első mérés során alkalmazottakkal.
- Kattintson a START gombra a mérés típusának a kiválasztásához.
- Válassza a Csatoló válasz opciót, vagy a Use Stored (Tárolt használata) lehetőséget a mérés kihagyásához (lásd az alábbi megjegyzést.)
- Válassza az OK lehetőséget, és várja meg, amíg a mérés befejeződik.
- A kiszámított RECD görbe automatikusan megjelenik a képernyőn, és tárolásra kerül a memóriában a jövőbeni, a RECDvel összefüggő csatoló mérések korrekciója végett.

MEGJEGYZÉS: Ha a REAR és a csatoló válasz mérése fülhallgatóval történt, a program elmenti a csatoló válaszgörbéjét későbbi használatra. Ebben az esetben egy másik RECD megállapításához csak a fülhallgatóval történő REAR mérés szükséges. Ez azért lehetséges, mert a csatoló válasza nem változik, feltéve, hogy a használt csatoló és fülhallgató sem változott.

MEGJEGYZÉS: Az RECD mérése után lehetőség van az élő beszédhang leképezésre a csatolóval is. Keresse a "Mérés" opciót az LSM képernyőn.

### Akusztikus visszacsatolás mérése

A visszacsatolás (fütyülés, sípolás) a hallókészülék használók egyik leggyakoribb panasza. Bár a legtöbb mai modern hallókészülék kifinomult visszacsatolás-kezelő rendszerrel rendelkezik, a visszajelzés pontos helyének ismerete így is jelentősen lerövidítheti a probléma megoldásához szükséges időt. Az MEDRX AWRC rendszer kiváló az akusztikus visszacsatolás mérésében és megjelenítésében.

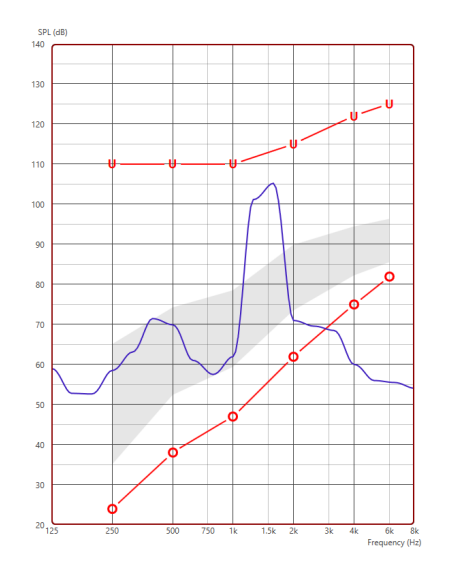

- 1. Helyezze a kalibrált szondacsövet a hallójáratba az előzőleg leírtak szerint.
- 2. Helyezze a hallókészüléket a fülbe anélkül, hogy megzavarná a szondacsövet.
- 3. Indítson élő beszédhang leképezési munkamenetet az előzőleg leírtak szerint.
- 4. Ha visszacsatolás észlelhető, kattintson a Start gombra.
- 5. Az akusztikus visszacsatolás egy nagy csúcs formájában jelenik meg az LSM válaszban.

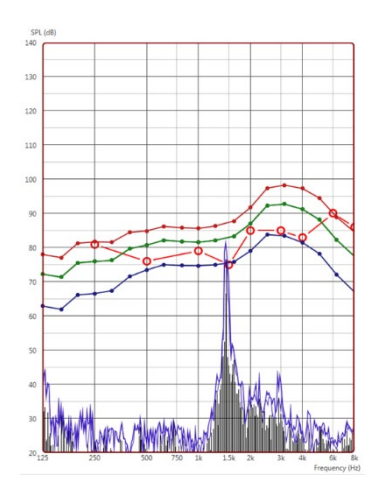

Ha a visszacsatolás részletesebb frekvenciaelemzésére van szükség, állítsa a rendszer felbontását 1/24 oktávra, és állítsa be a simítást az Általános LSM vagy REM beállítások menüben Ez a kép a fentihez hasonló visszacsatolást mutat, de 1/24-es oktávval, és 1-es simítással.

Az információk felhasználásával végezze el a szükséges módosításokat a hallókészülék beállításaiban a visszacsatolás csökkentése vagy megszüntetése érdekében.

### Hearing Loss Simulator (Halláscsökkenés-szimulátor)

A halláscsökkenés-szimulátor segítségével bemutathatjuk az ügyfél halláskárosodásának a hatásait egy külső szemlélő számára. A program a bemeneti jel intenzitását az audiogramnak megfelelően csökkenti. A külső szemlélő a szabad hangteres hangszórókon hallgathatja a szimulációt.

A halláscsökkenés-szimulátorhoz rögzíteni kell az ügyfél audiogramját. Ezt megteheti manuálisan ennek vagy bármely más modulnak az "Audio" képernyőjén.

#### A Halláscsökkenés-szimulátor használata

- 1. Válassza ki a Hearing Loss Simulator (Halláscsökkenésszimulátor) fület az eszköztárban.
- 2. Adja meg manuálisan az audiogram értékeit, ha az adatokat nem importálja automatikusan erre a képernyőre.
- 3. Válassza ki a bemeneti jel típusát: Fájl vagy CD. Válassza ki a műsorszámot, majd kattintson a Play (Lejátszás) gombra a vezérlőpanelen. A HLS kimenet a szabad hangteres hangszórókra irányul.
- 4. Válassza a Simulate (Szimuláció) opciót az ügyfél halláscsökkenésének a szimulációjának a bekapcsolásához. Szüntesse meg a Simulate (Szimuláció) kiválasztását, hogy az inger úgy legyen megjelenítve, mintha egy normális halló ember észlelné a hangot. Szükség esetén válthat a két beállítás között.
- 5. A Reset (Helyreállítás) opció visszaállítja az audiogram eredeti állapotát. Akkor használja ezt az opciót, ha szimulációs módban módosította az audiogramot, de vissza kívánja vonni a módosításokat. Az audiogramban a HLS képernyőn végrehajtott változtatások ideiglenesek és nem befolyásolják az ügyfél eredeti audiometriai adatait.
- 6. A hangerőszabályó sáv lehetővé teszi az audió módosítását, így a szabad hangteres hangszórókra beadott jel szintje manuálisan is szabályozható. Az eszközt kezelő szakember így demonstrálni tudja a halláscsökkenést korrigáló erősítés előnyeit, vagy azt, hogy miként alakulna a hallás további romlása esetén.
- 7. A lejátszás leállításához válassza a lejátszó Stop gombját.

Megjegyzés: Javasoljuk, hogy a halláscsökkenés bemutatásához a listában szereplő audiófájlok egyikét használja.

### Master Hearing Aid (Fő hallókészülék)

A Master Hearing Aid (Fő hallókészülék) funkció a fizikai hallókészülékes bemutató alternatívája, célja, hogy szemléltesse a halláscsökkenés erősítéssel történő korrigálásának előnyeit egy kezdő felhasználó számára. A rendszer alapértelmezettként alkalmazza az illesztési szabályokat a beteg audiogramjára és szimulálja a hallókészüléket. A páciens a fejhallgatón keresztül hallja a jelet. Az audiogramra illesztett erősítés módosítható.

#### **A Master Hearing Aid (Fő hallókészülék) megjelenítéséről**

A Master Hearing Aid (Fő hallókészülék) képernyőn egy grafikon látható, ami a dB erősödést a függőleges tengelyen mutatja, és a frekvencia Hzben szerepel a vízszintes tengelyen. Az ábrázolt görbe mutatja a páciens audiogramjára illesztett erősítést. Az illesztési célszabály

alapértelmezésben NALRP. Új szabály választható a képernyő jobb oldalán található listából. A hangerőszabályzó sáv lehetővé teszi a kimeneti szint kézi beállítását. A kijelző jobb oldalán található kezelőpanel a bemeneti jelforrás opcióit, valamint a normál és szimulációs feladatikonokat tartalmazza.

Fő Hallókészülék Módban az erősítés fülönként külön-külön állítható. Ha a bal és a jobb fülhöz audiogram értékeket ad meg, akkor a kiválasztott illesztési szabályokat külön-külön alkalmazza a fülekre. A két fülre különböző célszabályok adhatók meg (pl.: NAL-RP a bal fülre, míg BERGER a jobb fülre). Ha csak az egyik fülre van rögzített audiogram, akkor az ellenoldali fülön az erősítés nem kerül beállításra, és ott a kimeneti jel az ép hallásnak megfelelő lesz.

Binaurális mód választása esetén a hang mindkét csatornából (bal és jobb) hallható. A Monaurális mód választása esetén a hang csak az aktív fülhöz tartozó csatornán lesz hallható, míg a másik oldalhoz tartozó néma marad.

#### **Bemeneti jel**

A File (fájl) segítségével a felhasználó hangfájlokat játszhat le. A program támogatja az MP3 és WAV fájlokat, és egy előre beállított MedRx Sounds Sensations fájlkészlettel is rendelkezik. Miután aktiválja az opciót, használja a lejátszó paneljét a lejátszás vezérléséhez.

A CD opció lehetővé teszi a felhasználó számára zenei CD-k lejátszását. Miután aktiválja az opciót, használja a lejátszó paneljét a lejátszás vezérléséhez.

#### A Master Hearing Aid (Fő hallókészülék) mód használata:

- 1. A főképernyőn válassza a fő hallókészülék (MHA) ikont.
- 2. Adja meg manuálisan az audiogram értékeit, ha az adatokat nem importálja automatikusan erre a képernyőre.
- 3. Válassza ki a bemeneti jel típusát: Fájl vagy CD.
- 4. Válasszon a Monaurális és a Binaurális mód között.
- 5. Válassza a Simulate (Szimuláció) ikont, hogy a bemeneti jelet a kiválasztott szabálynak megfelelően módosítsa. Ez a kiválasztás lehetővé teszi, hogy a páciens hallja az erősítés nyújtotta előnyöket. Ha megszünteti a Simulate (Szimuláció) ikon kiválasztását, azzal eltávolít minden módosítást a kimeneti jelről, és úgy továbbítja azt. A páciens jelet az erősítés nyújtotta előnyök nélkül hallja. Szükség esetén válthat a két beállítás között.
- 6. Ha a szimulált frekvencia választ a páciens visszajelzései alapján kell módosítani, akkor a kívánt frekvencián és erősítési szinten az erősítési görbére kattintva manuálisan megteheti azt. A kiválasztott fül erősítési görbéje szerkeszthető a vezérlőpulton. A másik fül szerkesztéséhez először kattintson az adott fül ikonjára a vezérlőpulton.
- Tipp: A lejátszó kezelőpaneljén található újrajátszás ikon رخ segítségével ismételten lejátszhatja az adott számot.

A Reset (Helyreállítás) opció visszaállítja a szabály eredeti állapotát. Akkor használja ezt az opciót, ha módosította a szabályt, de visszakívánja vonni a módosításokat.

## **NYOMTATÁS**

Nyomtatás a MedRx Studio szoftverben. Használhatja a telepítéskor megadott sablonokat, vagy hozzon létre saját sablonokat igényeinek megfelelően.

### A nyomtatás ablak ikonjai

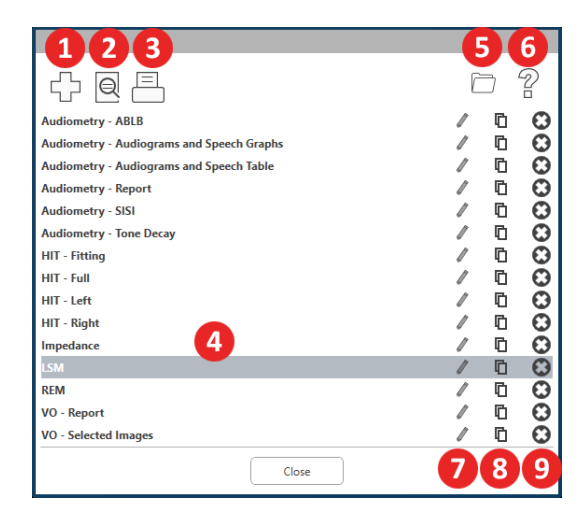

- 1. Új sablon létrehozása.
- 2. Sablon előnézet ikon.
- 3. Nyomtatási sablon ikon.
- 4. Válassza ki a használni kívánt sablont.
- 5. A asztalán található "Sablonok" mappa parancsikonja.
- 6. A Studio Súgó ikonja.
- 7. A ceruza ikonra kattintva szerkesztheti a sablont. A sablon szerkesztése során megnyílik a nyomtatási ablak, ahol beállíthatia a nyomtatni kívánt elemeket.
- 8. Meglévő sablonok másolása ikon.
- 9. Sablon törlése ikon.

### Meglévő nyomtatási sablon használata

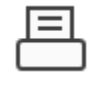

1. Kattintson a nyomtatás ikonra a felső eszköztárban, vagy a Ctrl billentyű nyomva tartása mellett nyomja le a P billentyűt.

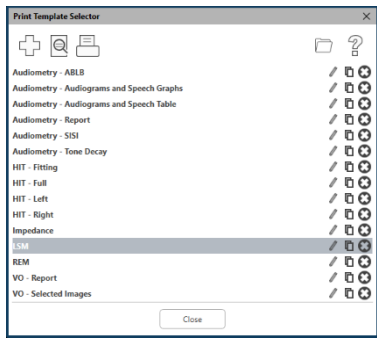

- 2. Válassza ki a használni kívánt sablont.
- 3. Kattintson az előnézet

e

ikonra a páciens adatainak, illetve a sablonon szereplő képek nyomtatás előtti ellenőrzéséhez.

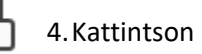

4.Kattintson a nyomtatás ikonra.

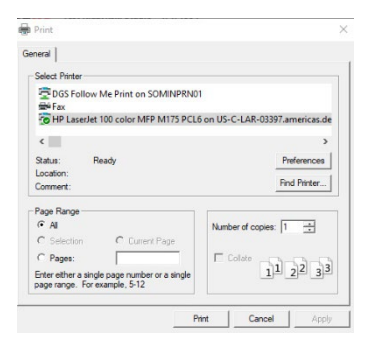

- 5. Előugrik a nyomtatási beállítások ablak.
- 6. Kattintson a nyomtatásra.
- 7. Vagy nyomja le a Ctrl+Shift+P billenntyűkombinációt a modul alapértelmezett sablonjának a nyomtatásához.

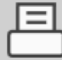

52

1. Kattintson a nyomtatás ikonra.

2. Kattintson a + ikonra új sablon létrehozásához.

New Template

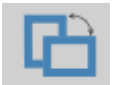

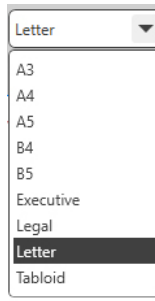

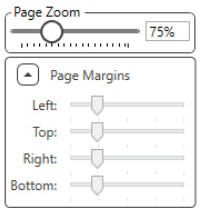

- 4. Válassza ki az oldal fekvését.
- 5. A legördülő menüből válassza ki a használni kívánt papír méretét.

3. Nevezze el a létrehozni kívánt sablont.

- 6. A bal alsó sarokban aPage Zoom (Oldal nagyítása) lehetővé teszi a sablon nagyítását/kicsinyítését a könnyebb szerkesztés érdekében.
- 7. A bal alsó sarokban a Page Margin (Oldalmargó) alapértelmezettként az ideális szintre van állítva. Ez a beállítás határozza meg, hogy a nyomtatandó elemek milyen távolságra kerülnek az oldal szélétől.

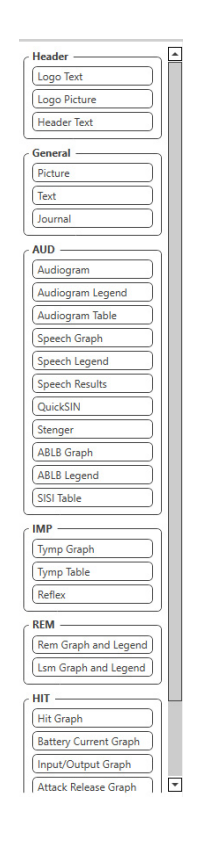

- 
- 
- 10. A sablon kitöltése után használja a Mentés, Mentés másként, az Előnézet és a Nyomtatás ikont a sablonhoz.

9. A + ikon megnyomásával további oldalakat adhat hozzá, ha szükséges.

- a. Az elmentett sablonok használhatók a későbbi munkamenetek során.
- b. Nyomtassa ki a sablon egy példányát, hogy biztosan minden megfelelően jelenjen meg.
- 8. A sablon létrehozásához húzza az elemeket az oldalra.
	- a. Több modul adatait egyesítheti egyetlen sablonba.
	- b. Az elemek átfedésben lehetnek, és elfedhetnek korábban hozzáadott elemeket.
	- c. Egyes elemeknek olyan beállításai vannak, amelyek csak azután módosíthatók, hogy az elemet az oldalra helyezték.
	- d. Minden elem mérete változtatható. Az egyes elemek tartalma az ablakon belül átméretezésre kerül, a bennük található adat mennyiségének függvényében.

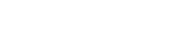

### Rainbow Passage

Amikor a napfény megtörik az esőcseppeken a levegőben, a cseppek prizmaként viselkednek és szivárványt alkotnak. A szivárvány a fehér fény felbontása sok szép színre. Ezek hosszú, kerek ívet formálnak a magasban, és úgy látszik, mintha a két vége a horizont alatt lenne. A legendák szerint szivárvány egyik végén egy forró, arannyal teli fazék található. Az emberek keresik, de még senki sem talált rá. Amikor valaki valami elérhetetlent próbál elérni, a barátai azt mondják, hogy a kincset keresi a szivárvány végén.

### EMC (elektromágneses kompatibilitás) óvintézkedések

A MedRx AWRC-t képzett szakembereknek kell üzemeltetniük, akik képzettséggel és/vagy képesítéssel rendelkeznek az audiometria területén. Továbbá a berendezés nem használható lakókörnyezetben.

A berendezés EMISSZIÓS jellemzői alkalmassá teszik ipari területeken és kórházakban való használatra. Lakókörnyezetben történő használat esetén előfordulhat, hogy a berendezés nem nyújt megfelelő védelmet a rádiófrekvenciás kommunikációs szolgáltatások számára. Előfordulhat, hogy a felhasználónak enyhítő intézkedéseket kell tennie, például a berendezés áthelyezését vagy elfordítását.

A BLE 40 csatornát használ 2 MHz-es csatornatávolsággal a 2,4 GHz-es ISM-sávban. Ez a sáv 2402 MHz (0. csatorna, 37. logikai csatorna) és 2480 MHz (39. csatorna, 39. logikai csatorna) közötti. A 37-es, 38-as és 39-es logikai csatornák a reklámcsatornák, a 0-36-os csatornák pedig adatcsatornák. A három reklámcsatorna úgy van elhelyezve a frekvenciasávban, hogy a Wi-Fi csatornák ne zavarhassák őket.

Alapvető biztonsági funkcióként a készüléket úgy tervezték, hogy a transzduktor kimenete az esetlegesen fellépő rövid idejű zavaroktól függetlenül soha ne haladja meg a 80 dB-t.

A BLE adóteljesítménye -20 dBm és 20 dBm között van.

A MedRx AWRC eszköz telepítése során speciális EMC szempontokat és a következő EMC-re vonatkozó előírásokat kell figyelembe venni.

Lista az összes kábellel, a kábelek hosszával, transzduktorokkal és tartozékokkal:

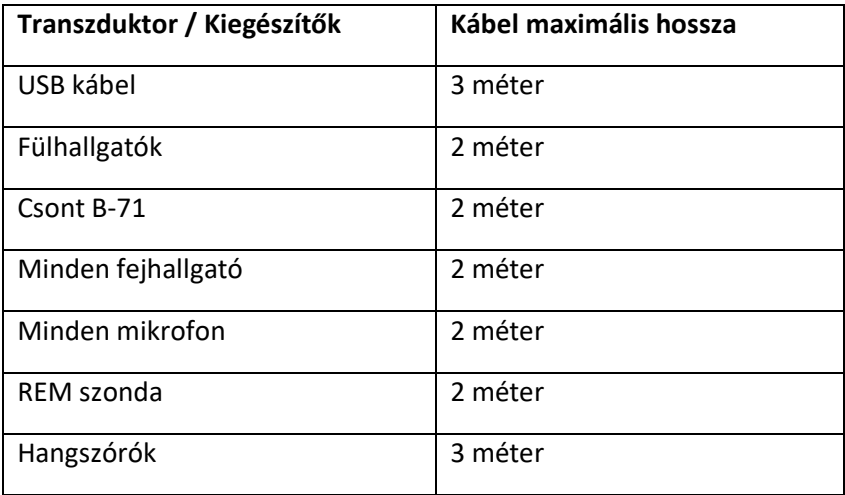

### **Figyelmeztetések!**

- A MedRx AWRC gyártója által meghatározott -a MedRx AWRC gyártója által forgalmazott, a belső alkatrészek cseréjeként szolgáló alkatrészeket kivéve- alkatrészek és kiegészítők listáján nem szereplő alkatrész, vagy kiegészítő használata a MedRx REM sérülését és/vagy hibás működését eredményezheti.
- A MedRx AWRC-t nem szabad más eszköz fölé/alá, vagy közvetlen közelébe helyezni, ha azonban az eszköz máshogy nem helyezhető el, használat közben meg kell figyelni a működés pontosságát.
- A MedRx AWRC működésében interferenciát okozhatnak más eszközök, még akkor is, ha az adott eszközök megfelelnek az érvényes CISPR emisszióra vonatkozó előírásoknak.
- A MedRx AWRC nem rendelkezik életmentő funkcióval.
- Hordozható rádiófrekvenciás kommunikációs berendezések (beleértve a perifériákat, mint például az antennakábelek és a külső antennák) nem használhatók 30 cm-nél közelebb a MedRx AWRC bármely részéhez, beleértve a gyártó által meghatározott kábeleket is. Ellenkező esetben a berendezés teljesítményének romlása következhet be.

#### **Útmutató és gyártói nyilatkozat - elektromágneses kibocsátás**

Az MedRx AWRC-t az alábbiakban meghatározott elektromágneses környezetben való felhasználásra szánják. A MedRx AWRC tulajdonosának és/vagy használójának gondoskodnia kell e feltételek teljesüléséről.

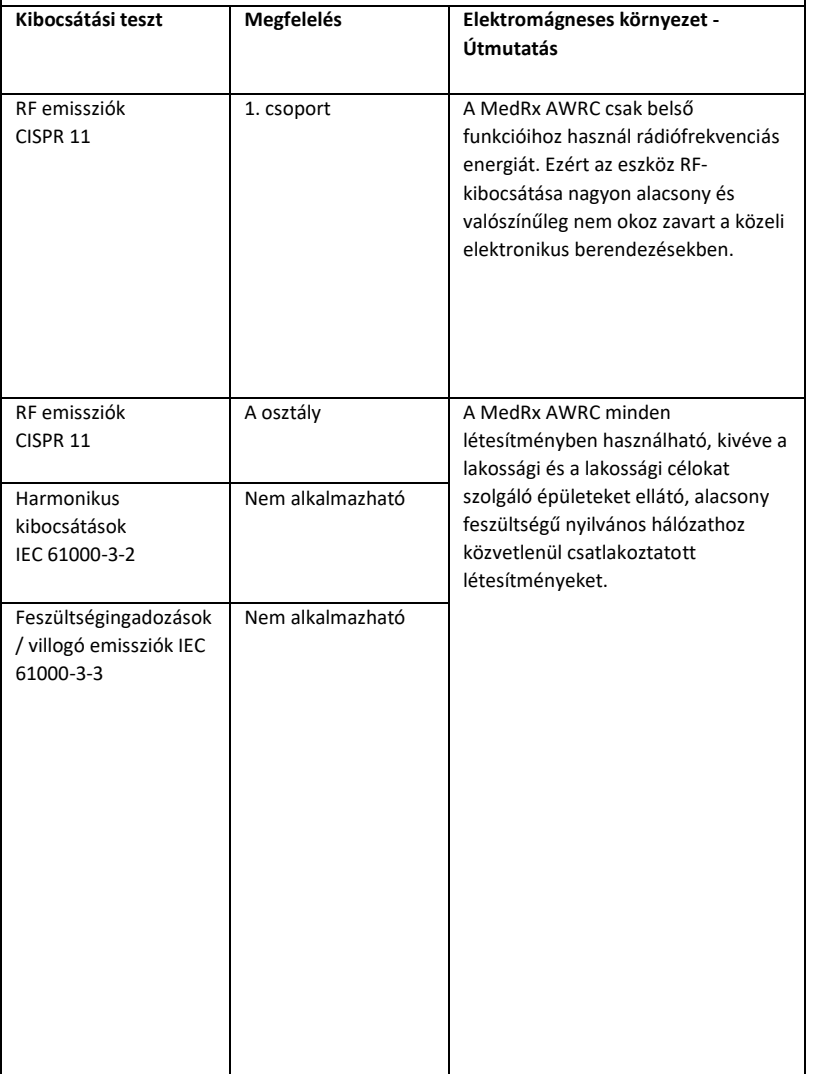

#### **Útmutatás és a gyártó nyilatkozata – elektromágneses védettség**

A MedRx AWRC a lent meghatározott feltételeknek megfelelő elektromágneses kibocsátással rendelkező környezetben használható. A MedRx AWRC tulajdonosának és/vagy használójának gondoskodnia kell e feltételek teljesüléséről.

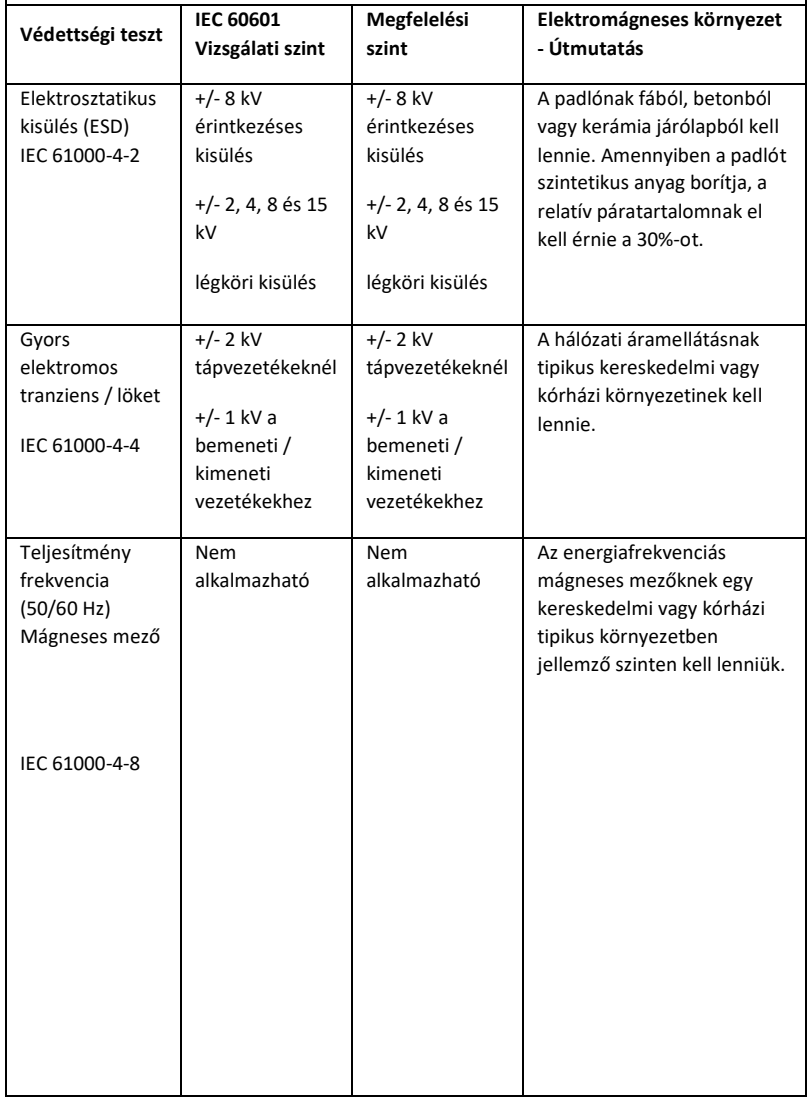
## **Útmutatás és a gyártó nyilatkozata – elektromágneses védettség**

Az MedRx AWRC-t az alábbiakban meghatározott elektromágneses környezetben való felhasználásra szánják. A MedRx AWRC tulajdonosának és/vagy használójának gondoskodnia kell e feltételek teljesüléséről.

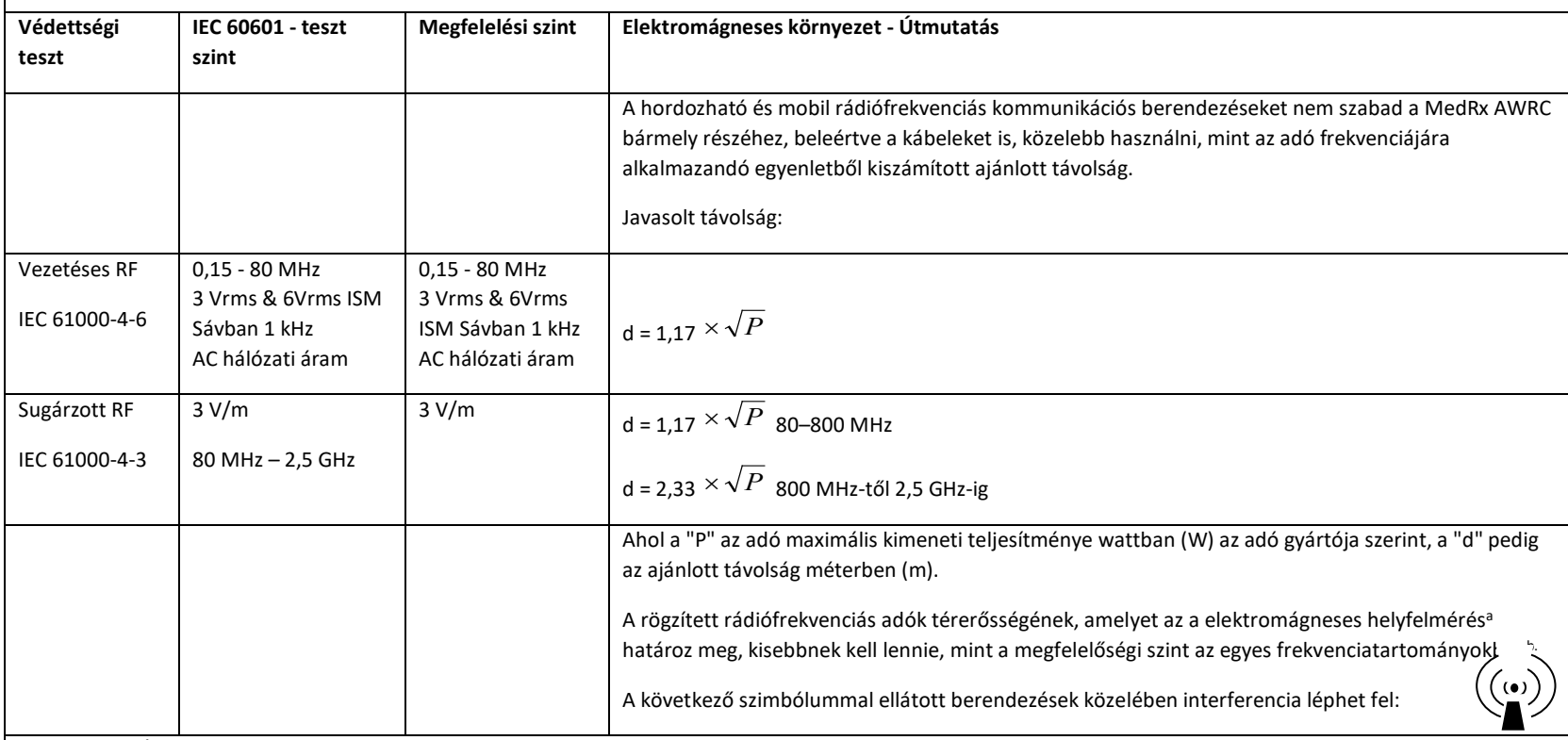

1. MEGJEGYZÉS: 80 MHz-en és 800 MHz-en a magasabb frekvenciatartományok érvényesek.

2. MEGJEGYZÉS: Ez az útmutatás nem minden szituáció esetén érvényes. Az elektromágneses hullámok terjedését befolyásolja a szerkezetek, tárgyak és emberek okozta abszorpció és visszaverődés.

- a. A rögzített adók, mint például a rádiótelefonok (mobil/vezetéknélküli) állomásai, a szárazföldi mobil rádiók, amatőr rádióadók, az AM és FM rádióadások, valamint a TV-adások által generált mezők erőssége elméleti számításokkal nem határozható meg kellő pontossággal. A rögzített rádióadók által okozott elektromágneses környezet felméréséhez mérlegelni kell az elektromágneses mezők helyszíni vizsgálatát. Ha a mért térerő a MedRx AWRC alkalmazásának a helyén meghaladja a fenti alkalmazandó RF megfelelőségi szintet, akkor a MedRx AWRC-t meg kell vizsgálni a normál működés ellenőrzése érdekében. Ha rendellenes teljesítmény figyelhető meg, további intézkedésekre lehet szükség, mint a MedRx AWRC eszköz áthelyezése, vagy elfordítása.
- b. A 150 kHz-től 80 MHz-ig terjedő frekvenciatartomány fölötti tartományokban a mezők erősségének 3 V/m alatt kell lennie.

### **MedRx AWRC alaplap és MedRx vezetéknélküli REM szonda ISED interferenciamentességi nyilatkozat**

Ez a készülék olyan engedélymentes adó(ka)t/vevő(ke)t tartalmaz, amelyek megfelelnek a Kanadai Innovációs, Tudományos és Gazdasági Fejlesztési szervezete engedélymentes RSSének. A működés a következő két feltételtől függ:

- (1) A készülék nem okozhat interferenciát.
- (2) A készüléknek minden interferenciát el kell fogadnia, beleértve az olyan interferenciát is, amely a készülék nem kívánt működését okozhatja.

L'émetteur/récepteur exempt de licence contenu dans le présent appareil est conforme aux CNR d'Innovation, Sciences et Développement économique Canada applicables aux appareils radio exempts de licence. L'exploitation est autorisée aux deux conditions suivantes :

- (1) L'appareil ne doit pas produire de brouillage;
- (2) L'appareil doit accepter tout brouillage radioélectrique subi, même si le brouillage est susceptible d'en compromettre le fonctionnement.

### **MedRx AWRC alaplap ISED RF kitettségi nyilatkozat**

Ez a berendezés megfelel a nem ellenőrzött környezetre meghatározott ISED RSS-102 sugárterhelési határértékeknek. Ezt a berendezést úgy kell felszerelni és működtetni, hogy a sugárzó és a test bármely része között legalább 20 cm távolság legyen. Ezt az adót nem szabad más antennával vagy adóval együtt elhelyezni vagy együtt üzemeltetni.

Pour se conformer aux exigences de conformité ISED RSS-102 RF exposition, une distance de séparation d'au moins 20 cm doit être maintenue entre l'antenne de cet appareil et toutes les personnes. Lanceurs ou ne peuvent pas coexister cette antenne ou capteurs avec d'autres.

### **MedRx vezeték nélküli REM szonda ISED SAR mentességi nyilatkozat**

Az RF kimeneti teljesítménye 5 mW, amely az ISED SAR-mentességi határértékei alá esik az emberi testtől 86 mm távolságra lévő készülék esetében. Ezek a mentességi határértékek összhangban vannak az ISED RSS-102 szabvány 2.5.1. szakaszával.

### **MedRx AWRC alaplap és MedRx vezeték nélküli REM szonda FCC interferenciamentességi nyilatkozat**

A berendezést bevizsgálták, és megállapították, hogy az FCC-szabályok 15. része szerint megfelel a B osztályú digitális eszközökre vonatkozó határértékeknek. Ezeket a határértékeket úgy állapították meg, hogy lakóépületekben ésszerű védelmet nyújtsanak a káros interferenciával szemben. A berendezés rádiófrekvenciás energiát állít elő, használ és sugároz, és ha nem az utasításoknak megfelelően telepítik és használják, káros interferenciát okozhat a rádiókommunikációban. Nincs azonban garancia arra, hogy egy adott berendezésben nem lép fel interferencia. Ha ez a berendezés káros interferenciát okoz a rádió- vagy televízióvételben, ami a berendezés ki- és bekapcsolásával megállapítható, a felhasználónak meg kell próbálnia az interferenciát az alábbi intézkedések közül eggyel vagy többel orvosolni:

- Állítsa vagy fordítsa el a vevőantennát.
- Növelje a berendezés és a vevőkészülék közötti távolságot.
- Csatlakoztassa a berendezést olyan konnektorba, amelyik más áramkörön van, mint amelyikhez a vevőkészülék csatlakozik.
- Kérjen segítséget a kereskedőtől vagy egy tapasztalt rádió/TV-szerelőtől.

Ez a készülék megfelel az FCC-szabályok 15. részének. A működés a következő két feltételtől függ:

- (1) a készülék nem okozhat káros interferenciát, és
- (2) a készüléknek minden interferenciát el kell fogadnia, beleértve az olyan interferenciát is, amely nem kívánt működést okozhat. Felhívjuk figyelmét, hogy a megfelelőségért felelős fél által nem kifejezetten jóváhagyott változtatások vagy módosítások érvényteleníthetik a felhasználónak a berendezés üzemeltetésére vonatkozó jogosultságát.

### **MedRx AWRC alaplap FCC RF kitettségi nyilatkozat**

Ez a berendezés megfelel a nem ellenőrzött környezetre meghatározott FCC sugárterhelési határértékeknek. Ezt az adót nem szabad más antennával vagy adóval együtt elhelyezni vagy együtt üzemeltetni. Az FCC rádiófrekvenciás expozíciós határértékek túllépésének elkerülése érdekében, ezt a berendezést úgy kell felszerelni és működtetni, hogy az antenna és a teste között legalább 20 cm távolság legyen. A felhasználóknak a rádiófrekvenciás kitettségnek való megfelelés érdekében be kell tartaniuk a speciális használati utasításokat.

### **MedRx vezeték nélküli REM szonda FCC SAR mentességi nyilatkozat**

Az RF kimeneti teljesítménye 5 mW, amely az FCC SAR-mentességi határértékei alá esik az emberi testtől 86 mm távolságra lévő készülék esetében. Ezek a mentességi határértékek összhangban vannak az FCC CFR 47 szabvány 2.1093 szakaszával.

# Biztonság

- Ami az elektromos biztonságot illeti, ezt a készüléket csak a hallás-egészségügyi ágazat szakemberei számára tervezték.
- A II. osztályba tartozó orvosi elektromos berendezés (ME), ami egy ME rendszer része.

Ez az eszköz B típusú védelmet nyújt  $\boldsymbol{\mathcal{K}}$  (B típusú berendezések, B típusú alkalmazott alkatrészek)

- Az eszköz nincs ellátva víz behatolása elleni védelemmel. Az áramellátást egy földeletlen hálózati tápkábel biztosítja az orvosi osztályú tápegységhez, valamint a számítógéphez csatlakoztatott USB-kábel. A számítógép USB csatlakozója által biztosított tápellátásának legalább 500 mA-nak kell lennie a normál USB feszültség mellett.
- Az áramellátást a számítógéphez csatlakoztatott USB-kábel biztosítja.
- A legalább 1500 V váltakozó áramú izolációra képes USB optikai izolátort kell elhelyezni a számítógép USB-csatlakozója és a MedRx eszköz között. Az optikai leválasztót az IEC 60601-1 szabványnak megfelelő tápegységről kell táplálni. A számítógépet, az optikai leválasztó tápegységét és a hangszóró tápellátását egy orvosi besorolású leválasztó transzformátorhoz kell csatlakoztatni, amely megfelel az IEC 60601-1 szabványnak. A telepítés és a használat során kövesse a gyártó utasításait. Minden csatlakoztatott eszköz 2 MOPP-t biztosít az IEC 60601-1-es szabványnak megfelelően.
- Az eszközt üzemeltetni csak áramot nem vezető felületen szabad.
- Az eszközzel együtt használt számítógépnek meg kell felelnie az IEC 60601-1-es szabvány követelményeinek
- TÖBB ÁLLÁSOS HORDOZHATÓ KONNEKTOR, vagy hosszabbító nem csatlakoztatható az eszközhöz.
- Az eszköz bemelegedési ideje kevesebb, mint 5 perc.
- Csak a MedRx mellékelt 15 V/DC, 2A-es tápegységet használja. (CUI ETMA150200UD-P5P-IC.)
- A tápkábelnek mindig hozzáférhetőnek kell lennie annak érdekében, hogy lekapcsolható legyen a hálózati csatlakozóról.

 $n - 35C$ 

- Ne csatlakoztasson olyan elemeket, amelyek nem képzik a rendszer részét.
- A felhasználási környezet hőmérsékletének 10 °C és 35 °C között kell lennie 10C-
	- $30\%$  és 90% közötti páratartalommal  $30\%$  valamint 80 kPa és 104 kPa közötti légköri nyomással.
- A tárolási hőmérsékletnek -20°C és 50°C, a páratartalomnak pedig 10% és 90% között kell lennie.
- A páciensekkel érintkező összes alkatrész biokompatibilis anyagokból készül.
- Az eszköz nem produkál káros fiziológiai hatást.
- Az optimális használat elérése érdekében telepítse a készüléket a jelen útmutató szerint. Használat előtt tisztítsa meg a kiegészítőket a tisztítási utasítások szerint. A készülék alkatrészeit nem szükséges sterilizálni. Adott esetben azonban minden egyes páciensnél új szondacsövekre és új habszivacs betétekre van szükség. A készülék és a tartozékok tisztítása az alábbiakban ismertetett eljárás szerint történjen.
- A készüléket nem szabad olyan környezetben üzemeltetni, ahol anesztetikumokkal dolgoznak, illetve oxigénellátás, vagy NO ellátás van. Az eszköz nem AP vagy APG berendezés. Ez az orvosi eszköz nem használható gyúlékony érzéstelenítőszerekkel.
- Ez az eszköz a B típusú, ideiglenesen a páciensre helyezett alkatrészeket használ. Az áramot nem vezetik és bármikor, azonnal eltávolíthatók a páciensről.
- A készüléket folyamatos működésre tervezték.
- A számítógép és a MedRx eszköz vagy tartozékai szükség esetén a páciens környezetében helyezkedhetnek el.
- Az eszköz működését jelző színes fények megfelelnek az ANSI S 3.6 és az IEC 60645-1 szabványban meghatározottaknak és megfelelnek az audiológia szabványos színjelzéseinek. Azt jelzik, hogy vagy a bal (kék) csatorna, vagy a jobb (piros) csatorna aktív, vagy egyetlen csatorna sem aktív (zöld). A színek nem jelentenek veszélyes vagy hibás állapotot.
- Vegye fel a kapcsolatot a helyi MedRx forgalmazóval a berendezés biztonságos és szabályos eldobásávalkapcsolatban. A megfelelő eldobás megkövetelheti, hogy a készüléket hulladékgyűjtő létesítményekbe küldjék helyreállítás és újrahasznosítás céljából.
- Hiba esetén minden eszközt el kell küldeni a MedRx részére felmérés és/vagy javítás céljából. Bizonyos esetekben, külön kérésre a MedRx az erre felhatalmazott szerelők rendelkezésére bocsájtja a javításhoz szükséges dokumentumokat.
- A készülék használatának nincsenek ismert ellenjavallatai.
- A Használati útmutató (a Telepítési útmutató illetve a Szoftver használatával kapcsolatos segédletek) elektronikus formában érhetők el a mellékelt USB flash meghajtón. A kézikönyvek nyomtatott formában is igényelhetők a gyártótól, és a kéréstől számított egy munkanapon belül megküldjük.
- A végezhető vizsgálatokról és kivitelezésükről bővebb információt az Oktatási kézikönyvben illetve a program Súgó részében talál.

# Használt szimbólumok

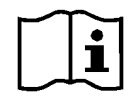

Olvassa el a készülék biztonságos használatához szükséges használati útmutatót (működtetési útmutató)

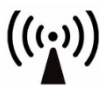

Nem ionizáló elektromágneses sugárzás **Különleges** 

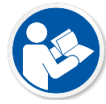

Olvassa el a készülék biztonságos használatához szükséges használati útmutatót (működtetési útmutató)

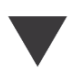

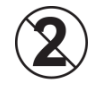

FIGYELEM Kizárólag egy pácienshez használható

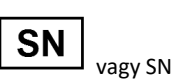

Azt jelzi, hogy az eszköz sorozatszáma következik

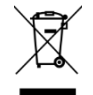

hulladékkezelés szükséges

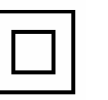

II-es osztályú felszerelés

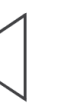

Kalibráció kajzar a kontrollato a kontrollato kaj kihangosító (hangszóró)

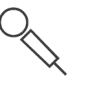

Kézi mikrofon (Talkback mikrofon)

Orvostechnikai eszköz címke

**MD** 

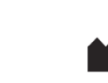

B típusú alkalmazott alkatrész. (B-típusú felszerelés)

Páratartalomra vonatkozó korlátozások

 $30%$ 

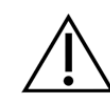

Vigyázat, általános figyelmeztető jel

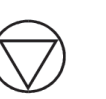

Indítás (műveleté) Leállítás (műveleté)

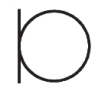

Feihallgató Mikrofon Felvétel

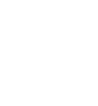

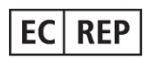

Gyártó (MedRx) Meghatalmazott forgalmazó Európában

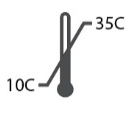

Hőmérsékletre vonatkozó korlátozások

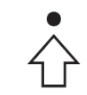

Százalékos beállítás

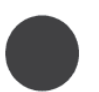

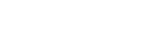

# Javasolt tisztítási és tertőtlenítési eljárások

- 1. A habszivacs dugaszok egyszer használatos alkotrészek, ezeket nem szabad másik páciensnél újra felhasználni.
- 2. Javasoljuk, hogy 70%-os izopropil-alkoholt vigyen fel egy puha, tiszta ruhára vagy szövetre, ne közvetlenül a tisztítandó alkatrészre. A ruha ne legyen vizes, csak nedves. Az enyhe szappanos vizes oldat is megfelelő tisztítófolyadék lehet.
- 3. Hogy ne forduljon elő keresztszennyeződés, minden tisztítandó eszközhöz tiszta kendőt vagy lezárt alkoholos törlőkendőt használjon.
- 4. A kezelő fejhallgatóját és a vizsgálathoz használt fejhallgatók párnájának felületét 70%-os izopropil-alkohollal tisztítsa. A többi transzduktort is ezzel a módszerrel tisztítsa.

Ne hagyja, hogy 70%-os izopropil-alkohol vagy víz kerüljön a mikrofon membránjába.

- 5. Az eszköz külső, fehér burkolata szintén 70% izopropil-alkohol oldattal tisztítható. A hangszóró vezérlője, a fejhallgató fülpárnái, a fejpánt és más alkatrészek hasonló módon tisztíthatók.
- 6. Használat előtt hagyja, hogy az összes megtisztított alkatrészt alaposan megszáradjon.
- 7. A számítógép tisztítása a számítógép kézikönyvében meghatározott módon kell történjen.

# Engedélyek (opcionális)

A MedRx Studio az alapértelmezett Windows felhasználói fiókot használ a szoftverhez való hozzáférés ellenőrzésére. Az alapértelmezett felhasználói beállítások általában elegendők a hatóságok számára. Ezek a beállítások módosíthatók, ha az országos követelményeknek való megfelelés érdekében szükséges.

A MedRx Studio szoftver nem tárol személyes adatokat. Az adatok ellenőrzését az office kezelőrendszer vagy a betegirányítási rendszer (pl. Noah, Blueprint, Sycle) végzi.

Az engedélyekkel kapcsolatos alábbi információk csak haladó felhasználóknak szólnak, akiknek meg kell felelniük az egyes országos előírásoknak.

Figyelem! Az alábbi beállítások módosítása megváltoztatja a Windows felhasználói fiókjait, beállításait és titkosítását.

## **Jelszavas védelem**

A Windows felhasználói beállítások eléréséhez navigáljon a Vezérlőpultra

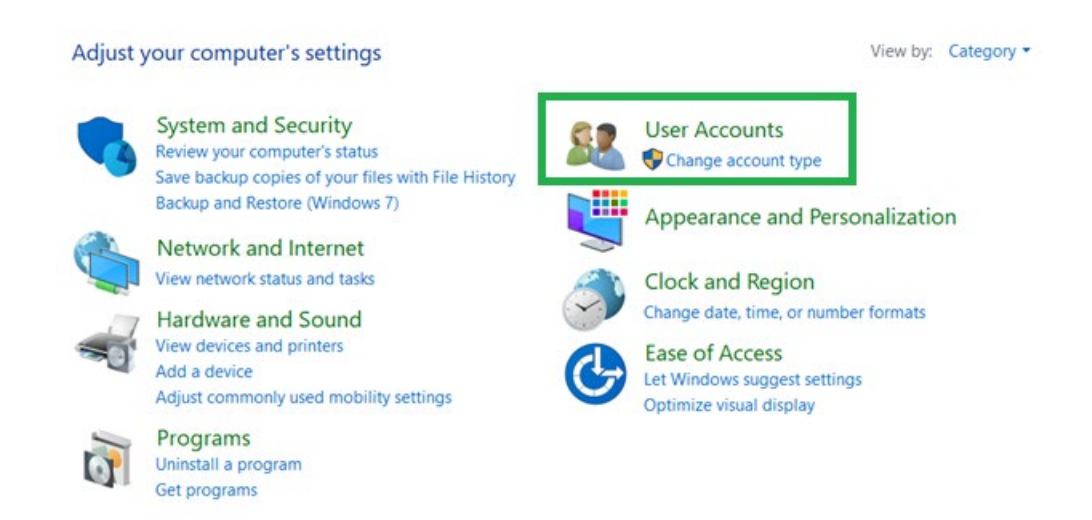

Biztosítsa, hogy a számítógéphez való hozzáférés az egészségügyi adatokhoz való hozzáférési jogosultsággal rendelkezőkre korlátozódjon. Szükség szerint adjon hozzá/távolítson el felhasználókat. A rendszergazdák hozzáférhetnek a programok, felhasználók és felhasználói beállítások hozzáadásához/eltávolításához.

## **A kijelentkezési idő beállítása**

Hozzon létre felhasználói beállításokat a számítógép használaton kívüli zárolásához. Navigáljon a helyi biztonsági szabályzathoz, és állítsa be a munkamenet felfüggesztése előtt szükséges üresjárati időt.

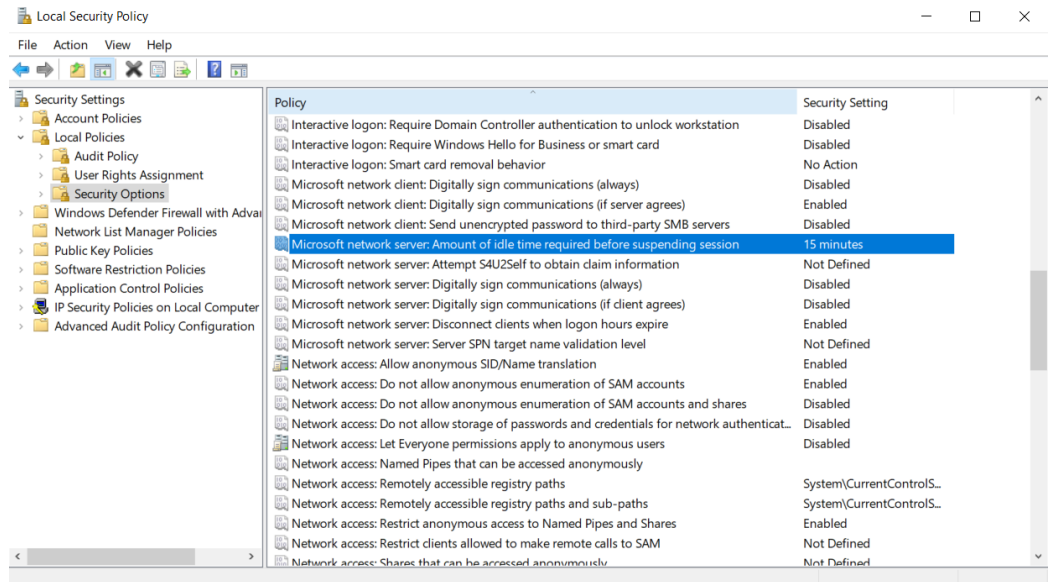

E beállítás módosítása megakadályozza a számítógéphez és az egészségügyi adatokhoz való nem szándékos hozzáférést.

## **A jelszó maximális időtartamának beállítása**

A helyi biztonsági szabályzat a jelszó előírt lejárati idejét is meghatározza. Ügyeljen arra, hogy ezt a helyi előírásoknak megfelelően állítsa be.

# Műszaki információk

Az (EU) 2017/745 orvotechnikai eszköz irányelveknek megfelelően a MedRx AWRC audiométer/REM kombináció egy aktív, II.a diagnosztikai osztályú orvostechnikai eszköz.

#### **Szabványok:**

IEC 60601-1: II. osztály IEC 60601-1-2: A. osztály IEC 60645-1 IEC 61669 ANSI S3.6: 1. típusú HFAE ANSI 3,46 ISO 15223-1 2017/745 orvostechnikai rendelet

**Vizsgálati frekvenciák:** 125 Hz - 20000 Hz

**Intenzitás változtatásának a fokozatai:** 5 dB vagy 1 dB-es lépésenként

#### **Maximális hangnyomás szint:**

AC fülhallgatóval: - 10 dBHL - 120 dBHL BC csontvezetéssel B 71-gyel: - 10 dBHL - 80 dBHL

Szabad hangteres hangszóró: - 10 dBHL ... 90 dBHL

**Vizsgálati jel:** Tiszta hang, pulzáló hang, trillázó hangjelzés

**Maszkoló hangok:** Keskenysávú zaj: 5/12 oktávos szűrő a tiszta hanggal megegyező középfrekvenciás felbontással: Fehér zaj: Beszédzaj: 12 dB/oktáv csökkenés 1 kHz felett (+/-5 dB)

**Maszkoló hangok:** Hang audiometria: Keskenysávú zaj (alapértelmezett), beszédre súlyozott zaj, fehér zaj.

Beszédaudiometria: Beszédre súlyozott zaj (alapértelmezett), fehér zaj, külső felvétel (ellentétes csatorna).

**Beszédjelek:** Külső bemenet a számítógépen keresztül biztosítható (CD, memóriakártya, Wave fájl), kezelői mikrofon

#### **Moduláció:**

Pulzáló hang: 0,25/0,5 mp pontosan Trillázó hang: 5% szinuszos frekvencia moduláció, ismétlési gyakoriság 5 Hz

**Páciens válasza:** Kézi válasz nyomógomb

**Monitor:** Beépített monitorhangszóró, fejhallgató

**Kommunikáció:** Kezelő-páciens kétirányú komm.

**Adatkapcsolat:** USB

**Működtetés módja:** Folyamatos

**Bemelegedési idő:** Az USB csatlakoztatást követő 5 percen belül

**Méretek: Kb.** 20 cm x 12 cm x 3 cm (h x sz x ma) (+/‐ 0,3 cm)

**Súly:** < 1 kg

### **Tápellátás:**

100 - 240 V~ 50/60 Hz ±10 % teljesítmény 15 VDC USB: 5 VDC

#### **Áramfogyasztás:**

Kevesebb, mint 500 mA 15 VDC feszültségen / kevesebb, mint 500 mA 5 VDC feszültségen

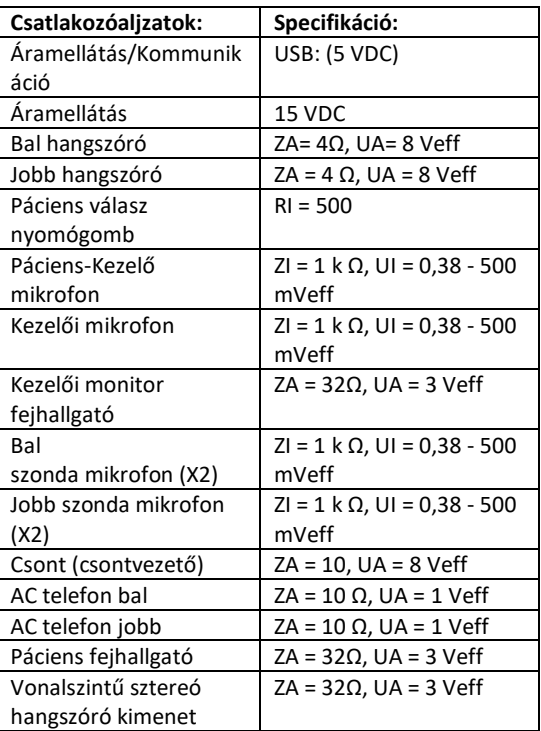

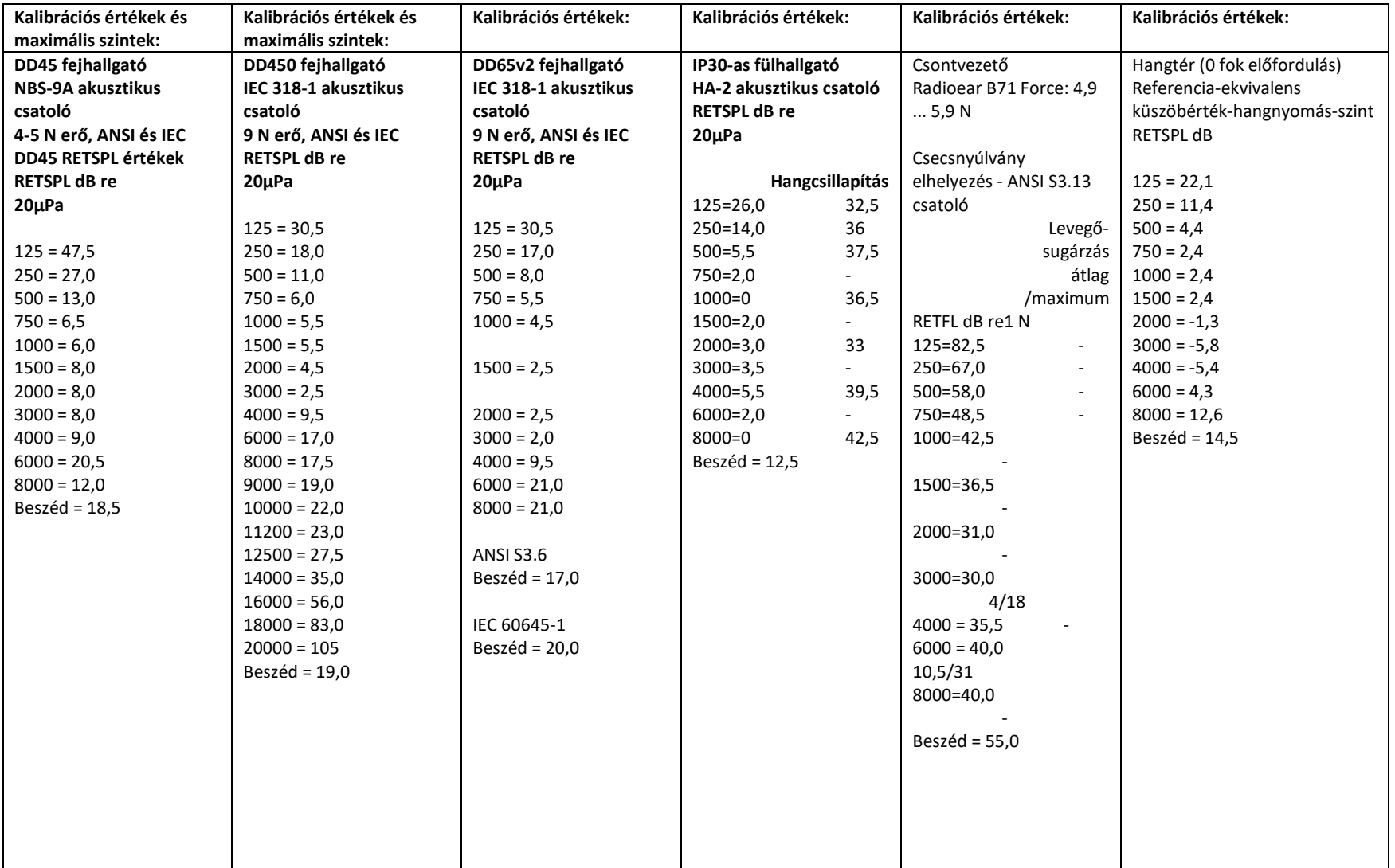

# Maximális hangszint:

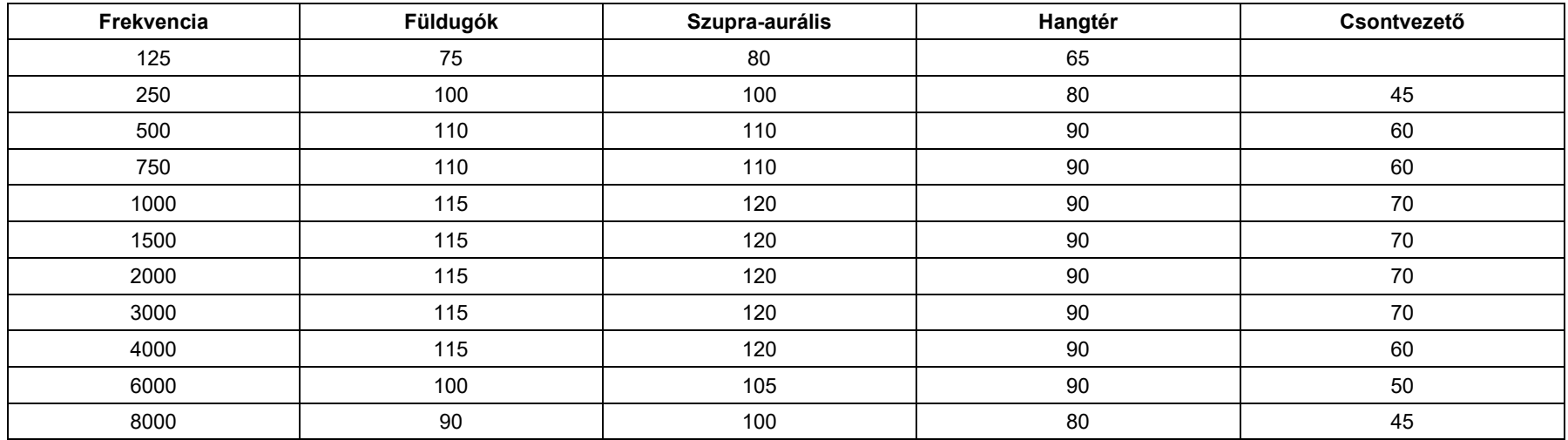

# Rutin ellenőrzés és szubjektív vizsgálatok

A műszer felhasználójának hetente egyszer el kell végeznie a műszer szubjektív ellenőrzését. A rendszeres ellenőrzés célja az eszköz megfelelő működésének biztosítása, hogy a kalibráció ne változzon számottevő mértékben, valamint, hogy az eszköz tartozékain, kábelein ne legyenek a vizsgálati eredményeket torzító károsodások.

Ha egy "éppen hallható" intenzitáson, mondjuk 10 dB-en vagy 15 dB-en végighallgatja a frekvenciákat, (lég- és csontvezetésen is) és nem tapasztal kiugrást az intenzitásban, ellenőrizheti, hogy a generált jel megfelelő-e. Ezt a tesztet minden megfelelő frekvencián el kell végezni, mindkét fülhallgató és a csontvezető esetében.

Ellenőrizze magas szinten (pl. 60 dB hallóképesség levegővezetésnél és 40 dB a csontvezetésnél) az összes megfelelő funkciót (és mindkét fülhallgató esetében) minden alkalmazott frekvencián; figyeljen a megfelelő működésre, a torzítás hiányára, a megszakító kattintásoktól való mentességre stb.

Figyeljen az alacsony zajszintre vagy zavaró jelekre, a nem kívánt hangokra (áttörés, ha egy jel egy másik csatornába kerül) vagy a hangminőség változásaira, amikor a maszkolás bevezetésre kerül. Jegyezze fel az eredményeket.

# Korlátozott jótállás

MedRx a vásárlás napjától számított három évig garantálja, hogy ez a termék mentes az anyag- és gyártási hibáktól. Ha a rendszer működésében a megadott időszakon belül hiba lépne fel, a vásárló felelőssége felkeresnia MedRx-et a +49 30 70 71 46 43-as telefonszámon. A gyártó képviselője azt javasolhatja az eszköz tulajdonosának, hogy bizonyos alkatrészeket, vagy a teljes rendszert küldje vissza a következő címre:

MedRx Nemzetközi c/o MAICO Diagnostics GmbH Sickingenstr. 70-71, 10553 Berlin Németország

A MAICO megjavít, vagy kicserél minden hibás eszközt, teljes mértékben megvizsgálja a rendszert és/vagy alkatrészeket, majd azt haladéktalanul visszaküldi a tulajdonos részére. Amennyiben a rendszer három éves vagy annál fiatalabb, és nem volt helytelenül használva, megrongálva vagy nem sérült meg, a javítás vagy a visszaküldés nem jár költségekkel. Ilyen kár lehet, de nem kizárolag, az eszköz leejtéséből adódó sérülés, a 38,78 C feletti hőmérsékletnek való kitettség és a víz/folyadék által okozott sérülés.

A rendszer ezen jótállás szerinti javítása vagy cseréje a vevő kizárólagos jogorvoslata. A MedRx nem vállal felelősséget semmilyen következményes vagy véletlen kárért, illetve a kifejezett vagy közvetett jótállás megsértéséért. Kivéve bármilyen, egyéb alkalmazható jogszabály által leírt helyzetet, a termék bármilyen garanciája, forgalmazhatósága vagy alkalmassága a már említett garancia időtartamára korlátozódik.

A MAICO saját belátása szerint szervizel és javítja a garanciális termékeket a vevő kérésére, szükség esetén felszámítva az alkatrészek és a munka költségeit.

A korlátozott jótállás érvénytelennek minősül, ha olyan szoftvert vagy hardvert telepítenek az eszközre, amelyet előzetesen nem hagyott jóvá a MedRx, Inc. A jóváhagyott szoftverek közé tartoznak a Noah és a HIMSA által jóváhagyott, hallókészülékek programozására használt modulok.

A MAICO a nem engedélyezett szoftver vagy hardver telepítéséből eredő hibákért nem vállal felelősséget. Abban az esetben, ha az eszközre telepített nem engedélyezett szoftver vagy hardver problémát okoz, a MedRx az eszközt a beérkezés időpontjában meghatározott díj ellenében szervizeli.